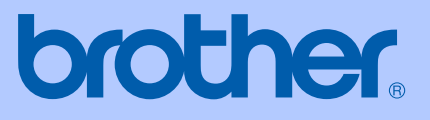

# HASZNÁLATI ÚTMUTATÓ

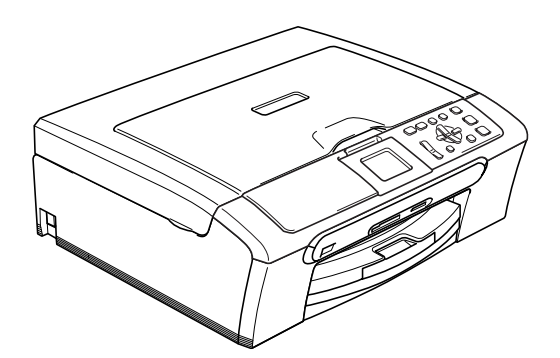

DCP-350C DCP-353C DCP-357C DCP-560CN

 $\epsilon$ 

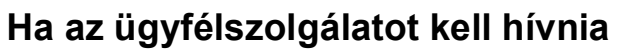

**Kérjük, töltse ki az alábbi adatokat későbbi referencia céljára:**

**Modell száma: DCP-350C, DCP-353C, DCP-357C és DCP-560CN (Karikázza be az Ön modelljének számát.)**

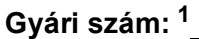

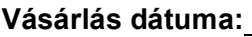

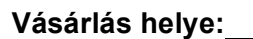

**<sup>1</sup> A gyári számot a készülék hátulján találja meg. Őrizze meg ezt a használati útmutatót a számlával együtt, mellyel a vásárlást tudja igazolni lopás, tűz vagy garancia esetére.**

# **Összeállítási és kiadási értesítés**

A kézikönyv összeállítása és kiadása a Brother Industries Ltd. felügyelete mellett történt a termék legfrissebb leírásai és specifikációi alapján.

A kézikönyv tartalma és a termék specifikációi előzetes értesítés nélkül módosulhatnak.

A Brother fenntartja a jogot arra, hogy az itt megadott specifikációkat és anyagokat értesítés nélkül módosítsa, és semmilyen felelősséget nem vállal az itt szereplő anyagokra hagyatkozás miatt bekövetkező (akár közvetett) károkért, egyebek mellett ideértve a nyomdai és a kiadvánnyal kapcsolatos egyéb hibákat.

# **R & TTE Irányelvre vonatkozó EK Megfelelőségi nyilatkozat**

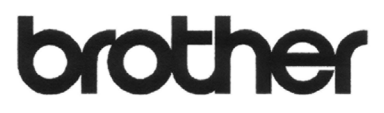

#### **EC Declaration of Conformity**

Manufacturer Brother Industries, Ltd. 15-1, Naeshiro-cho, Mizuho-ku, Nagoya 467-8561, Japan

Plant

Brother Industries (Shen Zhen) Ltd G02414-1, Bao Chang Li Bonded Transportation Industrial Park, Bao Long Industrial Estate, Longgang, Shenzhen, China

Herewith declare that:

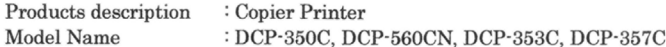

are in conformity with provisions of the Directives applied : Low Voltage Directive 2006/95/EC and the Electromagnetic Compatibility Directive 89/336/EEC (as amended by 91/263/EEC and 92/31/EEC and 93/68/EEC).

Standards applied: Harmonized: Safety EN60950-1:2001+A11:2004

> EN55022: 1998 +A1: 2000 +A2: 2003 Class B  ${\rm EMC}$ EN55024: 1998 +A1: 2001 +A2: 2003 EN61000-3-2: 2006 EN61000-3-3: 1995 +A1: 2001

Year in which CE marking was first affixed : 2007

ċ

Issued by

Date

Place

: 28th April, 2007 : Nagoya, Japan

Signature

: Brother Industries, Ltd.

Junji Shiota General Manager Quality Management Dept. Printing & Solutions Company

### **R & TTE Irányelvre vonatkozó EK Megfelelőségi nyilatkozat**

Gyártó Brother Industries Ltd. 15-1, Naeshiro-cho, Mizuho-ku, Nagoya 467-8561, Japán

Gyártelep Brother Industries (Shen Zhen) Ltd. G02414-1, Bao Chang Li Bonded Szállítási ipari park, Bao Long iparterület, Longgang, Shenzhen, Kína

Ezennel kijelentjük: Termék leírása **ideológia ideológia ideológia ideológia ideológia ideológia ideológia ideológia ideológia ideoló** Modell neve : DCP-350C, DCP-560CN, DCP-353C, DCP-357C

megfelel a vonatkozó Irányelveknek: 2006/95/EC Kisfeszültség Irányelv és 89/336/EEC Elektromágneses Összeférhetőségi Irányelv (a 91/263/EEC, a 92/31/EEC ás a 93/68/EEC módosítást beleértve).

Alkalmazott szabványok: Összhangban: Biztonság EN60950-1: 2001+A11: 2004 EMC EN55022: 1998 +A1: 2000 +A2: 2003 Class B EN55024: 1998 +A1: 2001 +A2: 2003 EN61000-3-2: 2006 EN61000-3-3: 1995 +A1: 2001

A CE megjelölés alkalmazásának legelső éve: 2007

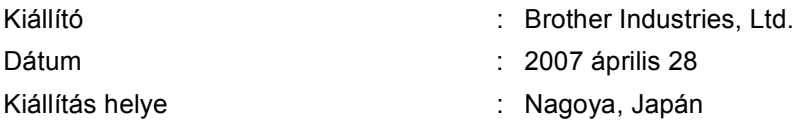

# Tartalomjegyzék

# I. bekezdés Általános

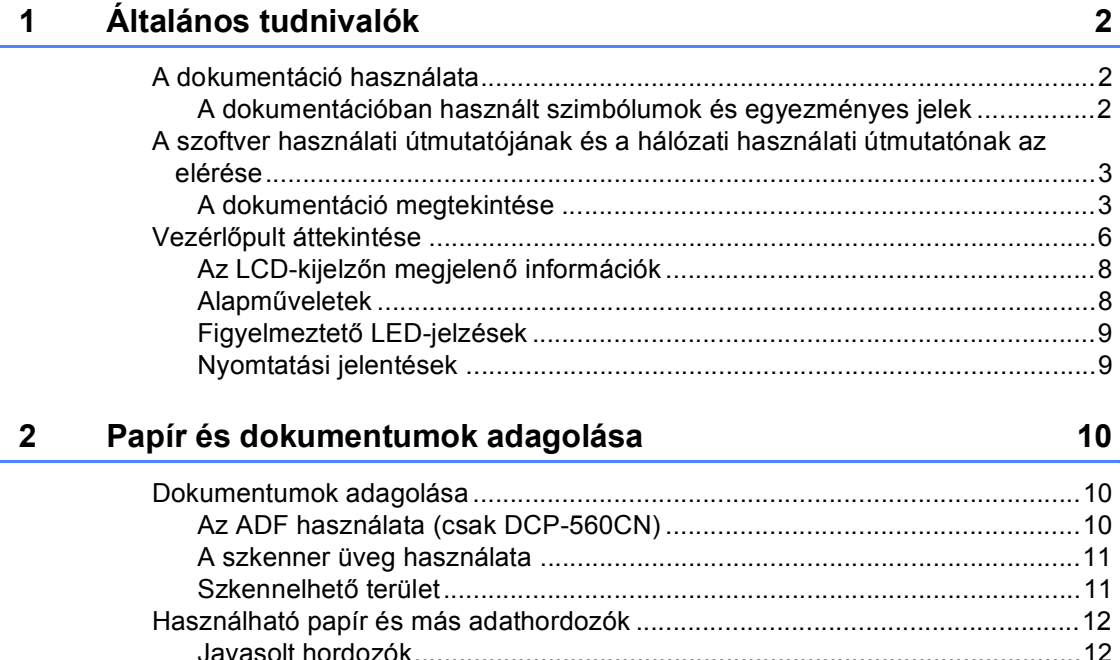

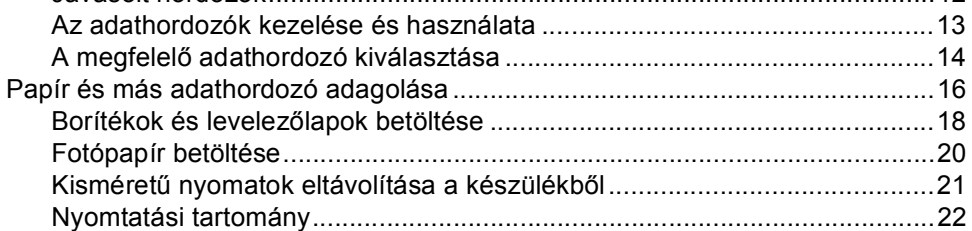

#### $\mathbf{3}$ Általános beállítások

### 23

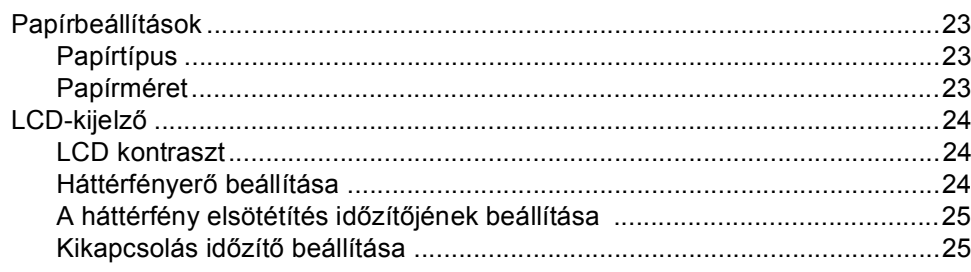

# **II. bekezdés Másolás**

# **4 Másolatok készítése 28**

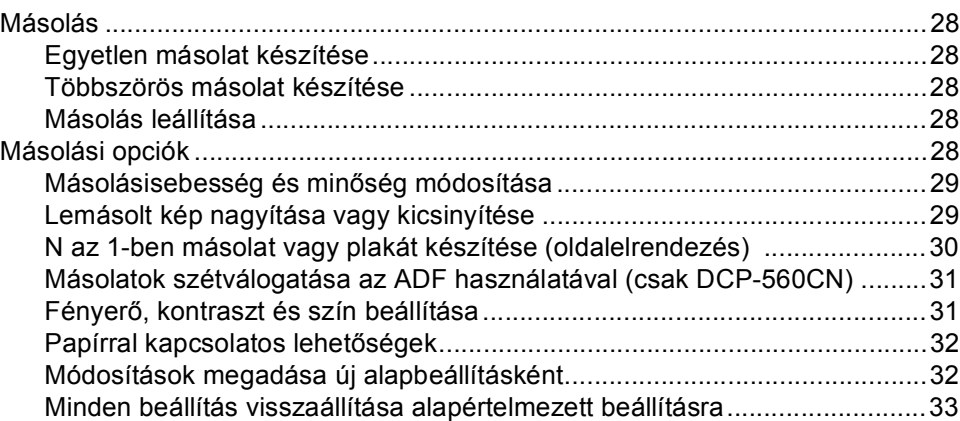

# **III. bekezdés Közvetlen fotónyomtatás**

### **5 Fényképek nyomtatása memóriakártyáról vagy USB Flash memória meghajtóról 36**

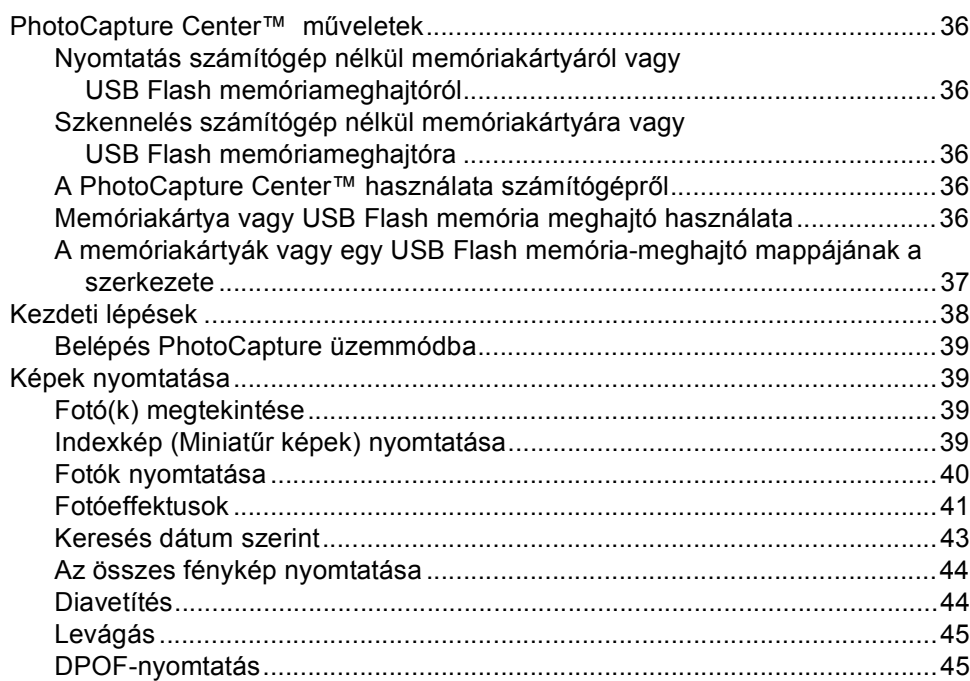

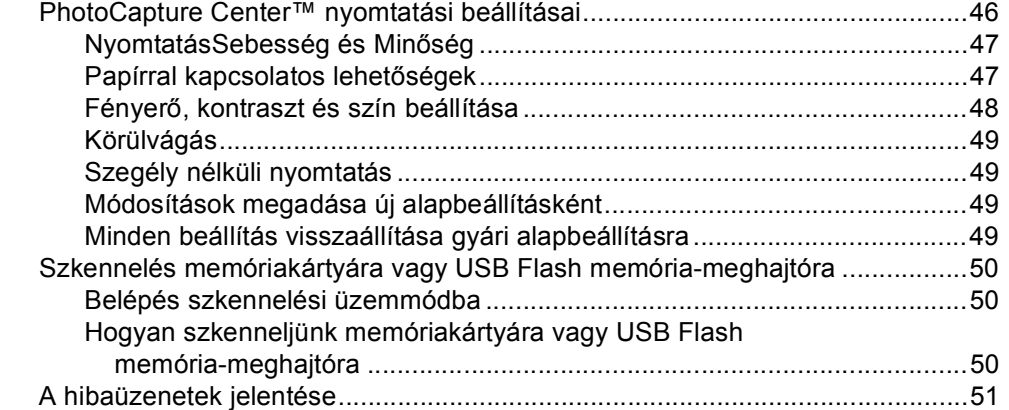

### **6 Fotók nyomtatása fényképezőgépről 52**

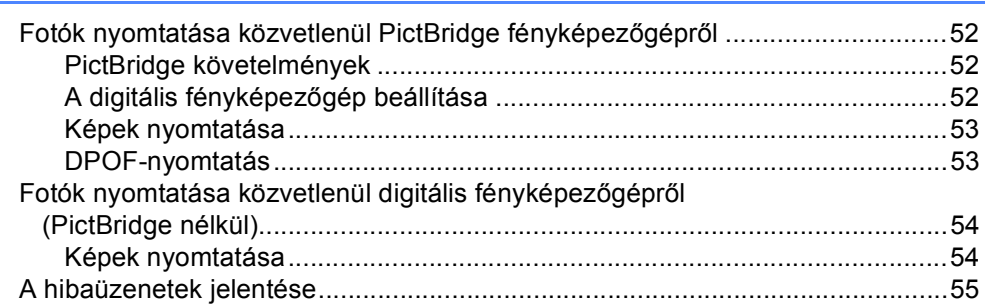

# **IV. bekezdés Szoftver**

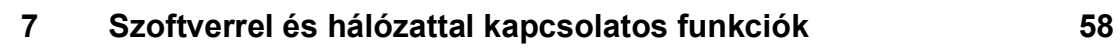

# **V. bekezdés Függelékek**

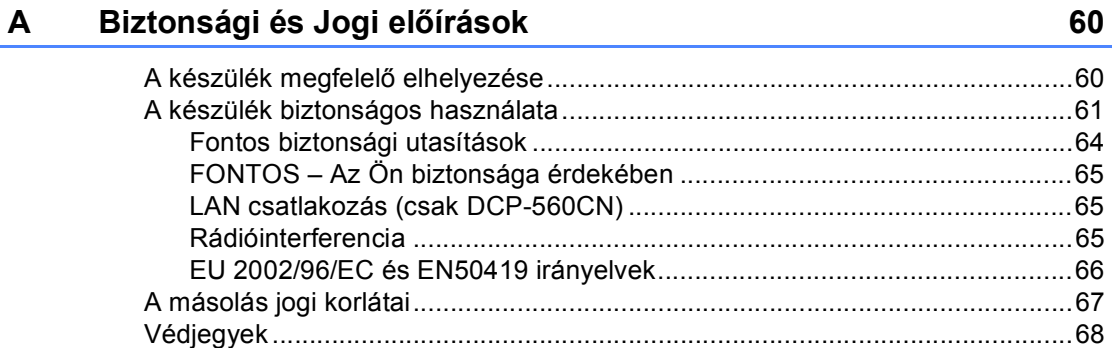

#### $\mathbf{B}$ Hibaelhárítás és szokásos karbantartás

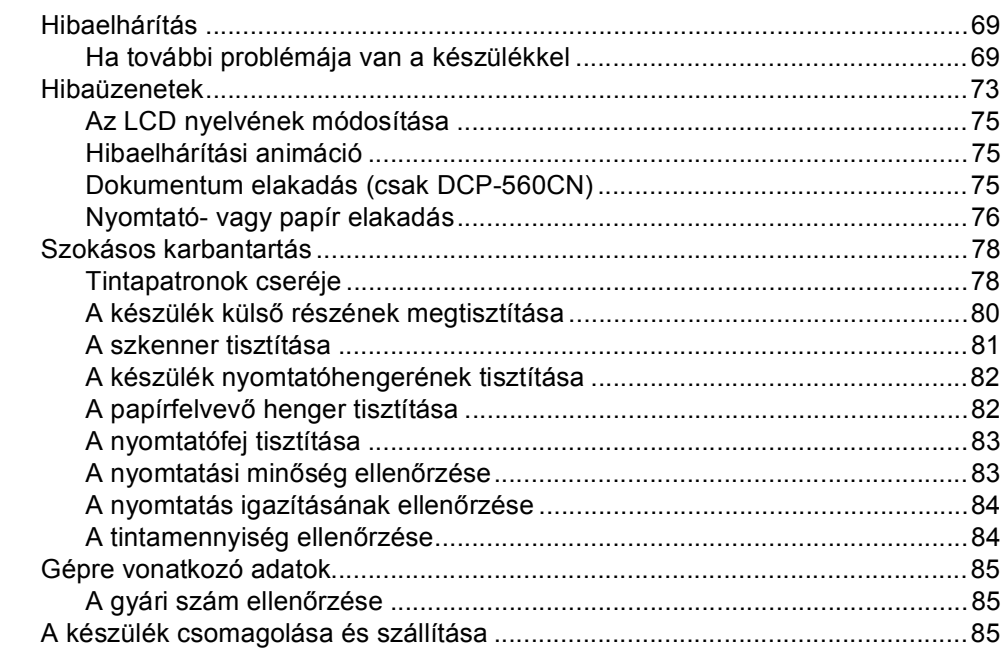

#### $\mathbf C$ Menü és funkciók

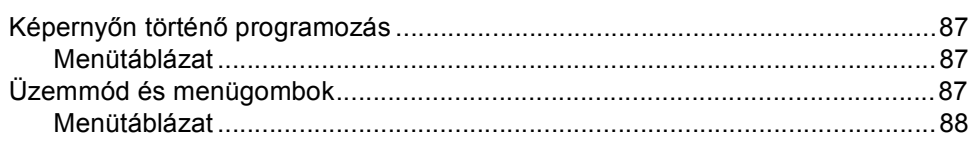

#### D Műszaki adatok

E.

 $F$ 

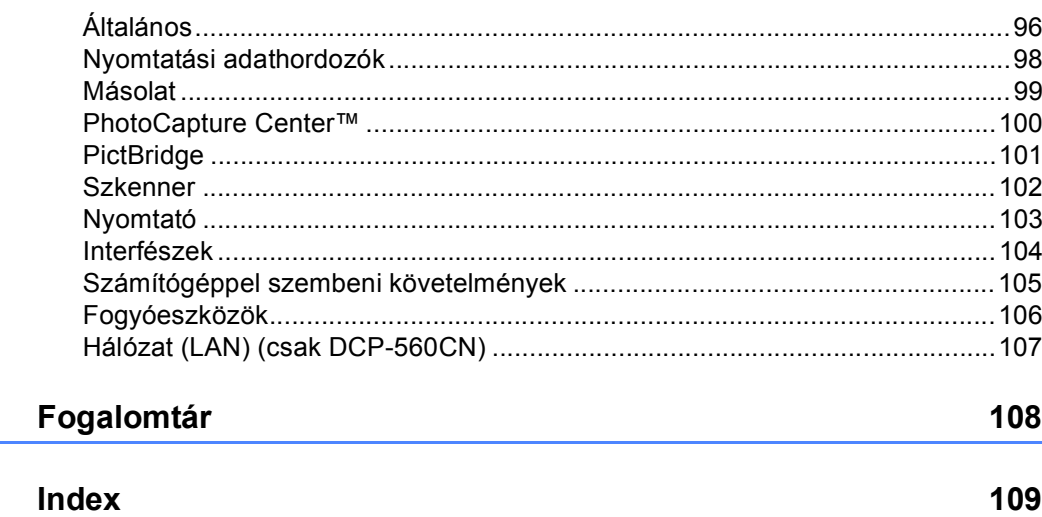

69

87

96

# **I. bekezdés**

 $\blacktriangleright$ 

# **Általános <sup>I</sup>**

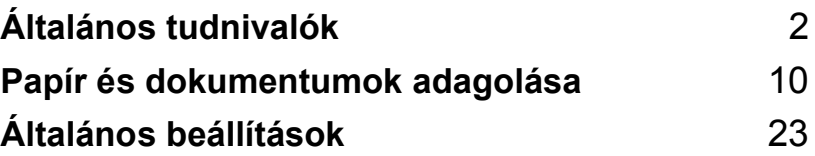

**Általános tudnivalók <sup>1</sup>**

# **A dokumentáció használata <sup>1</sup>**

**1**

Köszönjük Önnek, hogy Brother terméket vásárolt! Ez a dokumentáció segít Önnek abban, hogy a lehető legtöbbet hozza ki az Ön által megvásárolt termékből.

### **A dokumentációban használt szimbólumok és egyezményes jelek <sup>1</sup>**

A dokumentációban a következő szimbólumok és egyezményes jelek szerepelnek.

- **Félkövér** A félkövér betűstílus a készülék vezérlőpultján lévő specifikus gombok azonosítására szolgál.
- *Dőlt betű* A dőlt betűstílus fontos információk kiemelésére szolgál, vagy kapcsolódó témákhoz irányítja a felhasználót.
- Courier New A Courier New betűtípus a készülék LCD-kijelzőjén megjelenő üzeneteket jelöli.

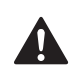

A figyelmeztetések a lehetséges személyi sérülések elkerüléséhez nyújtanak útbaigazítást.

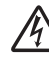

Az Áramütés veszély ikonok  $\sqrt[4]{\sqrt{2}}$  lehetséges áramütésre figyelmeztetnek.

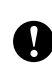

Az elővigyázatosságra intő jelzések olyan eljárásokat jelölnek, amelyeket Önnek követnie vagy kerülnie kell ahhoz, hogy a gép vagy más tárgyak károsodását elkerülhesse.

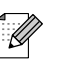

A megjegyzésekben arra vonatkozó utasításokat talál, hogy mit kell tennie különböző felmerülő helyzetekben, illetve tippeket kap arra nézve, hogyan működik az aktuális művelet más technikai jellemzőkkel.

A Helytelen beállítás ikon a készülékkel nem kompatibilis berendezésekre és műveletekre figyelmeztet.

# **A szoftver használati útmutatójának és a hálózati használati útmutatónak az elérése1**

Ez a használati útmutató nem tartalmazza a készülékkel kapcsolatos összes információt, ideértve a nyomtató, a szkenner és a hálózat funkcióinak részletes leírását (csak DCP-560CN). Ha szívesen tudna meg többet ezekről a műveletekről, olvassa el a **Szoftverhasználati útmutatót** és a **Hálózathasználati útmutatót**.

### **A dokumentáció megtekintése <sup>1</sup>**

### **A dokumentáció megtekintése (Windows® esetén) <sup>1</sup>**

A dokumentáció megtekintéséhez a **Start** menüben a programcsoportból válassza ki a **Brother**, **DCP-XXXX** pontot (ahol az XXXX a modell neve), majd válassza ki a **Használati útmutatók** HTML-formátumban lehetőséget.

Ha még nem telepítette a szoftvert, az alábbi utasítások alapján találhatja meg a dokumentációt:

**1** Kapcsolja be a számítógépet. Helyezze be a Brother CD-ROM lemezt a CD-ROM meghajtóba.

**2** Ha megjelenik a modellnevet tartalmazó képernyő, kattintson a modell nevére.

Ha megjelenik a nyelvi képernyő, kattintson a nyelvre. Ekkor megjelenik a CD-ROM főmenüje.

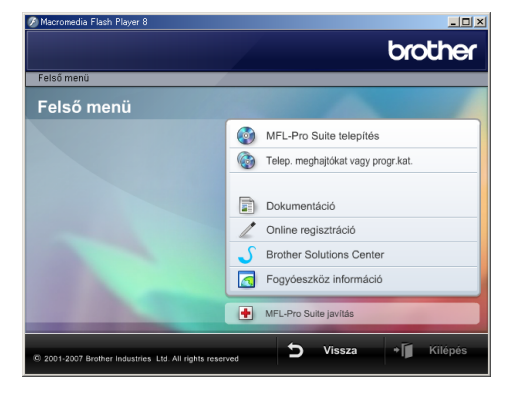

### **Megjegyzés**

Ha nem jelenik meg ez az ablak, a Windows® Explorerrel indítsa el a start.exe programot a Brother CD-ROM gyökérkönyvtárából.

d Kattintson a **Dokumentáció** pontra.

- Kattintson az olvasni kívánt dokumentációra.
	- **HTML-dokumentumok**: **A szoftver használati útmutatója** és a **Hálózati használati útmutató** HTML-formátumban.

Számítógépen való megtekintéshez ezt a formátumot ajánljuk.

 **PDF-dokumentumok**: **Használati útmutató** az önállóan végzendő műveletekhez, **A szoftver használati útmutatója** és a **Hálózati használati útmutató** PDFformátumban.

A kézikönyvek kinyomtatásához ezt a formátumot ajánljuk. Kattintson a Brother Solutions Center pontra, ahol megtekintheti és letöltheti a PDF-dokumentumokat. (Ehhez internetes hozzáférés és PDFolvasó szoftver szükséges.)

### **Hogy találja meg a szkennelési utasításokat <sup>1</sup>**

Dokumentumok szkenneléséhez több lehetőség közül választhat. Az utasításokat az alábbiak szerint keresheti elő:

### **Szoftverhasználati útmutató**

*Szkennelés*

(Windows® 2000 Professional/Windows® XP és Windows Vista™ esetén)

- *ControlCenter3* (Windows® 2000 Professional/Windows® XP és Windows Vista™ esetén)
- *Hálózati szkennelés* (csak DCP-560CN)

### **Scansoft™ PaperPort™ 11SE OCRismertetővel**

■ A teljes ScanSoft™ PaperPort™ 11SE OCR-ismertetővel együtt megtekinthető az OCR-alkalmazással együtt szállított ScanSoft™ PaperPort™ 11SE súgójának a kiválasztásával.

### **A dokumentáció megtekintése (Macintosh® esetén) <sup>1</sup>**

**Kapcsolja be a Macintosh**<sup>®</sup> számítógépet. Helyezze be a Brother CD-ROM-ot a CD-ROM-meghajtóba. Megjelenik a következő ablak.

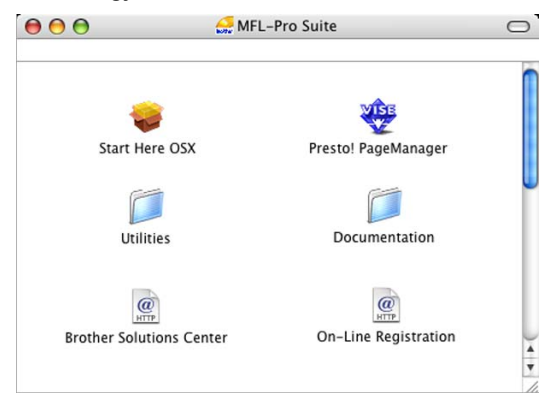

- b Kattintson kétszer a **Documentation** ikonra.
- Kattintson kétszer a nyelvi mappára.
- 4 Kattintson kétszer a legfelső fájlra a **Szoftverhasználati útmutató** és a **Hálózathasználati útmutató** HTMLformátumban való megtekintéséhez.
- 5 Kattintson az olvasni kívánt dokumentációra.
	- **Szoftverhasználati útmutató**
	- **Hálózathasználati útmutató** (csak DCP-560CN)

### **Hogy találja meg a szkennelési utasításokat <sup>1</sup>**

Dokumentumok szkenneléséhez több lehetőség közül választhat. Az utasításokat az alábbiak szerint keresheti elő:

### **Szoftverhasználati útmutató**

- *Szkennelés* (Mac OS® X 10.2.4 vagy későbbi verziók)
- ControlCenter2 (Mac OS® X 10.2.4 vagy későbbi verziók)
- *Hálózati szkennelés* (Mac OS® X 10.2.4 és újabb verziók) (csak DCP-560CN)

### **Presto!® PageManager® használati útmutató**

A teljes Presto!<sup>®</sup> PageManager<sup>®</sup> használati útmutató megtekinthető a Presto!® PageManager® alkalmazásban a súgó kiválasztásával.

# **Vezérlőpult áttekintése <sup>1</sup>**

A **DCP-350C**, **DCP-353C**, **DCP-357C** és **DCP-560CN** típusok azonos vezérlőpult billentyűkkel rendelkeznek.

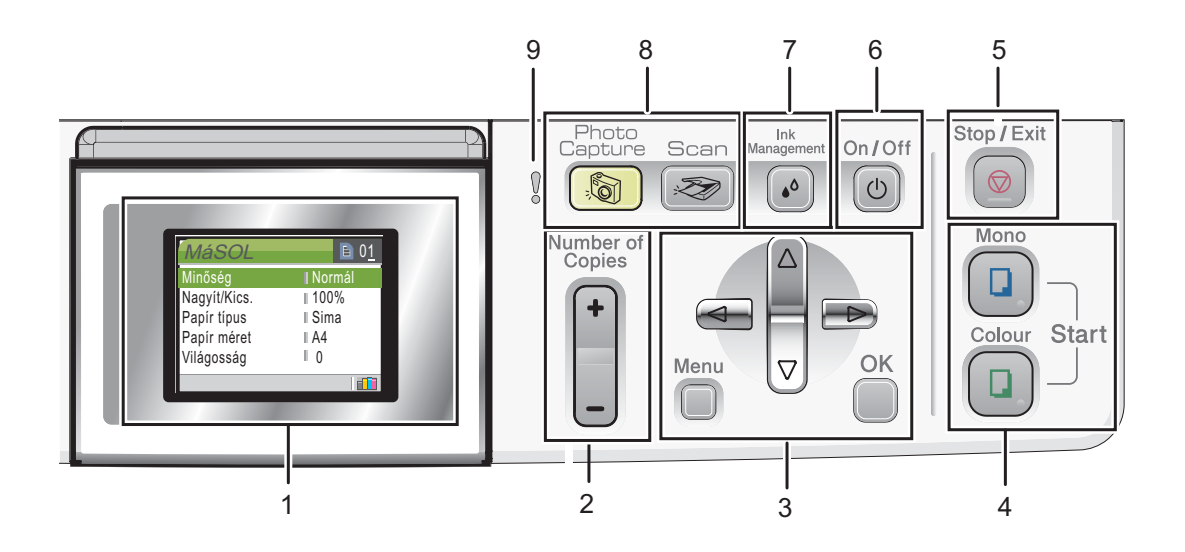

#### **1 LCD (folyadékkristályos kijelző)**

A képernyőn kijelzett üzenetek segítenek Önnek, hogy beállítsa és használja a készülékét.

Továbbá, Ön módosíthatja az LCD kijelző szögét, ha megemeli azt.

**2 Number of Copies (Másolatok száma)** Ezzel a billentyűvel beállítható, hogy egyszerre több másolat készüljön.

#### **3 Menügombok:**

■ **4** vagy  $\blacktriangleright$ 

Használja ezeket a gombokat előre és hátragörgetéshez menüválasztás során.

**a** vagy **b**

Nyomja meg, hogy a menük és opciók között mozoghasson.

### **Menu (Menü)**

Hozzáférést biztosít a Főmenühöz, azaz a készülék programozásához.

**OK**

Egy adott beállítás kiválasztására szolgál.

#### **4 Indítógombok:**

#### **Colour Start (Színes Start)**

Lehetővé teszi színes másolatok készítését. Szkennelést kezdeményezhet (színes vagy mono módban a ControlCenter szoftver szkennelési beállításaitól függően).

#### **Mono Start**

Lehetővé teszi monokróm (szürkeárnyalatos) másolatok készítését. Szkennelést kezdeményezhet (színes vagy mono módban a ControlCenter szoftver szkennelési beállításaitól függően).

### **5 Stop/Exit (Stop/Kilépés)**

Egy adott művelet leállítására vagy egy menüből való kilépésre szolgál.

#### **6 On/Off (Be/Ki)**

A készülék be- és kikapcsolására szolgál. Ha a készüléket kikapcsolja, az a nyomtatási minőség fenntartása érdekében időszakosan megtisztítja majd a nyomtatófejet.

### **7 Ink Management (Tinta vezérlő)**

Lehetővé teszi a nyomtatófej megtisztítását, a nyomtatás minőségének és a rendelkezésre álló tinta mennyiségének az ellenőrzését.

#### **8 Üzemmód billentyűk**

#### ■ **Scan (Szkennel)**

Lehetővé teszi a Szkennelés üzemmódba való belépést.

### **PhotoCapture**

Megnyomásával a PhotoCapture Center™ üzemmódba léphet be.

#### **9 Figyelmeztető LED**

Pirosra vált, ha az LCD hibát jelez, vagy fontos állapotra vonatkozó jelzést küld.

### **Megjegyzés**

A Használati útmutató illusztrációi általában a DCP-350C típust mutatják be.

**7**

## **Az LCD-kijelzőn megjelenő információk <sup>1</sup>**

Az LCD-kijelző mutatja az aktuális üzemmódot, az aktuális beállításokat és a használható tinta mennyiségét.

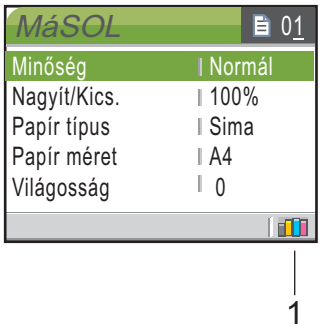

#### **1 Tintajelző**

Kijelzi a felhasználható tinta mennyiségét.

### **Alapműveletek <sup>1</sup>**

Az alábbi lépésekkel módosíthatja a készülék beállításait. Ebben a példában a Papírtípus beállítása Sima Papír-ról Tintasu. Papír-ra módosul.

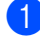

a Nyomja meg a **Menu (Menü)** gombot.

**2** Használja a **∆** vagy a **▼** gombot az Ált. beáll. opció kiválasztásához.

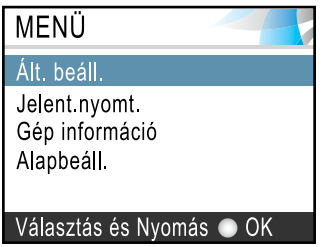

Nyomja meg az **OK** gombot.

**3** Használja a **∆** vagy a ▼ gombot a Papír típus opció kiválasztásához.

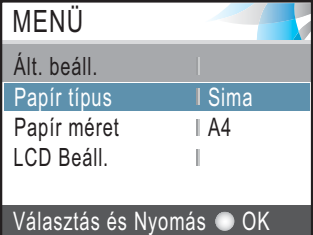

Nyomja meg az **OK** gombot.

Használja a **▲** vagy a ▼ gombot a Tintasu. Papír opció kiválasztásához.

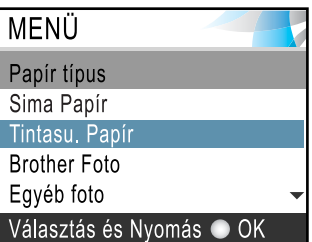

Nyomja meg az **OK** gombot. A pillanatnyi beállítás az LCD-n látható:

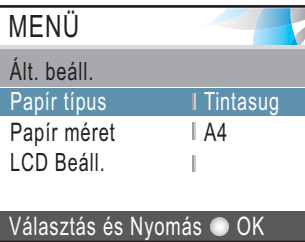

e Nyomja meg a **Stop/Exit (Stop/Kilépés)** gombot.

# **Figyelmeztető LED-jelzések <sup>1</sup>**

Az állapotkijelző LED (fénykibocsátó dióda) egy, a készülék munkaállapotát mutató lámpa. Jelzései a következők.

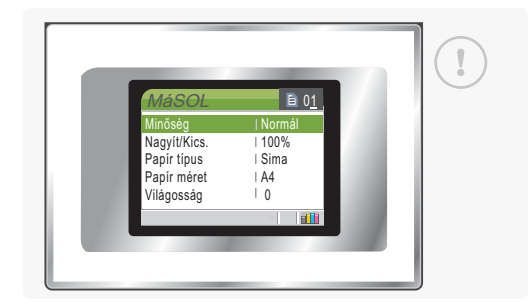

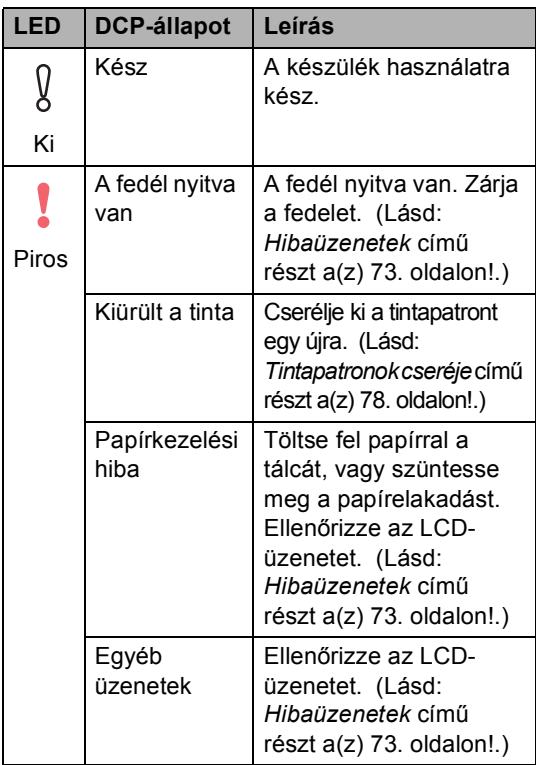

# **Nyomtatási jelentések <sup>1</sup>**

Lekérhető jelentések:

Segítség

Súgólista a készülék gyors programozásával kapcsolatosan.

Felhasz.Beáll.

Felsorolja a beállításait.

 Hálózat Beáll.(csak DCP-560CN) Felsorolja a hálózati beállításait.

### **Jelentés nyomtatása <sup>1</sup>**

- a Nyomja meg a **Menu (Menü)** gombot.
- b Használja a **a** vagy a **b** gombot a Jelent.nyomt. opció kiválasztásához. Nyomja meg az **OK** gombot.
- **3** A jelentést a **A** vagy a ▼ gomb megnyomásával választhatja ki. Nyomja meg az **OK** gombot.
	- Nyomja meg a Mono Start gombot.
- **b** Nyomja meg a **Stop/Exit (Stop/Kilépés)** gombot.

# **2 Papír és dokumentumok adagolása <sup>2</sup>**

# **Dokumentumok adagolása <sup>2</sup>**

Az automatikus dokumentum-adagolóról (ADF) vagy a szkenner üvegről másolatot készíthet és szkennelhet.

# **Az ADF használata (csak DCP-560CN) <sup>2</sup>**

Az ADF akár 10 lap tárolására is képes, amelyeket egyénileg adagol a készülékbe. Használjon szabványos 80 g/m<sup>2</sup>-es papírt és mindig pörgesse át a lapokat, hogy különváljanak, mielőtt az ADF-be helyezné őket.

### **Ajánlott működési környezet <sup>2</sup>**

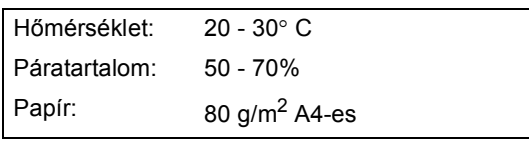

### **Támogatott dokumentumméretek <sup>2</sup>**

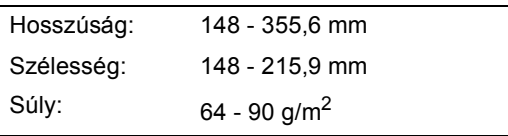

### **Dokumentumok betöltése <sup>2</sup>**

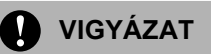

NE húzza a papírt miközben az betöltésre kerül.

NE használjon felpödrődött, gyűrött, hajtogatott, beszakadozott, összekapcsozott, összecsíptetett, maszatos, ragasztófoltos vagy ragasztószalaggal ellátott papírt.

NE használjon kartonpapírt, újságpapírt vagy szövetet.

- Bizonyosodjon meg róla, hogy a betöltött, tintával írt lapokon már megszáradt a tinta.
- Pörgesse át az összefogott lapokat. Ügyeljen rá, hogy a lapokat **lefelé fordítva, felső szélükkel előre** helyezze az ADF-be, és addig tolja be őket, amíg nem érzi, hogy elérték az adagoló hengert.
- **2** Igazítsa a papírvezetőt a használt dokumentumok szélességéhez.
- c Hajtsa ki az ADF dokumentumkiadó egységének támaszlemezkéjét (1).

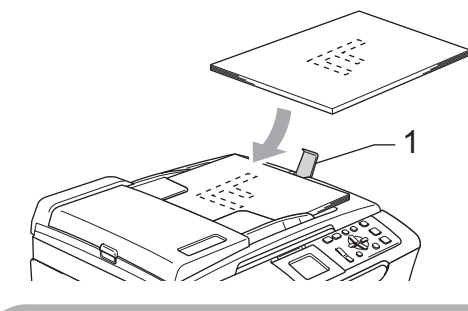

**VIGYÁZAT**

NE hagyjon vastag dokumentumokat a szkenner üvegén. Ha ezt teszi, elakadást okozhat az ADF-ben.

# **A szkenner üveg használata <sup>2</sup>**

A szkenner üveget egy-egy oldal illetve könyvek lapjainak fénymásolására és szkennelésére használhatja.

### **Támogatott dokumentumméretek <sup>2</sup>**

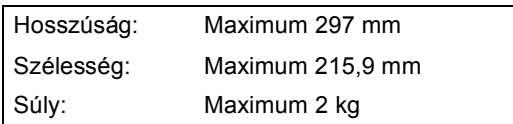

### **Dokumentumok adagolása <sup>2</sup>**

**Megjegyzés**

Ha a szkenner üvegét használni kívánja, az ADF-nek üresnek kell lennie.

- Emelje fel a fedelet.
- 2 A bal oldalon található sorvezetőt használva helyezze középre a dokumentumot a szkenner üvegen, a szkennelni/másolni kívánt felületével lefelé.

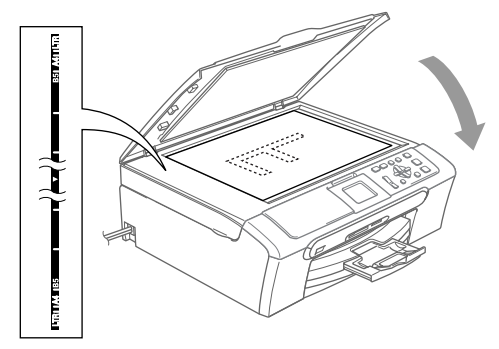

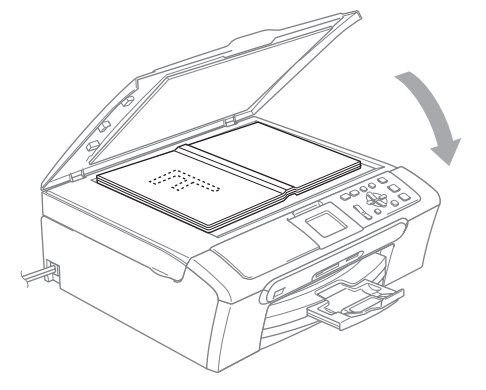

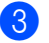

Zárja vissza a fedelet.

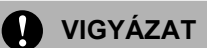

Ha könyvet vagy vastagabb dokumentumot másol, NE csapja le a fedelet, és NE nehezedjen rá.

**2**

### **Szkennelhető terület <sup>2</sup>**

A szkennelhető terület a használt alkalmazás beállításától függ. Az alábbi ábrán az A4-es vagy Letter méretű papír nem szkennelhető területei láthatók.

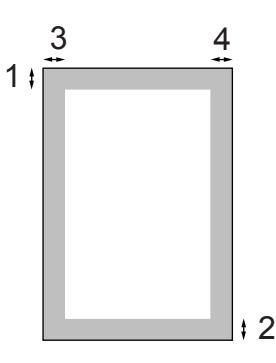

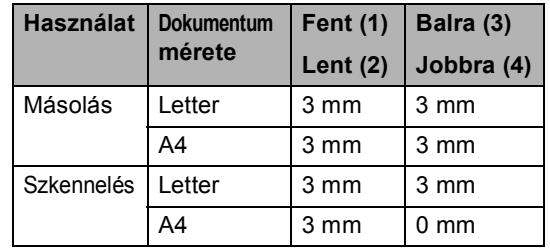

# **Használható papír és más adathordozók <sup>2</sup>**

A nyomtatási minőséget befolyásolja, hogy milyen papírfajtát használ a készülékben.

A megadott beállítások melletti legjobb nyomtatási minőség érdekében mindig a betöltendő papírnak megfelelő papírfajtát állítsa be.

Használhat sima papírt, tintasugaras papírt (bevonattal ellátott papírt), fényezett papírt, fóliát és borítékot.

Javasoljuk, hogy nagyobb mennyiség beszerzése előtt próbálja ki a különféle papírfajtákat.

A legjobb eredmény érdekében használjon Brother papírt.

- $\blacksquare$  Ha tintasugaras papírt (bevonattal ellátott papírt), fóliát vagy fotópapírt használ, ügyeljen arra, hogy a megfelelő hordozót válassza ki a nyomtatómeghajtó '**Alapok**' fülén vagy a menün a papírtípus beállításából (Lásd: *Papírtípus* című részt a(z) 32. oldalon!).
- Ha Brother fotópapírra nyomtat, először a fotópapírral szállított vezetőlapot helyezze a papírtálcába, majd helyezze a fotópapírt a vezetőlap tetejére.
- $\blacksquare$  Ha fóliát vagy fotópapírt használ, minden lapot azonnal távolítson el az árnyékolódás vagy a papírelakadás elkerülése érdekében.
- Közvetlenül a nyomtatás után ne érjen a nyomtatott felülethez, mert előfordulhat, hogy az nem teljesen száraz és beszennyezi vele az ujját.

# **Javasolt hordozók <sup>2</sup>**

A legjobb nyomtatási eredmény érdekében használjon Brother papírt. (Lásd az alábbi táblázatot.)

Ha országában nem kapható Brother papír, javasoljuk, hogy nagyobb mennyiség beszerzése előtt próbáljon ki különféle papírfajtákat.

Fóliára nyomtatáshoz javasoljuk a '3M Transparency Film' használatát.

### **Brother papír**

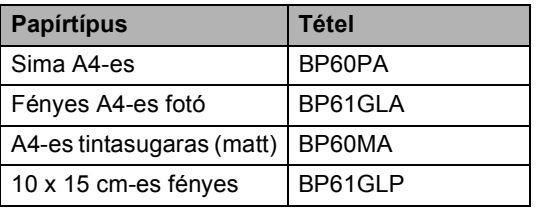

## **Az adathordozók kezelése és használata <sup>2</sup>**

- A papírt tárolja eredeti csomagolásában, lezárt állapotban. A papírt tartsa sík felületen és nedvességtől, közvetlen napsütéstől és hőforrástól távol.
- A fotópapír bevonatos oldala fényes. Kerülje a fényes (bevont) oldal megérintését. A fotópapírt fényes oldalával lefelé helyezze be.
- Kerülje a fólia bármelyik oldalának a megérintését, mert az könnyen felszívja a vizet és az izzadságot, ami ronthatja a nyomtatás minőségét. A lézernyomtatókhoz/fénymásolókhoz gyártott fólia nyomot hagyhat a következő nyomaton. Csakis tintasugaras nyomtatáshoz ajánlott fóliát használjon.

### **Helytelen beállítás**

Az alábbi papírfajtákat NE használja:

• Sérült, felpördült, hullámos vagy szabálytalan alakú papír

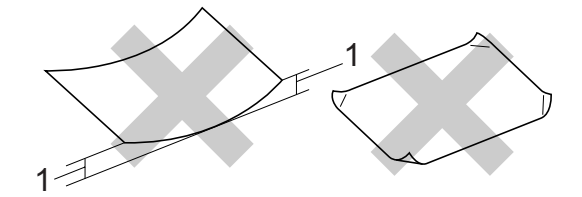

#### **1 2 mm vagy hosszabb**

- Különösen fényes vagy finomszálú papír
- Olyan papír, amelyre már nyomtattak nyomtatóval
- Olyan papír, amelyet egymásra helyezéskor nem lehet egyenletesen elrendezni
- Rövid rostszálú papír

### **A kimeneti papírtálca papírkapacitása2**

Legfeljebb 50 db 20 lb Letter típusú vagy 80 g/m2 A4-es papírlap.

■ Ha fóliát vagy fotópapírt használ, minden egyes lapot azonnal távolítson el a kimeneti papírtálcáról az árnyékolódás elkerülése érdekében.

# **A megfelelő adathordozó kiválasztása <sup>2</sup>**

### **A papír típusa és mérete a felhasználás szerint <sup>2</sup>**

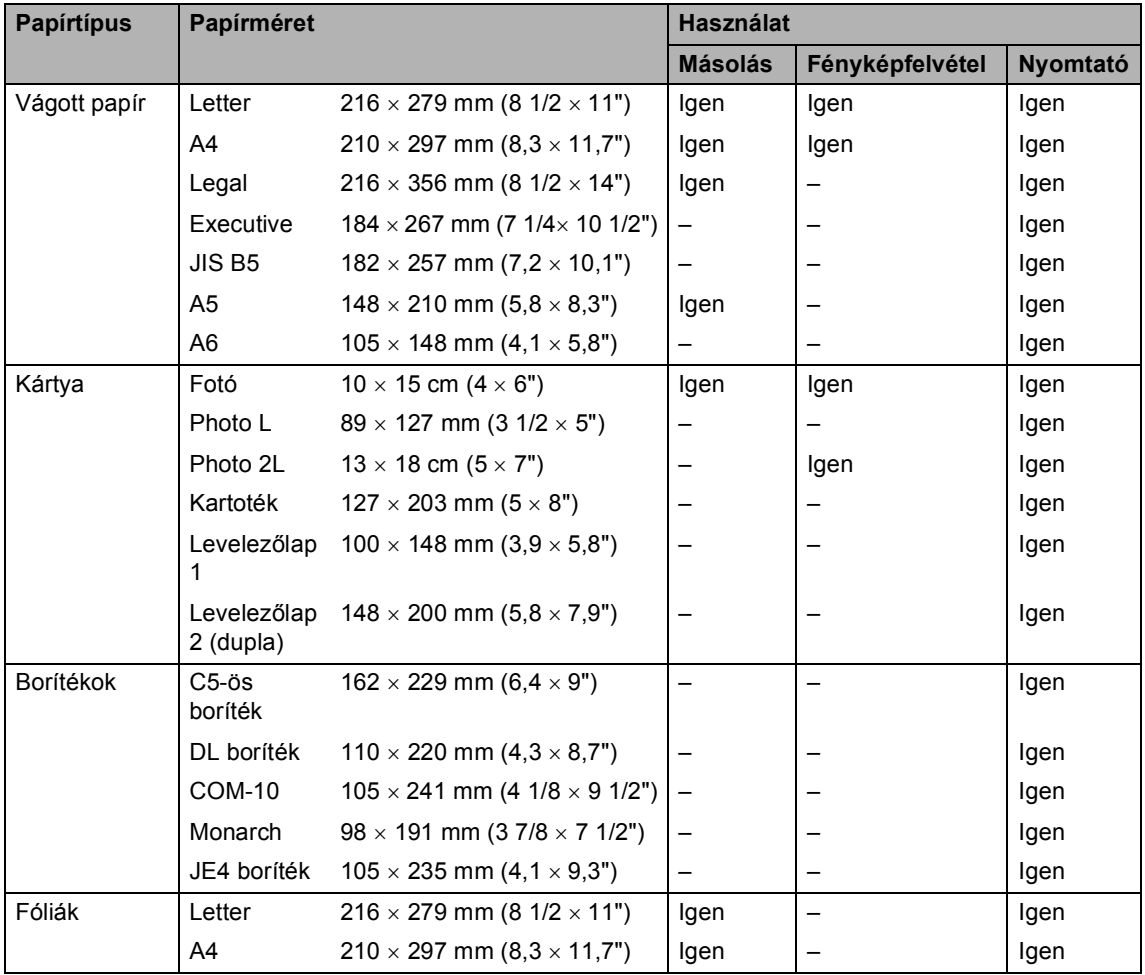

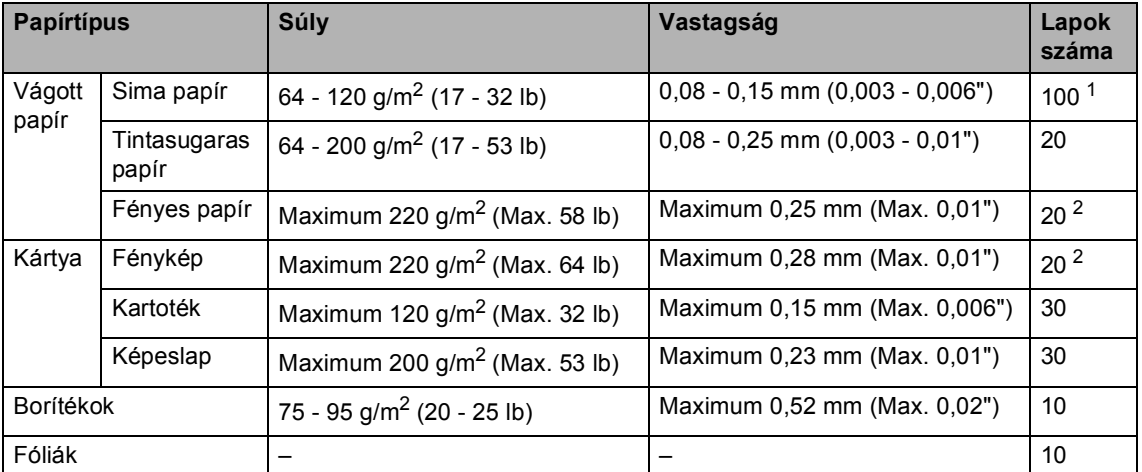

### **Papír súlya, vastagsága és papírkapacitás <sup>2</sup>**

1 Legfeljebb 50 db Legal méretű 80 g/m<sup>2</sup>-es (20 lb) papír. Legfeljebb 100 db A4-es méretű 80 g/m<sup>2</sup>-es (20 lb) papír.

<sup>2</sup> Photo 10×15cm és Photo L papírhoz használja a fotópapírtálcát. (Lásd: *Fotópapír betöltése* című részt a(z) 20. oldalon!.)

# **Papír és más adathordozó adagolása2**

### **Megjegyzés**

L vagy 10 x 15 cm méretű fotópapírra való nyomtatáshoz a fotópapír tálcát kell használnia. (Lásd: *Fotópapír betöltése* című részt a(z) 20. oldalon!.)

 $\blacksquare$  Ha a papírrögzítő fül nyitva van, zárja le, majd teljesen vegye ki a készülékből a papírtálcát.

Emelje fel a kimeneti papírtálca fedelét (1).

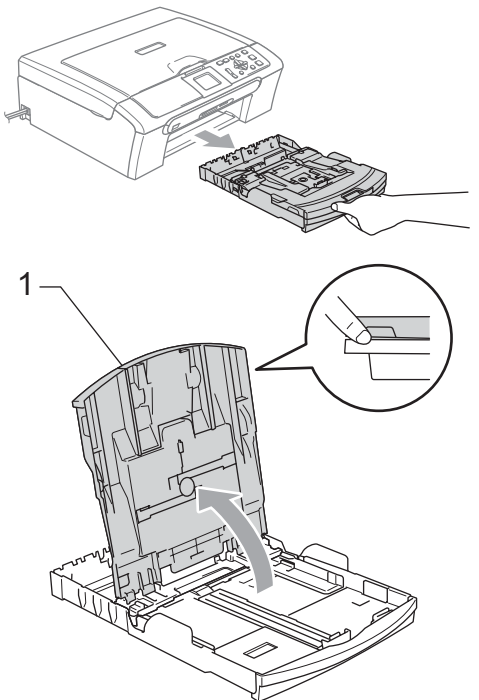

b Nyomja le és csúsztassa az oldalsó papírvezetőket (1) és a hosszanti papírvezetőket (2) a papír méretének megfelelően.

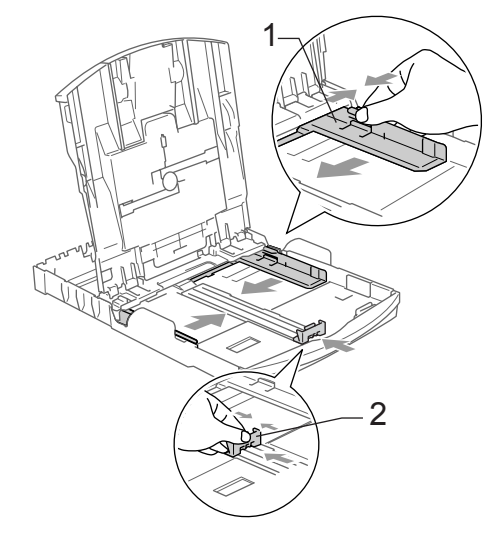

A papírelakadás és a félreadagolás elkerülése érdekében alaposan pörgesse át a papírköteget.

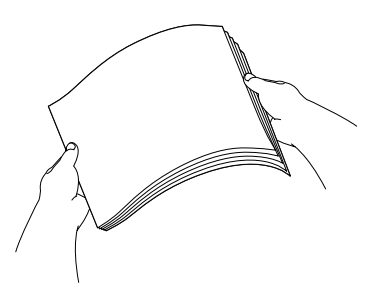

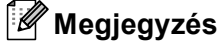

Mindig ügyeljen arra, hogy a papír ne perdüljön vissza.

4 Óvatosan helyezze a papírt a papírtálcába, a nyomtatási oldalával lefelé, a felső szélével előre. Győződjön meg róla, hogy a papíradagoló tálcában található papír sima.

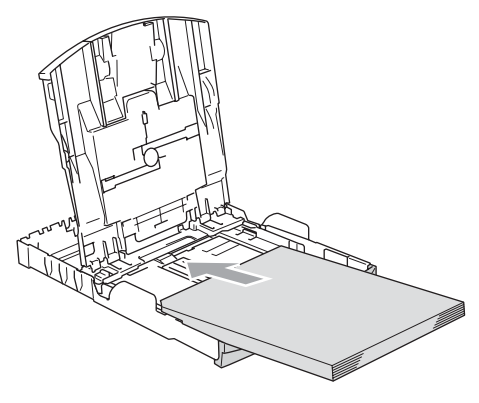

# **Megjegyzés**

Legal papírméret használata esetén az általános vezető felengedő gombját nyomja le és tartsa lenyomva, miközben a papírtálca elejét kicsúsztatja.

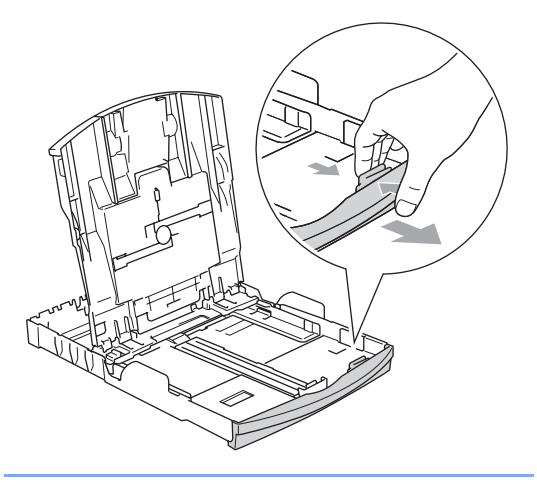

**b** Két kézzel igazítsa finoman a papírhoz a papírszél szabályzókat. Bizonyosodjon meg róla, hogy a papírszél szabályzók érintik a papír széleit.

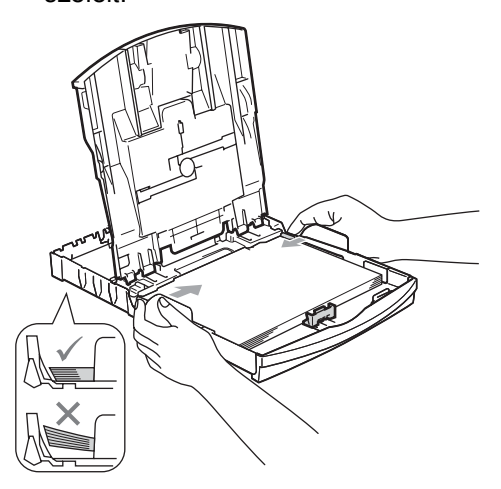

# **Megjegyzés**

Ügyeljen rá, hogy a papírlapot ne csúsztassa be túlságosan, mivel a tálca másik végén levő éle megemelkedhet, és adagolási problémákat okozhat.

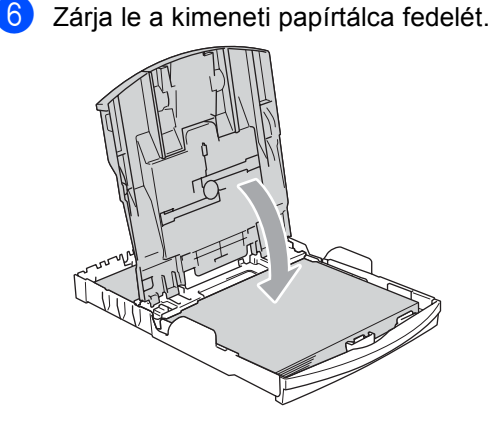

**2**

Lassan nyomja vissza a papírtálcát a készülékbe.

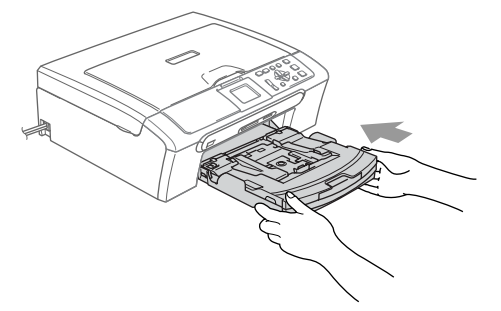

8 A papírtálcát a helyén tartva húzza ki kattanásig a papírtámaszt (1) és hajtsa ki a papírrögzítő fület (2).

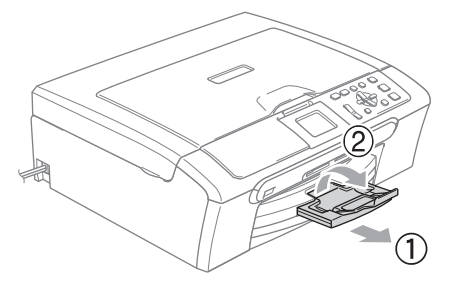

### **Megjegyzés**

Legal típusú papír esetén ne használja a papírrögzítő fület.

### **Borítékok és levelezőlapok betöltése <sup>2</sup>**

### **A borítékokról <sup>2</sup>**

- $\blacksquare$  75 95 g/m<sup>2</sup> súlyú borítékokat használjon.
- Egyes borítékok esetén a programban be kell állítani a margókat. Először végezzen próbanyomtatást.

### **VIGYÁZAT**

Az alábbi típusú borítékokat NE használja, mert azok esetén gondok lesznek a papír adagolásával:

- Amelyek kidudorodóak.
- Amelyek dombornyomásúak (kiemelkedő írás van rajtuk).
- Amelyek kapcsosak vagy tűzöttek.
- Amelyek belseje előnyomott.

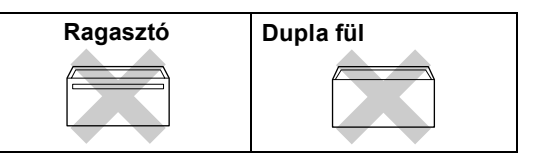

Esetenként gondot okozhat a papíradagolás, melynek oka a használt boríték vastagsága, mérete vagy a visszahajtás alakja.

### **Borítékok és levelezőlapok adagolása2**

a A borítékok vagy levelezőlapok sarkait és oldalait adagolás előtt próbálja meg teljesen kisimítani.

### **Megjegyzés**

Ha a borítékokból vagy levelezőlapokból többet húz be a készülék, egyszerre csak egy borítékot vagy levelezőlapot helyezzen a papírtálcára.

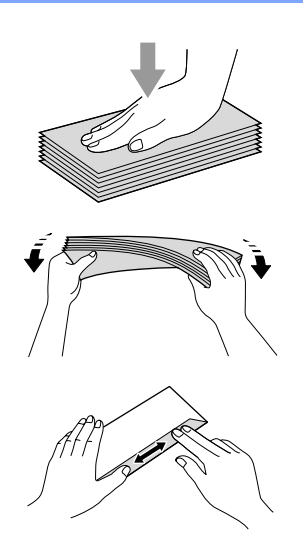

**2** A borítékot vagy levelezőlapot a címzéses oldalával lefelé és a felső szélével előre helyezze a papírtálcába, ahogy az illusztráción látható. Csúsztassa el az oldalsó papírvezetőket (1) és a hosszanti papírvezetőket (2) a boríték vagy levelezőlap méretének megfelelően.

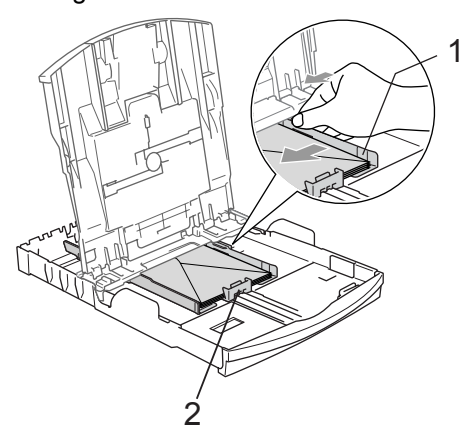

### **Ha gondja támadt a borítékok nyomtatásával, próbálkozzék az alábbi ötletekkel: <sup>2</sup>**

- a Nyissa fel a borítékrögzítőt.
	-
	- b A felnyitott rögzítő nyomtatás közben vagy a boríték oldala, vagy a hátsó széle felé nézzen.

**2**

c A programban állítsa be a méretet és a margót.

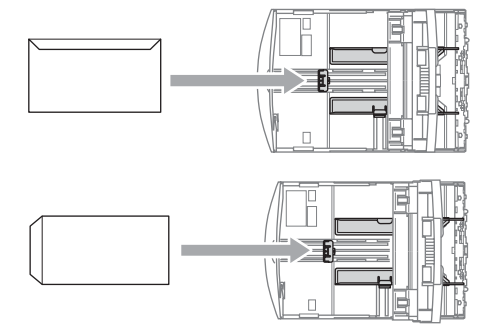

# **Fotópapír betöltése <sup>2</sup>**

Használja a fotópapír tálcát (a papírkiadó tálca tetején) 10  $\times$  15 cm-es fotópapírra és L méretű fotópapírra történő nyomtatáskor. A fotópapírtálca használatához nem szükséges kivenni az alatta lévő tálcából a papírt.

Bal hüvelykujjával nyomja meg a fotópapírtálca kioldó gombját és kattanásig tolja hátrafelé a fotópapírtálcát fotónyomtatási helyzetbe.

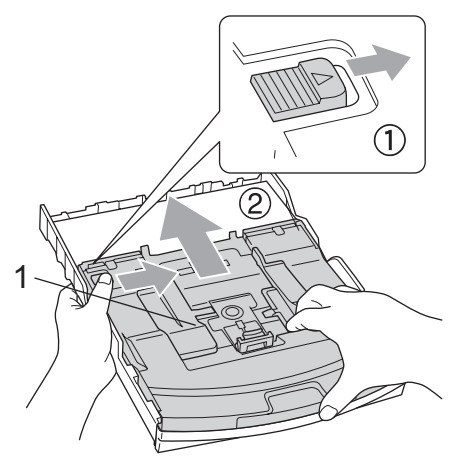

- **1 Fotópapír tálca**
- 2 Nyomja le és csúsztassa az oldalsó papírvezetőket (1) és a hosszanti papírvezetőket (2) a papír méretének megfelelően.

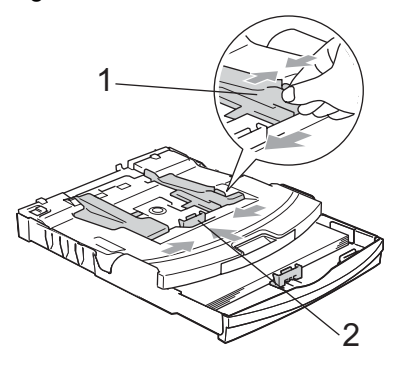

Helyezze a fotópapírt a fotópapír tálcába és óvatosan igazítsa a papírszél szabályzókat a papír méretéhez. Bizonyosodjon meg róla, hogy a papírszél szabályzók érintik a papír széleit.

### **Megjegyzés**

- Ügyeljen rá, hogy a papírlapot ne csúsztassa be túlságosan, mivel a tálca másik végén levő éle megemelkedhet, és adagolási problémákat okozhat.
- Mindig ügyeljen arra, hogy a papír ne perdüljön vissza.
- 4 Ha végzett a fotók kinyomtatásával, helyezze vissza a fotópapír tálcát normál helyzetébe. Bal hüvelykujjával nyomja meg a fotópapírtálca kioldó gombját és kattanásig húzza előre a fotópapírtálcát. 1

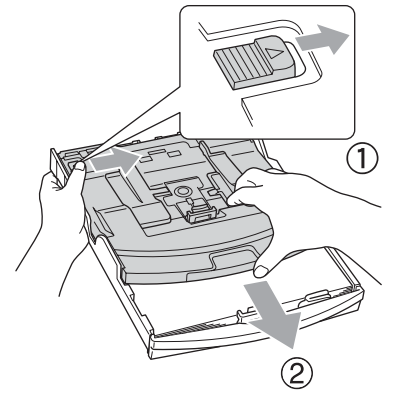

Papír és dokumentumok adagolása

## **Kisméretű nyomatok eltávolítása a készülékből <sup>2</sup>**

Ha a készülék kisméretű papírt ad ki a kimeneti papírtálcára, előfordulhat, hogy nem éri el. Ha a nyomtatás befejeződött, húzza ki a tálcát teljesen a készülékből.

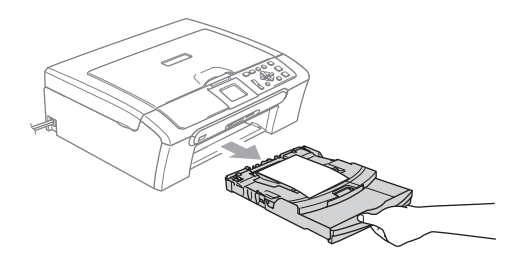

# **Nyomtatási tartomány <sup>2</sup>**

A nyomtatási terület az éppen használt programtól függ. Az alábbi ábrán lévő számok a vágott lapokon és borítékokon lévő nem nyomtatható területeket mutatják. A készülék csak a besatírozott területen belül tud nyomtatni, ha a programban beállítható és be van kapcsolva a szegély nélküli nyomtatás.

### Vágott papírlap **Borítékok**

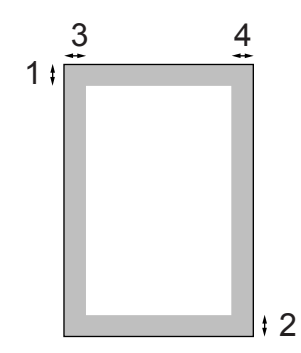

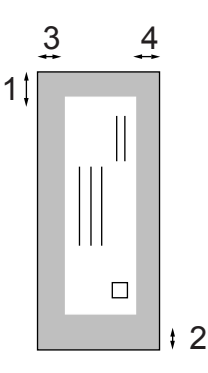

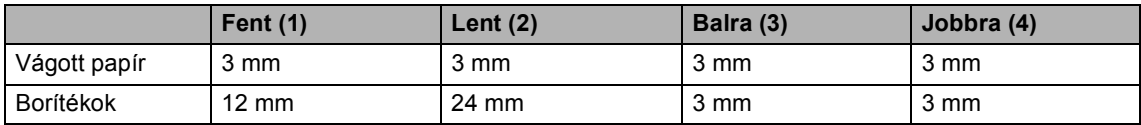

### **Megjegyzés**

Boríték esetén nem alkalmazható szegély nélküli nyomtatás.

**3**

# **Általános beállítások <sup>3</sup>**

# **Papírbeállítások <sup>3</sup>**

# **Papírtípus <sup>3</sup>**

A legjobb nyomtatási minőséghez állítsa be a készüléket az adott papírtípusnak megfelelően.

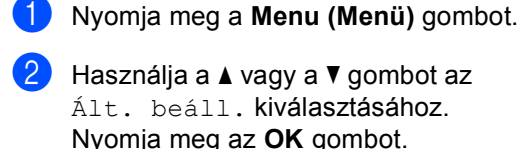

- **63** Használja a ▲ vagy a ▼ gombot a Papír típus kiválasztásához. Nyomja meg az **OK** gombot.
- **4** Nyomja meg a **∆** vagy a ▼ gombot a Sima Papír, Tintasu. Papír, Brother Foto, Egyéb foto vagy Átlátszó választáshoz. Nyomja meg az **OK** gombot.
- 6 Nyomja meg a **Stop/Exit (Stop/Kilépés)** gombot.

### **Megjegyzés**

A készülék a papírt nyomtatott oldalával felfelé dobja ki a készülék elején lévő papírtálcára. Ha fóliát vagy fényezett papírt használ, kinyomtatásuk után azonnal távolítsa el őket, hogy a papírelakadást és az elkenődést elkerülje.

# **Papírméret <sup>3</sup>**

Másolatok nyomtatásához 5 különböző papírméretet használhat: Letter, Legal, A4, A5 és 10  $\times$  15 cm. Ha más méretű papírt tölt a készülékbe, a papírméret beállítás módosítására is szükség lesz.

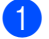

a Nyomja meg a **Menu (Menü)** gombot.

- b Használja a **a** vagy a **b** gombot az Ált. beáll. kiválasztásához. Nyomja meg az **OK** gombot.
- Használja a **▲** vagy a ▼ gombot a Papír méret kiválasztásához. Nyomja meg az **OK** gombot.
- Használja a **▲** vagy a ▼ gombot a Letter, Legal, A4, A5 vagy 10x15cm választáshoz. Nyomja meg az **OK** gombot.
	- e Nyomja meg a **Stop/Exit (Stop/Kilépés)** gombot.

# **LCD-kijelző <sup>3</sup>**

# **LCD kontraszt <sup>3</sup>**

Az LCD kontrasztját beállíthatja élesebb kijelzésre. Ha gondot okoz az LCD kijelzésének elolvasása, próbálja meg átállítani a kontrasztot.

a Nyomja meg a **Menu (Menü)** gombot.

- **2** Használja a **∆** vagy a **▼** gombot az Ált. beáll. kiválasztásához. Nyomja meg az **OK** gombot.
- **3** Használja a **▲** vagy a ▼ gombot az LCD Beáll. kiválasztásához. Nyomja meg az **OK** gombot.
- 4 Használja a **A** vagy a **▼** gombot az LCD Kontraszt kiválasztásához. Nyomja meg az **OK** gombot.
- **b** Használja a **∆** vagy a **▼** gombot a Világos, Közép vagy a Sötét opció kiválasztásához. Nyomja meg az **OK** gombot.
- 6 Nyomja meg a **Stop/Exit (Stop/Kilépés)** gombot.

# **Háttérfényerő beállítása <sup>3</sup>**

Ha gondot okoz az LCD kijelzésének elolvasása, próbálja meg átállítani a fényerőt.

- a Nyomja meg a **Menu (Menü)** gombot. **b** Használja a **∆** vagy a **v** gombot az Ált. beáll. kiválasztásához. Nyomja meg az **OK** gombot. **3** Használja a **▲** vagy a ▼ gombot az LCD Beáll. kiválasztásához. Nyomja meg az **OK** gombot.
- 4 Használja a **A** vagy a **▼** gombot a Hátsóvilágítás opció kiválasztásához. Nyomja meg az **OK** gombot.

**b** Használja a **∆** vagy a **▼** gombot a Világos vagy a Sötét opció kiválasztásához. Nyomja meg az **OK** gombot.

6 Nyomja meg a **Stop/Exit (Stop/Kilépés)** gombot.

# **A háttérfény elsötétítés időzítőjének beállítása 3**

Beállíthatja, hogy mennyi ideig legyen bekapcsolva az LCD háttérvilágítása az utolsó gombnyomástól számítva.

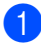

a Nyomja meg a **Menu (Menü)** gombot.

- b Használja a **a** vagy a **b** gombot az Ált. beáll. kiválasztásához. Nyomja meg az **OK** gombot.
- **3** Használja a ▲ vagy a ▼ gombot az LCD Beáll. kiválasztásához. Nyomja meg az **OK** gombot.
- **4** Használja a ▲ vagy a ▼ gombot a Dim Időzítő opció kiválasztásához. Nyomja meg az **OK** gombot.
- **b** Használja a ▲ vagy a ▼ gombot a 10 Mp., 20 Mp., 30 Mp. vagy Ki választáshoz. Nyomja meg az **OK** gombot.
- 6 Nyomia meg a **Stop/Exit (Stop/Kilépés)** gombot.

# **Kikapcsolás időzítő beállítása3**

Beállíthatja, hogy az utolsó gombnyomástól számítva mennyi ideig legyen bekapcsolva az LCD. Ezzel energiát takarít meg. Készüléke nyomtatni és szkennelni is tud számítógépéről ha az LCD kikapcsolt állapotban van.

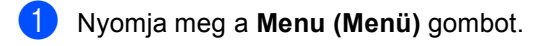

- b Használja a **a** vagy a **b** gombot az Ált. beáll. kiválasztásához. Nyomja meg az **OK** gombot.
- c Használja a **a** vagy a **b** gombot az LCD Beáll. kiválasztásához. Nyomja meg az **OK** gombot.
- Használja a **▲** vagy a ▼ gombot a Kikap.Időzítő opció kiválasztásához. Nyomja meg az **OK** gombot.
- e Használja a **a** vagy a **b** gombot a 1 Min, 2 Perc, 3 Perc, 5 Perc, 10 Perc, 30 Perc vagy Ki választáshoz. Nyomja meg az **OK** gombot.
- Nyomja meg a **Stop/Exit (Stop/Kilépés)** gombot.

### **Megjegyzés**

Ha a kijelző kikapcsol, bármely gomb megnyomásával visszakapcsolhatja.

3. fejezet
# **II. bekezdés**

 $\blacktriangleright$ 

# **Másolás II**

**Másolatok készítése** 28

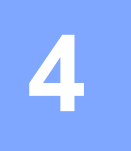

# **Másolatok készítése 4**

# **Másolás <sup>4</sup>**

## **Egyetlen másolat készítése**

- $\blacksquare$  Helyezze be a dokumentumot. (Lásd: *Dokumentumok adagolása* című részt a(z) 10. oldalon!.)
- **2** Nyomja meg a Mono Start vagy a **Colour Start (Színes Start)** gombot.

#### **Többszörös másolat készítése <sup>4</sup>**

Egyszerre akár 99 másolatot készíthet.

- Helyezze be a dokumentumot. (Lásd: *Dokumentumok adagolása* című részt a(z) 10. oldalon!.)
- b Ismételten nyomja meg a **+** vagy a  gombot egészen addig, amíg a másolni kívánt példányszám (maximum 99) meg nem jelenik.

**3** Nyomja meg a Mono Start vagy a **Colour Start (Színes Start)** gombot.

#### **Megjegyzés**

A másolatok rendezéséhez nyomja meg a **A** vagy a **V** gombot a Gyüjt/rendez funkció kiválasztásához. (Lásd: *Másolatok szétválogatása az ADF használatával (csak DCP-560CN)* című részt a(z) 31. oldalon!.)

## **Másolás leállítása <sup>4</sup>**

Másolás leállításához nyomja meg a **Stop/Exit (Stop/Kilépés)** gombot.

# **Másolási opciók <sup>4</sup>**

A kijelzőn megjelenített alapértelmezett másolási beállításoktól eltérőeket is megadhat. Az LCD üzenete:

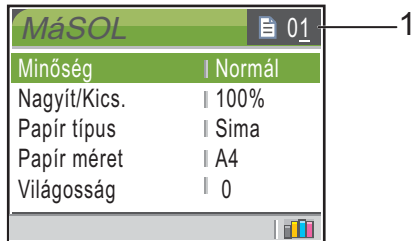

#### **1 Másolatok száma**

Megadhatja a másolni kívánt példányszámot a **+** vagy **-** gombok ismételt megnyomásával.

Használja a **a** vagy a **b** gombot a másolási opciók menüben történő lapozáshoz.

- Minőség (Lásd: 29 oldal.)
- Nagyít/Kics. (Lásd: 29 oldal.)
- Papír típus (Lásd: 32 oldal.)
- Papír méret (Lásd: 32 oldal.)
- Világosság (Lásd: 31 oldal.)
- Kontraszt (Lásd: 31 oldal.)
- Színbeállítás (Lásd: 31 oldal.)
- Gyüjt/rendez (csak DCP-560CN) (Lásd: 31 oldal.)
- Oldal beáll. (Lásd: 30 oldal.)
- ■Új alapért.áll. (Lásd: 32 oldal.)
- Gyári visszaáll. (Lásd: 33 oldal.)

Ha kiemelésre kerül az Ön által választani kívánt opció, nyomja meg az **OK** gombot.

A másolási beállításokat módosíthatja a következő másoláshoz.

A készülék 1 perccel a feladat befejezését követően visszatér az alapbeállításokhoz.

Ha befejezte a beállítások kiválasztását, nyomja meg a **Mono Start** vagy a **Colour Start (Színes Start)** gombot.

Ha további beállításokat kíván kiválasztani, nyomja meg a **a** vagy a **b** gombot.

## **Megjegyzés**

A leggyakrabban használt beállítások némelyikét elmentheti, ha beállítja alapbeállításként. Ezek a beállítások mindaddig megmaradnak, amíg nem módosítja őket ismét. (Lásd: *Módosítások megadása új alapbeállításként* című részt a(z) 32. oldalon!.)

## **Másolásisebesség és minőség módosítása <sup>4</sup>**

Megválaszthatja a másolási minőséget. A gyári beállítás Normál.

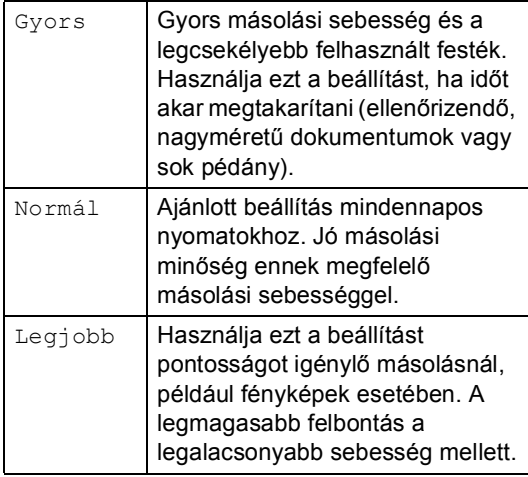

- Helyezze be a dokumentumot.
- 

b Adja meg a kívánt példányszámot.

- **b** Használja a **∆** vagy a **▼** gombot a Minőség opció kiválasztásához. Nyomja meg az **OK** gombot.
- **4** Használja a ▲ vagy a ▼ gombot a Gyors, Normál vagy Legjobb választáshoz. Nyomja meg az **OK** gombot.
- 5 Ha nem kíván további beállításokat módosítani, nyomja meg a **Mono Start** vagy a **Colour Start (Színes Start)** gombot.

## **Lemásolt kép nagyítása vagy kicsinyítése <sup>4</sup>**

Kiválaszthat egy nagyítási vagy kicsinyítési arányt.

- $\blacksquare$  Helyezze be a dokumentumot.
	- b Adja meg a kívánt példányszámot.
	- Használja a **▲** vagy a ▼ gombot a Nagyít/Kics. opció kiválasztásához. Nyomja meg az **OK** gombot.

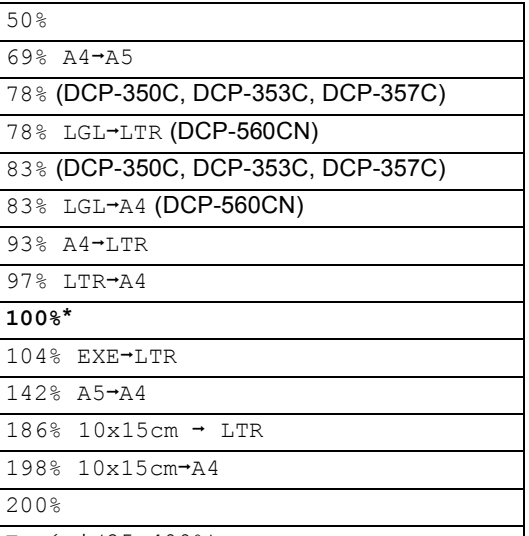

Egyéni(25-400%)

Válasszon az alábbi lehetőségek közül.

- $\blacksquare$  A  $\blacktriangle$  vagy a  $\blacktriangledown$  gomb megnyomásával válassza ki a nagyítási vagy kicsinyítési arányt. Nyomja meg az **OK** gombot.
- Használja a ▲ vagy a ▼ gombot az Egyéni(25-400%) opció kiválasztásához. Nyomja meg a **+** vagy **-** gombot a 25% és 400% közötti nagyítási/kicsinyítési arányszám megadásához. Nyomja meg az **OK** gombot.
- e Ha nem kíván további beállításokat módosítani, nyomja meg a **Mono Start** vagy a **Colour Start (Színes Start)** gombot.

#### **Megjegyzés**

Oldalelrendezési lehetőségeket Nagyít/Kics. beállításokkal nem használhat.

### **N az 1-ben másolat vagy plakát készítése (oldalelrendezés) 4**

Az N az 1-ben másolással papírt takaríthat meg azáltal, hogy egy nyomtatott lapra két vagy négy oldalt nyomtat.

Készíthet plakátot is. Ha a plakátfunkciót használja, a készülék a dokumentumot részekre osztja, majd felnagyítja őket, így plakátot alakíthat ki belőlük. Ha plakátot kíván nyomtatni, használja a szkennerüveget.

#### **Fontos <sup>4</sup>**

- Ellenőrizze, hogy a papír mérete Letter, Legal vagy A4.-e.
- $\blacksquare$  A Nagyít/Kics. beállítás N az 1-ben és Poszter funkcióval nem használható.
- $\blacksquare$  Ha több színes másolatot készít, nem használhatja az N az 1-ben funkciót.
- $\blacksquare$  ( $\acute{A}$ ) jelentése álló, (F) jelentése fekvő kép.
- Egyszerre csak egy plakátot másolhat.
- Helyezze be a dokumentumot.
- b Adja meg a kívánt példányszámot.
- c Használja a **a** vagy a **b** gombot az Oldal beáll. opció kiválasztásához. Nyomja meg az **OK** gombot.
- 4 Használja a **▲** vagy a ▼ gombot a Ki(1 az 1), 2 az 1-ben(Á), 2 az 1-ben(F), 4 az 1-ben(Á),  $4$  az  $1$ -ben  $(F)$  vagy Poszter (3 x 3) választáshoz. Nyomja meg az **OK** gombot.

**5** Ha nem kíván további beállításokat módosítani, nyomja meg a **Mono Start** vagy a **Colour Start (Színes Start)** pontot az oldal szkenneléséhez. Ha plakátot készít vagy a dokumentumot az ADF-be tette, a készülék beolvassa az oldalt és elkezdi kinyomtatni. **Ha a szkennerüveget használja,** 

**térjen át a** f **lépésre.**

- 6 Ha a készülék beolvasta a lapot, a következő beolvasásához nyomja meg: **+** (Igen).
- Helyezze a következő lapot a szkennerüvegre. Nyomja meg az **OK** gombot. Ismételje meg a  $\bigcirc$  és a  $\bigcirc$  lépést az elrendezés minden oldalával.
- 8 Miután megtörtént minden oldal szkennelése, a befejezéshez nyomja meg: **-** (Nem).

#### **Az alább jelzett irányban helyezze be a dokumentumot nyomott oldalával lefelé.**

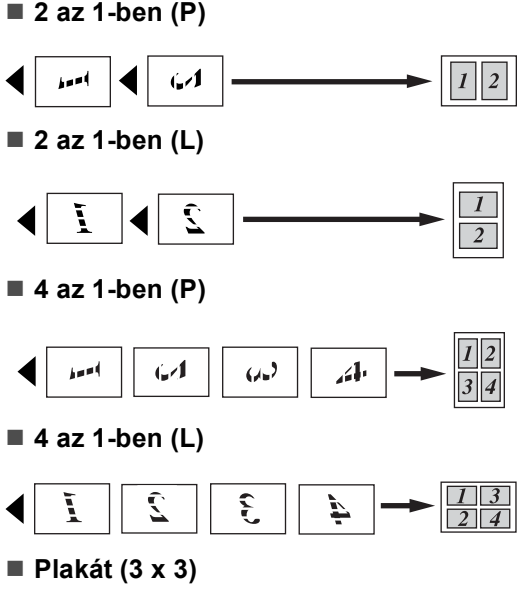

Egy fényképről készíthet plakátméretű másolatot.

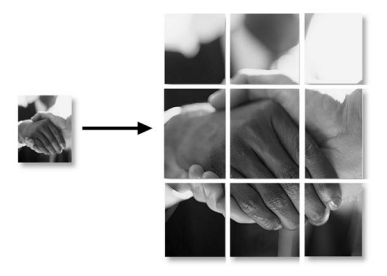

## **<sup>4</sup> Másolatok szétválogatása az ADF használatával (csak DCP-560CN) <sup>4</sup>**

Lehetősége van több másolat szétválogatására. Az oldalak fordított sorrendben kerülnek szétválogatásra.

- 
- Helyezze be a dokumentumot.
- b Adja meg a kívánt példányszámot.
- c Használja a **a** vagy a **b** gombot a Gyüjt/rendez opció kiválasztásához. Nyomja meg az **OK** gombot.
- 4 Használja a **▲** vagy a ▼ gombot a Rendez **opció kiválasztásához.** Nyomja meg az **OK** gombot.
- **b** Ha nem kíván további beállításokat módosítani, nyomja meg a **Mono Start** vagy a **Colour Start (Színes Start)** gombot.

#### **Megjegyzés**

Oldal beáll. opciók nem használhatók Sort beállításnál.

## **Fényerő, kontraszt és szín beállítása <sup>4</sup>**

#### **Fényerő <sup>4</sup>**

A másolatok sötétítéséhez vagy világosításához beállíthatja a másolás fényerejét.

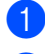

Helyezze be a dokumentumot.

b Adja meg a kívánt példányszámot.

- - Használja a **▲** vagy a ▼ gombot a Világosság opció kiválasztásához. Nyomja meg az **OK** gombot.
	- d <sup>A</sup>**a** vagy a **b** megnyomásával világosítsa vagy sötétítse a másolatot. Nyomja meg az **OK** gombot.
- e Ha nem kíván további beállításokat módosítani, nyomja meg a **Mono Start** vagy a **Colour Start (Színes Start)** gombot.

#### **Kontraszt <sup>4</sup>**

Egy kép élesebbé és életszerűbbé tételéhez beállíthatja a másolat kontrasztját.

- Helyezze be a dokumentumot.
- b Adja meg a kívánt példányszámot.

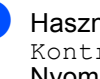

- c Használja a **a** vagy a **b** gombot a Kontraszt opció kiválasztásához. Nyomja meg az **OK** gombot.
- d <sup>A</sup>**a** vagy a **b** megnyomásával növelje vagy csökkentse a kontrasztot. Nyomja meg az **OK** gombot.
- e Ha nem kíván további beállításokat módosítani, nyomja meg a **Mono Start** vagy a **Colour Start (Színes Start)** gombot.

#### **Szín Telítettség <sup>4</sup>**

- 
- Helyezze be a dokumentumot.
- b Adja meg a kívánt példányszámot.
- Használja a **A** vagy a **▼** gombot a Színbeállítás opció kiválasztásához. Nyomja meg az **OK** gombot.
	- d Használja a **a** vagy a **b** gombot a Vörös, Zöld vagy Kék választáshoz. Nyomja meg az **OK** gombot.
- e <sup>A</sup>**a** vagy a **b** megnyomásával módosítsa a színtelítettséget. Nyomja meg az **OK** gombot.

4. fejezet

- 6 Válasszon az alábbi lehetőségek közül.
	- $\blacksquare$  Ha egy másik szín telítettségét is módosítani szeretné, térjen át az @ lépésre.
	- $\blacksquare$  Ha további beállításokat kíván módosítani, nyomja meg a **a** vagy a  $\blacktriangledown$  **gombot a Kilép kiválasztásához.**

Nyomja meg az **OK** gombot.

■ Ha nem kíván további beállításokat módosítani, nyomja meg a **Mono Start** vagy a **Colour Start (Színes Start)** gombot.

## **Papírral kapcsolatos lehetőségek <sup>4</sup>**

#### **Papírtípus <sup>4</sup>**

Ha különleges papírra másol, a legjobb nyomtatási minőséghez állítsa be a készüléket az adott papírtípusnak megfelelően.

- $\blacksquare$  Helyezze be a dokumentumot.
- Adja meg a kívánt példányszámot.
- **b** Használja a **∆** vagy a ▼ gombot a Papír típus opció kiválasztásához. Nyomja meg az **OK** gombot.
- 4 Használja a **▲** vagy a ▼ gombot a Sima Papír, Tintasu. Papír, Brother Foto, Egyéb foto vagy Átlátszó választáshoz. Nyomja meg az **OK** gombot.
- **b** Ha nem kíván további beállításokat módosítani, nyomja meg a **Mono Start** vagy a **Colour Start (Színes Start)** gombot.

#### **Papírméret <sup>4</sup>**

Ha nem A4 méretű papírra másol, módosítania kell a papírméret beállítását.

Csak Letter, Legal, A4, A5 vagy Fotó [10 cm (SZ)  $\times$  15 cm (M)] papírra másolhat.

- $\blacksquare$  Helyezze be a dokumentumot.
- 2 Adja meg a kívánt példányszámot.
- **6** Használja a **∆** vagy a **▼** gombot a Papír méret opció kiválasztásához. Nyomja meg az **OK** gombot.
- **4** Használja a **∆** vagy a **▼** gombot a Letter, Legal, A4, A5 vagy 10x15cm választáshoz. Nyomja meg az **OK** gombot.
- **5** Ha nem kíván további beállításokat módosítani, nyomja meg a **Mono Start** vagy a **Colour Start (Színes Start)** gombot.

## **Módosítások megadása új alapbeállításként <sup>4</sup>**

A Minőség, Papír típus, Világosság, Kontraszt és Színbeállítás leggyakrabban használt beállításait elmentheti alapbeállításként. Ezek a beállítások mindaddig megmaradnak, amíg nem módosítja őket ismét.

- **b** Használja a ▲ vagy a ▼ gombot az új beállítás kiválasztásához. Nyomja meg az **OK** gombot. A lépést minden egyes módosítani kívánt beállítással hajtsa végre.
- **2** Az utolsó beállítás módosítását követően nyomja meg a **a** vagy a **b** gombot a Új alapért.áll. kiválasztásához. Nyomja meg az **OK** gombot.
- **6** Nyomja meg a **+** gombot az Igen válaszhoz.
- 4 Nyomja meg az **Stop/Exit (Stop/Kilépés)** gombot.

## **Minden beállítás visszaállítása alapértelmezett beállításra <sup>4</sup>**

Minden módosított beállítást visszaállíthat gyári alapbeállításra. Ezek a beállítások mindaddig megmaradnak, amíg nem módosítja őket ismét.

**a** Használja a ▲ vagy a ▼ gombot a Gyári visszaáll. opció kiválasztásához. Nyomja meg az **OK** gombot.

**2** Nyomja meg a + gombot az Igen válaszhoz.

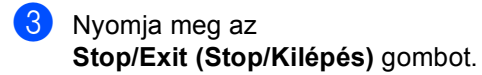

4. fejezet

# **III. bekezdés**

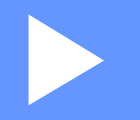

# **Közvetlen fotónyomtatás**

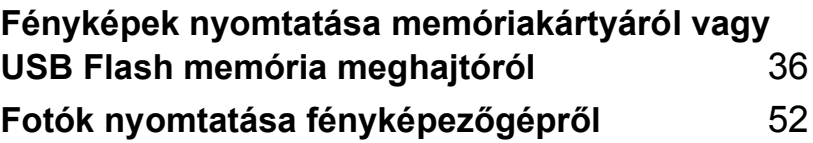

## **5 Fényképek nyomtatása memóriakártyáról vagy USB Flash memória meghajtóról <sup>5</sup>**

## **PhotoCapture Center™ műveletek <sup>5</sup>**

### **Nyomtatás számítógép nélkül memóriakártyáról vagy USB Flash memóriameghajtóról <sup>5</sup>**

Ha készüléke nem csatlakozik számítógéphez, akkor is tud digitális fényképezőgépről vagy USB Flash memóriameghajtóról közvetlenül nyomtatni fényképeket. (Lásd: *Képek nyomtatása* című részt a(z) 39. oldalon!.)

## **Szkennelés számítógép nélkül memóriakártyára vagy USB Flash memóriameghajtóra**

Dokumentumait közvetlenül memóriakártyára vagy USB Flash memóriameghajtóra szkennelheti és mentheti. (Lásd: *Szkennelés memóriakártyára vagy USB Flash memóriameghajtóra* című részt a(z) 50. oldalon!.)

## **A PhotoCapture Center™ használata számítógépről <sup>5</sup>**

Számítógépéről elérheti a készülék elülső részébe behelyezett memóriakártyát vagy USB Flash memória-meghajtót.

## **Memóriakártya vagy USB Flash memória meghajtó használata <sup>5</sup>**

Brother készülékében adathordozómeghajtók (nyílások) vannak az elterjedt digitális fényképezőgépek adathordozóihoz, ezek a CompactFlash<sup>®</sup>, Memory Stick<sup>®</sup>, Memory Stick Pro™, SecureDigital™, MultiMediaCard™, xD-Picture Card™ és az USB Flash memória-meghajtók.

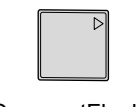

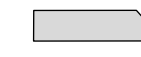

CompactFlash® Memory Stick®

Memory Stick Pro™

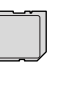

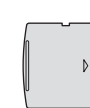

SecureDigital™ MultiMediaCard™ xD-Picture Card™

22 mm vagy kevesebb

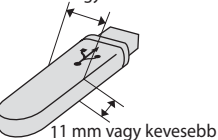

USB Flash memória meghajtó

- A miniSD™ miniSD™ adapterrel használható.
- A Memory Stick Duo<sup>™</sup> Memory Stick Duo™ adapterrel használható.
- A Memory Stick Pro Duo<sup>™</sup> Memory Stick Pro Duo™ adapterrel használható.
- Az adapterek nem a készülék tartozékai. Adapterek más szolgáltatóktól szerezhetők be.

A PhotoCapture Center™ funkcióval digitális fényképeket nyomtathat nagy felbontásban a digitális fényképezőgépéről, így fotóminőségű nyomatokat készíthet.

#### **A memóriakártyák vagy egy USB Flash memóriameghajtó mappájának a szerkezete <sup>5</sup>**

Készüléke kompatibilis a modern digitális fényképezőgépek képformátumaival és a memóriakártyákkal, a hibák elkerülése végett azonban olvassa el az alábbi pontokat:

- A fájlformátum kizárólag .JPG lehet (más fájlformátumokat, mint pl. .JPEG, .TIF, .GIF stb. a készülék nem ismer fel).
- A PhotoCapture Center<sup>™</sup> alatti nyomtatást külön kell elvégezni a számítógéppel végrehajtott PhotoCapture Center™ műveletektől. (Egyidejű működtetés nem lehetséges.)
- Az IBM Microdrive™ a készüléken nem használható.
- A készülék legfeljebb 999 memóriakártyára vagy USB Flash memória-meghajtóra rögzített fájlt képes beolvasni.
- A CompactFlash<sup>®</sup> Type II használatát nem támogatja.
- Ez a termék az xD-Picture Card™ Type M / Type H használatát támogatja.
- A memóriakártyákon lévő DPOF-fájlnak érvényes formátumúnak kell lenni. (Lásd: *DPOF-nyomtatás* című részt a(z) 45. oldalon!.)

Ne feledje a következőket:

- Az INDEXKÉP vagy a KÉP nyomtatása során a PhotoCapture Center™ minden érvényes képet kinyomtat, akkor is, ha egy vagy több kép hibás. A hibás képet nem nyomtatja ki.
- (memóriakártyát használóknak)

A készülék digitális fényképezőgéppel formázott memóriakártyák használatát támogatja.

Ha egy digitális fényképezőgép megformáz egy memóriakártyát, létrehoz egy speciális mappát, amelybe a képadatokat másolja. Ha számítógépével módosítania kell a memóriakártyán tárolt képeket, ne módosítsa a digitális fényképezőgép által létrehozott könyvtárszerkezetet. Ajánlatos továbbá új vagy módosított képek memóriakártyára mentése során ugyanazt a mappát használni, mint amelyet a digitális fényképezőgép használ. Ha az adatokat nem ugyanabba a mappába menti, előfordulhat, hogy a készülék nem fogja tudni beolvasni a fájlt vagy kinyomtatni a képet.

 (USB Flash memória-meghajtót használóknak)

Ez a készülék Windows® által formázott USB Flash memória-meghajtók használatát támogatja.

# **Kezdeti lépések <sup>5</sup>**

Határozottan illessze be a memóriakártyát vagy USB Flash memória meghajtót a megfelelő nyílásba.

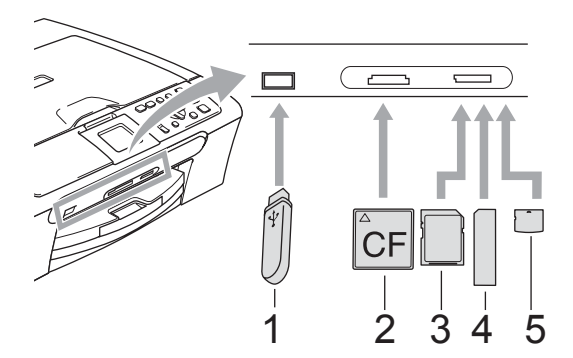

- **1 USB Flash memória meghajtó**
- **2 CompactFlash®**
- **3 SecureDigital™, MultiMediaCard™**
- **4 Memory Stick®, Memory Stick Pro™**
- **5 xD-Picture Card™**

#### **VIGYÁZAT**

Az USB közvetlen interfész csak USB Flash memória meghajtót illetve PictBridge kompatibilis fényképezőgépet támogat, vagy olyan digitális kamerát, amely USB szabványt használ. Más USB perifériák nem támogatottak.

**PhotoCapture** gomb jelzései:

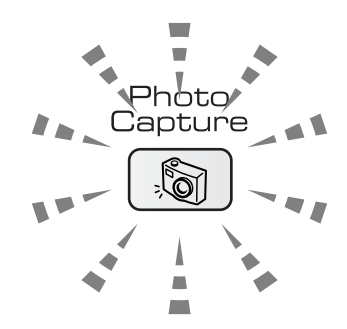

- **PhotoCapture** világít: a memóriakártya vagy az USB Flash memória meghajtó megfelelően van beillesztve.
- **PhotoCapture** nem világít: a memóriakártya vagy az USB Flash memória meghajtó nincs megfelelően beillesztve.
- **PhotoCapture** villog: a rendszer a memóriakártyáról vagy az USB Flash memória meghajtóról olvas illetve arra ír.

#### **VIGYÁZAT**

NE húzza ki a hálózati kábelt, és NE húzza ki a memóriakártyát vagy USB Flash memória meghajtót miközben a készülék arról olvas vagy arra ír (a **PhotoCapture** jelzés villog). **Ez adatvesztéshez és/vagy a kártya károsodásához vezet.**

A készülék egyszerre csak egy eszközről képes olvasni, ezért ne helyezzen be egynél több eszközt.

## **Belépés PhotoCapture üzemmódba <sup>5</sup>**

Miután behelyezte a memóriakártyát vagy az USB Flash memória-meghajtót, nyomja meg

**a** (**PhotoCapture**) gombot, amely ennek hatására zölden világít és az LCD-n kijelzi a PhotoCapture használatának lehetőségeit.

Az LCD üzenete:

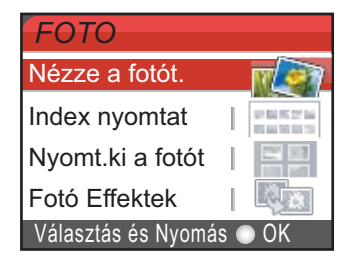

Nyomja meg a **a** vagy a **b** gombot és nézze végig a PhotoCapture gombhoz tartozó lehetőségeket.

- Nézze a fotót.(Lásd: 39 oldal.)
- Index nyomtat(Lásd: 39 oldal.)
- Nyomt.ki a fotót(Lásd: 40 oldal.)
- Fotó Effektek(Lásd: 41 oldal.)
- Dátumról keres(Lásd: 43 oldal.)
- Össz.fotó nyomt.(Lásd: 44 oldal.)
- Bemutató(Lásd: 44 oldal.)
- Vágás(Lásd: 45 oldal.)

#### **Megjegyzés**

Ha digitális fényképezőgépe támogatja a DPOF-nyomtatást, lásd: *DPOFnyomtatás* című részt a(z) 45. oldalon!.

Ha kiemelésre kerül az Ön által választani kívánt opció, nyomja meg az **OK** gombot.

# **Képek nyomtatása <sup>5</sup>**

## **Fotó(k) megtekintése <sup>5</sup>**

Nyomtatás előtt megtekintheti a fotók nyomtatási képét az LCD-n. Ha fotói nagy fájlok, eltarthat egy ideig, amíg a kép megjelenik az LCD-n.

a Ellenőrizze, hogy a memóriakártyát vagy USB Flash memória meghajtót a megfelelő nyílásba illesztette-e be.

Nyomja meg a **strategie** gombot (**PhotoCapture**).

b Használja a **a** vagy a **b** gombot a Nézze a fotót. opció kiválasztásához. Nyomja meg az **OK** gombot.

- c Használja a **d** vagy a **c** gombot a kívánt fotó kiválasztásához.
- d Nyomja meg ismételten a **+** vagy a  billentyűt a másolatok kívánt számának megadásához.
- A  $\odot$  és  $\odot$  lépést addig ismételje, amíg minden fotót ki nem választott.
- 6 Miután az összes kívánt fotót kiválasztotta, tegye a következők egyikét:
	- Nyomia meg az **OK** gombot, és módosítsa igény szerint a beállításokat. (Lásd: 46 oldal.)
	- Ha nem kíván a beállításokon módosítani, nyomja meg a **Colour Start (Színes Start)** gombot a nyomtatás megkezdéséhez.

#### **Indexkép (Miniatűr képek) nyomtatása <sup>5</sup>**

A PhotoCapture Center™ számokat rendel a képekhez (pl. 1., 2., 3. stb.).

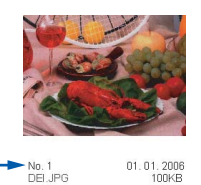

A PhotoCapture Center™ ezekkel a számokkal azonosítja az egyes képeket.Kinyomtathat egy miniatűr képekkel teli (soronként 5 képből álló jegyzéket tartalmazó) oldalt. Ez mutatja majd az összes memóriakártyán vagy USB Flash memóriameghajtón található képet.

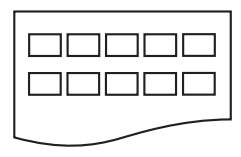

#### **Megjegyzés**

A jegyzékoldalon csak a 8 karakteres vagy annál rövidebb fájlnevek jelennek meg helyesen.

a Ellenőrizze, hogy a memóriakártyát vagy USB Flash memória meghajtót a megfelelő nyílásba illesztette-e be.

Nyomja meg a  $\sqrt{\sqrt{q}}$  gombot

#### (**PhotoCapture**).

- **b Használja a ▲ vagy a ▼ gombot a** Index nyomtat opció kiválasztásához. Nyomja meg az **OK** gombot.
- c Használja a **a** vagy a **b** gombot a papírbeállítás menük közötti választáshoz: Papír típus vagy Papír méret.

Válasszon az alábbi lehetőségek közül.

- A Papírtípus kiválasztását követően nyomja meg az **OK** gombot, majd használja a **a** vagy a **b** gombot a kívánt papírtípus kiválasztásához: Sima Papír, Tintasu. Papír, Brother Foto vagy Egyéb foto. Nyomja meg az **OK** gombot.
- A Papírméret kiválasztását követően nyomja meg az **OK** gombot, majd használja a **a** vagy a **b** gombot a kívánt papírméret kiválasztásához: Letter vagy A4.

Nyomja meg az **OK** gombot.

- Ha nem kívánja módosítani a papírbeállításokat, térjen át a @ lépésre.
- Nyomja meg a **Colour Start (Színes Start)** gombot a nyomtatás megkezdéséhez.

#### **Fotók nyomtatása <sup>5</sup>**

Ahhoz, hogy egy adott képet ki tudjon nyomtatni, ismernie kell az adott kép számát.

a Ellenőrizze, hogy a memóriakártyát vagy USB Flash memória meghajtót a megfelelő nyílásba illesztette-e be.

Nyomja meg a  $\sqrt{\alpha}$  gombot (**PhotoCapture**).

b Nyomtassa ki az indexképet. (Lásd: *Indexkép (Miniatűr képek) nyomtatása* című részt a(z) 39. oldalon!.)

**3** Használja a **▲** vagy a ▼ gombot a Nyomt.ki a fotót opció kiválasztásához. Nyomja meg az **OK** gombot.

4 Ismételten nyomja meg a **∆** gombot a nyomtatni kívánt kép indexképen (miniatűrök) szereplő számának kiválasztásához. Ha kétszámjegyű számot kíván kiválasztani, nyomja meg a  $\blacktriangleright$  gombot a kurzor következő helyiértékre történő mozgatásához. (Például a 16. számú kép nyomtatásához adja be:  $1, \blacktriangleright, 6$ ) Nyomja meg az **OK** gombot.

#### **Megjegyzés**

Nyomja meg a **b** gombot a képszám csökkentéséhez.

**b** Ismételje a @ lépést mindaddig, amíg az összes nyomtatni kívánt kép számát meg nem adta. (Például az 1., 3. és 6. számú kép nyomtatásához adja be: **1**, **OK**, **3**, **OK**, **6, OK**)

## **Megjegyzés**

A nyomtatandó képszám megadásához (vesszőkkel együtt) legfeljebb 12 karaktert adhat meg.

6 Ha kiválasztotta az összes nyomtatni kívánt kép számát, nyomja meg újra az **OK** gombot.

g Nyomja meg ismételten a **+** vagy a  billentyűt a másolatok kívánt számának megadásához.

8 Válasszon az alábbi lehetőségek közül.

■ Módosítsa a nyomtatás beállításait igényei szerint. (Lásd: 46 oldal.)

 $\blacksquare$  Ha nem kíván a beállításokon módosítani, nyomja meg a **Colour Start (Színes Start)** gombot a nyomtatás megkezdéséhez.

## **Fotóeffektusok <sup>5</sup>**

Fotóihoz effektusokat adhat illetve azokat szerkesztheti és megtekintheti az eredményt az LCD-n, mielőtt nyomtatna.

- **Megjegyzés**
- Az egyes effektusok hozzáadása után a **Ink Management (Tinta vezérlő)** megnyomásával felnagyíthatja a fotó képét. Az eredeti méret visszaállításához nyomja meg ismét a **Ink Management (Tinta vezérlő)** gombot.
- A Fotóeffektusok funkciót a Reallusion,

támogatja.

Inc. **Separatorial de la biztosított technológia** 

#### **Automatikus javítás <sup>5</sup>**

Az Automata javítás a legtöbb fotó esetében lehetséges. A készülék választja ki a fotó számára legmegfelelőbb effektust.

a Ellenőrizze, hogy a memóriakártyát vagy USB Flash memória meghajtót a megfelelő nyílásba illesztette-e be.

Nyomja meg a  $\sqrt{\alpha}$  gombot

#### (**PhotoCapture**).

- **2** Használja a **∆** vagy a **▼** gombot a Fotó Effektek opció kiválasztásához. Nyomja meg az **OK** gombot.
- c Használja a **d** vagy a **c** gombot a kívánt fotó kiválasztásához. Nyomja meg az **OK** gombot.
- Használja a **▲** vagy a ▼ gombot az Automata Javítás opció kiválasztásához. Nyomja meg az **OK** gombot.
- e Nyomja meg ismételten a **+** vagy a  billentyűt a másolatok kívánt számának megadásához.
- 6 Válasszon az alábbi lehetőségek közül.
	- Nyomja meg az **OK** gombot, és módosítsa igény szerint a beállításokat. (Lásd: 46 oldal.)

 $\blacksquare$  Ha nem kíván a beállításokon módosítani, nyomja meg a **Colour Start (Színes Start)** gombot a nyomtatás megkezdéséhez.

## **Megjegyzés**

Ha a Piros szem csökk. üzenet jelenik meg az LCD-n, a ▲ megnyomásával távolítsa el a vörösszemhatást a fényképről.

#### **Valósághű bőrszín <sup>5</sup>**

A valósághű bőrszínhatás leginkább arcképes fényképek módosítására használandó. Észleli a fényképen az emberi bőr színét és módosítja a képet.

a Ellenőrizze, hogy a memóriakártyát vagy USB Flash memória meghajtót a megfelelő nyílásba illesztette-e be.

Nyomja meg a | som | gombot (**PhotoCapture**).

- b Használja a **a** vagy a **b** gombot a Fotó Effektek opció kiválasztásához. Nyomja meg az **OK** gombot.
- c Használja a **d** vagy a **c** gombot a kívánt fotó kiválasztásához. Nyomja meg az **OK** gombot.
- **4** Használja a **▲** vagy a ▼ gombot a Felület-szín fokoz opció kiválasztásához. Nyomja meg az **OK** gombot.
- **b** Válasszon az alábbi lehetőségek közül.
	- Nyomja meg a **OK** gombot, ha nem kívánja módosítani a beállításokat.
	- Az effektus kézi beállításához nyomja meg a **a** vagy a **b** gombot. Ha elkészült, nyomja meg az **OK** gombot.
- f Nyomja meg ismételten a **+** vagy a  billentyűt a másolatok kívánt számának megadásához.
- g Válasszon az alábbi lehetőségek közül.
	- Nyomja meg az **OK** gombot, és módosítsa igény szerint a beállításokat. (Lásd: 46 oldal.)
	- $\blacksquare$  Ha nem kíván a beállításokon módosítani, nyomja meg a **Colour Start (Színes Start)** gombot a nyomtatás megkezdéséhez.

#### **Tájkép javítása <sup>5</sup>**

A tájkép javítása leginkább természeti felvételek módosítására használandó. A fényképen a zöld és kék színű területeket emeli ki, így a tájkép élesebbnek és élénkebbnek látszik.

a Ellenőrizze, hogy a memóriakártyát vagy USB Flash memória meghajtót a megfelelő nyílásba illesztette-e be.

Nyomja meg a  $\sqrt{\sqrt{g}}$  gombot (**PhotoCapture**).

- **b Használja a ▲ vagy a ▼ gombot a** Fotó Effektek opció kiválasztásához. Nyomja meg az **OK** gombot.
- **6** Használja a ◀ vagy a ▶ gombot a kívánt fotó kiválasztásához. Nyomja meg az **OK** gombot.
- Használja a **▲** vagy a ▼ gombot a Látvány fokozás opció kiválasztásához. Nyomja meg az **OK** gombot.
- 5 Válasszon az alábbi lehetőségek közül.
	- Nyomja meg a **OK** gombot, ha nem kívánja módosítani a beállításokat.
	- Az effektus kézi beállításához nyomja meg a **a** vagy a **b** gombot. Ha elkészült, nyomja meg az **OK** gombot.

f Nyomja meg ismételten a **+** vagy a  billentyűt a másolatok kívánt számának megadásához.

g Válasszon az alábbi lehetőségek közül.

- Nyomja meg az **OK** gombot, és módosítsa igény szerint a beállításokat. (Lásd: 46 oldal.)
- $\blacksquare$  Ha nem kíván a beállításokon módosítani, nyomja meg a **Colour Start (Színes Start)** gombot a nyomtatás megkezdéséhez.

#### **Vörösszemhatás eltávolítása <sup>5</sup>**

A készülék észleli a fotón a szemet és csökkenti, eltávolítja a vaku által okozott "piros szem effektust".

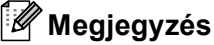

Bizonyos esetekben a vörösszemhatást nem lehet eltávolítani.

- Ha az arc túl kicsi.
- Ha az arc túlságos elfordul felfelé, lefelé, balra vagy jobbra.
- **Ellenőrizze, hogy a memóriakártyát** vagy USB Flash memória meghajtót a megfelelő nyílásba illesztette-e be.

Nyomja meg a  $\sqrt{\alpha}$  gombot

#### (**PhotoCapture**).

- b Használja a **a** vagy a **b** gombot a Fotó Effektek opció kiválasztásához. Nyomja meg az **OK** gombot.
- c Használja a **d** vagy a **c** gombot a kívánt fotó kiválasztásához. Nyomja meg az **OK** gombot.
- Használja a **▲** vagy a ▼ gombot a Piros szem csökk. opció kiválasztásához. Nyomja meg az **OK** gombot.
	- Haa Piros szem csökk. sikeres, az effektussal módosított fotó lesz látható. A módosított terület piros keretben látható.
	- Ha a Piros szem csökk. nem járt sikerrel, a Nem lehet azonosítani üzenet jelenik meg.

## **Megjegyzés**

Nyomja meg **a** gombot a Piros szem csökk. művelet újbóli megpróbálásához.

- Ha a Piros szem csökk. sikeres, az effektussal módosított fotó lesz látható. A módosított terület piros keretben látható.
- Ha a Piros szem csökk. nem járt sikerrel, a Nem lehet azonosítani üzenet jelenik meg.

e Nyomja meg ismételten a **+** vagy a  billentyűt a másolatok kívánt számának megadásához.

**6** Válasszon az alábbi lehetőségek közül.

- Nyomja meg az **OK** gombot, és módosítsa igény szerint a beállításokat. (Lásd: 46 oldal.)
- Ha nem kíván a beállításokon módosítani, nyomja meg a **Colour Start (Színes Start)** gombot a nyomtatás megkezdéséhez.

#### **Egyszínű <sup>5</sup>**

Fényképét átalakíthatja egyszínűvé.

a Ellenőrizze, hogy a memóriakártyát vagy USB Flash memória meghajtót a megfelelő nyílásba illesztette-e be.

Nyomja meg a solombot

#### (**PhotoCapture**).

- **2** Használja a **∆** vagy a **▼** gombot a Fotó Effektek opció kiválasztásához. Nyomja meg az **OK** gombot.
- c Használja a **d** vagy a **c** gombot a kívánt fotó kiválasztásához. Nyomja meg az **OK** gombot.
- 4 Használja a **∆** vagy a **▼** gombot a Fekete-fehér opció kiválasztásához. Nyomja meg az **OK** gombot.
- e Nyomja meg ismételten a **+** vagy a  billentyűt a másolatok kívánt számának megadásához.
- 6 Válasszon az alábbi lehetőségek közül.
	- Nyomja meg az **OK** gombot, és módosítsa igény szerint a beállításokat. (Lásd: 46 oldal.)
	- Ha nem kíván a beállításokon módosítani, nyomja meg a **Colour Start (Színes Start)** gombot a nyomtatás megkezdéséhez.

#### **Szépia <sup>5</sup>**

Fényképe színét átalakíthatja szépiára.

a Ellenőrizze, hogy a memóriakártyát vagy USB Flash memória meghajtót a megfelelő nyílásba illesztette-e be.

Nyomja meg a  $\sqrt{\frac{1}{2}}$  gombot (**PhotoCapture**).

b Használja a **a** vagy a **b** gombot a Fotó Effektek opció kiválasztásához. Nyomja meg az **OK** gombot.

- c Használja a **d** vagy a **c** gombot a kívánt fotó kiválasztásához. Nyomja meg az **OK** gombot.
- d Használja a **a** vagy a **b** gombot a Szépia opció kiválasztásához. Nyomja meg az **OK** gombot.
- e Nyomja meg ismételten a **+** vagy a  billentyűt a másolatok kívánt számának megadásához.
- 6 Válasszon az alábbi lehetőségek közül.
	- Nyomja meg az **OK** gombot, és módosítsa igény szerint a beállításokat. (Lásd: 46 oldal.)
	- Ha nem kíván a beállításokon módosítani, nyomja meg a **Colour Start (Színes Start)** gombot a nyomtatás megkezdéséhez.

## **Keresés dátum szerint <sup>5</sup>**

Fényképeit megtalálhatja dátum alapján.

a Ellenőrizze, hogy a memóriakártyát vagy USB Flash memória meghajtót a megfelelő nyílásba illesztette-e be.

Nyomja meg a  $\sqrt{\alpha}$  gombot

#### (**PhotoCapture**).

- b Használja a **a** vagy a **b** gombot a Dátumról keres opció kiválasztásához. Nyomja meg az **OK** gombot.
- - c A kikeresendő dátumot a **a** vagy a **<sup>b</sup>** megnyomásával választhatja ki. Nyomja meg az **OK** gombot.
- d Használja a **d** vagy a **c** gombot a kívánt fotó kiválasztásához.

## **Megjegyzés**

Egyéb dátumokkal rögzített fényképeit megtekintheti a **d** vagy a **c** folyamatos lenyomásával. A **d** megnyomásával egy régebbi, a ► megnyomásával egy újabb fényképet nézhet meg.

- e Nyomja meg ismételten a **+** vagy a  billentyűt a másolatok kívánt számának megadásához.
- 6 A @ és @ lépést addig ismételje, amíg minden fényképet ki nem választott.
- g Ha kiválasztotta az összes fényképet, folytassa az alábbiak valamelyikével:
	- Nyomja meg az **OK** gombot, és módosítsa igény szerint a beállításokat. (Lásd: 46 oldal.)
	- Ha nem kíván a beállításokon módosítani, nyomja meg a **Colour Start (Színes Start)** gombot a nyomtatás megkezdéséhez.

### **Az összes fénykép nyomtatása <sup>5</sup>**

A memóriakártyán lévő összes fényképet kinyomtathatja.

a Ellenőrizze, hogy a memóriakártyát vagy USB Flash memória meghajtót a megfelelő nyílásba illesztette-e be.

Nyomja meg a  $\sqrt{\alpha}$  gombot (**PhotoCapture**).

- **2** Használja a **∆** vagy a **▼** gombot az Össz.fotó nyomt. opció kiválasztásához. Nyomja meg az **OK** gombot.
- c Nyomja meg ismételten a **+** vagy a  billentyűt a másolatok kívánt számának megadásához.
- 4 Válasszon az alábbi lehetőségek közül.
	- Módosítsa a nyomtatás beállításait igényei szerint. (Lásd: 46 oldal.)
	- $\blacksquare$  Ha nem kíván a beállításokon módosítani, nyomja meg a **Colour Start (Színes Start)** gombot a nyomtatás megkezdéséhez.

## **Diavetítés <sup>5</sup>**

A diavetítés használatával minden fényképét megnézheti az LCD-n. Eközben ki is választhat egy fényképet.

Ellenőrizze, hogy a memóriakártyát vagy USB Flash memória meghajtót a megfelelő nyílásba illesztette-e be.

Nyomja meg a  $\sqrt{\alpha}$  gombot (**PhotoCapture**).

- **b** Használja a **∆** vagy a **▼** gombot a Bemutató kiválasztásához. Nyomja meg az **OK** gombot.
- 

c <sup>A</sup>**Stop/Exit (Stop/Kilépés)** megnyomásával fejezze be a diavetítést.

#### **Fénykép kinyomtatása diavetítés közben <sup>5</sup>**

- **4** A OK megnyomásával diavetítés közben megállhat egy képnél.
- b Nyomja meg ismételten a **+** vagy a  billentyűt a másolatok kívánt számának megadásához.
- **3** Válasszon az alábbi lehetőségek közül.
	- Nyomja meg az OK gombot, és módosítsa igény szerint a beállításokat. (Lásd: 46 oldal.)
	- Ha nem kíván a beállításokon módosítani, nyomja meg a **Colour Start (Színes Start)** gombot a nyomtatás megkezdéséhez.

## Levágás

Fényképéből levághat egy darabot és kinyomtathatja a kép adott részét.

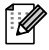

#### **Megjegyzés**

Ha a fénykép túlságosan kicsi vagy szabálytalan alakú, előfordulhat, hogy a levágás nem hajtható végre. Az LCD-n Kép túl kicsi vagy Kép túl hosszú. látható.

**Ellenőrizze, hogy a memóriakártyát** vagy USB Flash memória meghajtót a megfelelő nyílásba illesztette-e be.

Nyomja meg a  $\sqrt{\sqrt{g}}$  gombot

#### (**PhotoCapture**).

- **2** Használja a ▲ vagy a ▼ gombot a Vágás opció kiválasztásához. Nyomja meg az **OK** gombot.
- **6** Használja a ◀ vagy a ▶ gombot a kívánt fotó kiválasztásához. Nyomja meg az **OK** gombot.
- d A piros keret beállítása a fényképen. A piros kereten belüli rész nyomtatódik ki.
	- A keret méretének növeléséhez vagy csökkentéséhez nyomja meg a **+** vagy **-** gombot.
	- A nyilak megnyomásával módosítsa a keret helyzetét.
	- Nyomja meg a **Ink Management (Tinta vezérlő)** gombot a keret elforgatásához.
	- A keret beállítása után nyomja meg az **OK** gombot.

e Nyomja meg ismételten a **+** vagy a  billentyűt a másolatok kívánt számának megadásához.

- 6 Válasszon az alábbi lehetőségek közül.
	- Nyomja meg az **OK** gombot, és módosítsa igény szerint a beállításokat. (Lásd: 46 oldal.)
	- $\blacksquare$  Ha nem kíván a beállításokon módosítani, nyomja meg a **Colour Start (Színes Start)** gombot a nyomtatás megkezdéséhez.

## **DPOF-nyomtatás <sup>5</sup>**

A DPOF jelentése "digitális nyomtatási elrendezés formátuma".

A digitális fényképezőgépek főbb gyártói (Canon Inc., Eastman Kodak Company, Fuji Photo Film Co. Ltd., Matsushita Electric Industrial Co. Ltd. és Sony Corporation) ezt a szabványt képek digitális fényképezőgépekről való nyomtatásának az elősegítésére dolgozták ki.

Ha digitális fényképezőgépe támogatja a DPOF-nyomtatást, akkor a digitális fényképezőgép kijelzőjén kiválaszthatja a képeket és megadhatja, hány példányt kíván nyomtatni.

Ha a DPOF-adatokat tartalmazó

(CompactFlash®, Memory Stick®, Memory Stick Pro™, SecureDigital™ MultiMediaCard™ vagy xD-Picture Card™) memóriakártyát a készülékbe helyezi, a kiválasztott képet egyszerűen kinyomtathatja.

Ellenőrizze, hogy a memóriakártyát a megfelelő nyílásba illesztette-e be.

Nyomja meg a  $\sqrt{\alpha}$  gombot

(**PhotoCapture**). A készülék rákérdez, hogy DPOF beállítást kíván-e alkalmazni.

- b Nyomja meg a **+** gombot az Igen válaszhoz.
- c Válasszon az alábbi lehetőségek közül.
	- Módosítsa a nyomtatás beállításait igényei szerint. (Lásd: 46 oldal.)
	- Ha nem kíván a beállításokon módosítani, nyomja meg a **Colour Start (Színes Start)** gombot a nyomtatás megkezdéséhez.

5. fejezet

# **PhotoCapture Center™ nyomtatási beállításai <sup>5</sup>**

A nyomtatási beállításokat módosíthatja a következő másoláshoz.

A készülék 3 perccel a feladat befejezését követően visszatér az alapbeállításokhoz.

#### **Megjegyzés**

A leggyakrabban használt nyomtatási beállításokat elmentheti, ha beállítja alapbeállításként. (Lásd: *Módosítások megadása új alapbeállításként* című részt a(z) 49. oldalon!.)

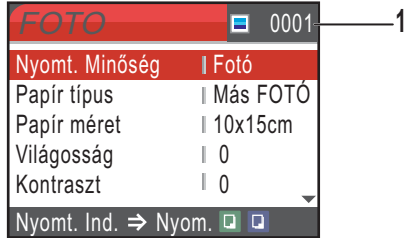

#### **1 Nyomatok száma**

(Fénykép(ek) megtekintése, keresés dátum szerint, diavetítés esetén)

Megtekintheti az összes kinyomandó fénykép számát.

(Az összes fénykép nyomtatása, fényképek nyomtatása, fotóeffektusok, levágás esetén)

Megtekintheti az összes kinyomandó fénykép számát.

(DPOF-nyomtatás esetén) Ez nem jelenik meg.

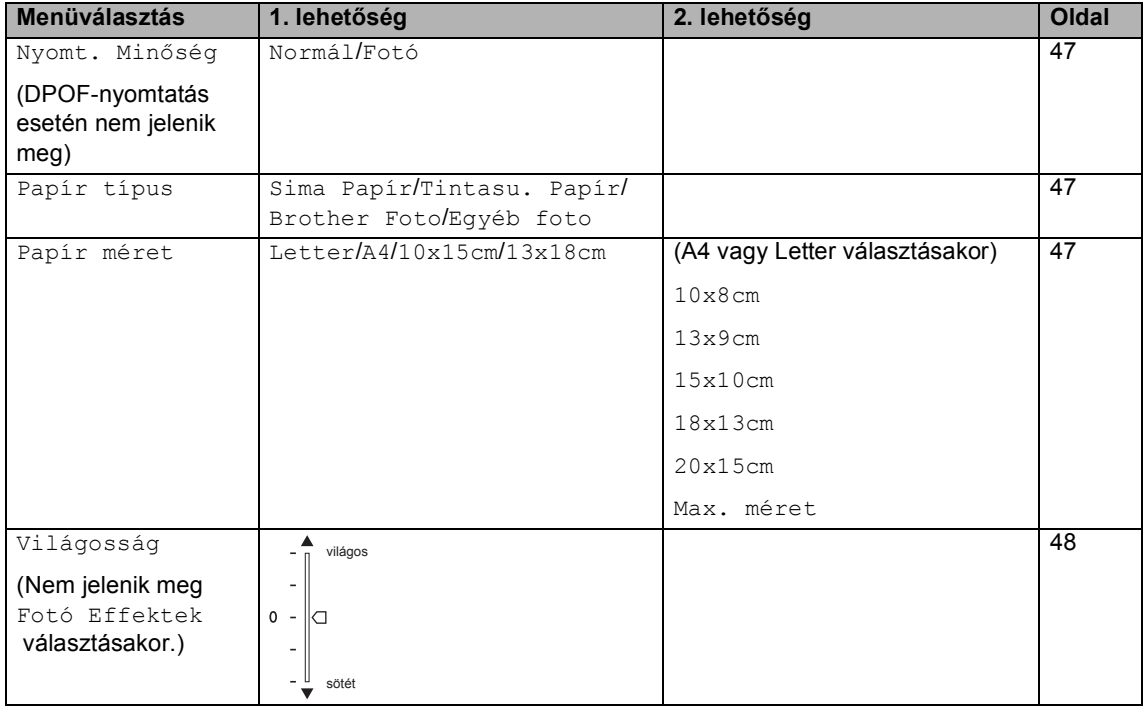

Fényképek nyomtatása memóriakártyáról vagy USB Flash memória meghajtóról

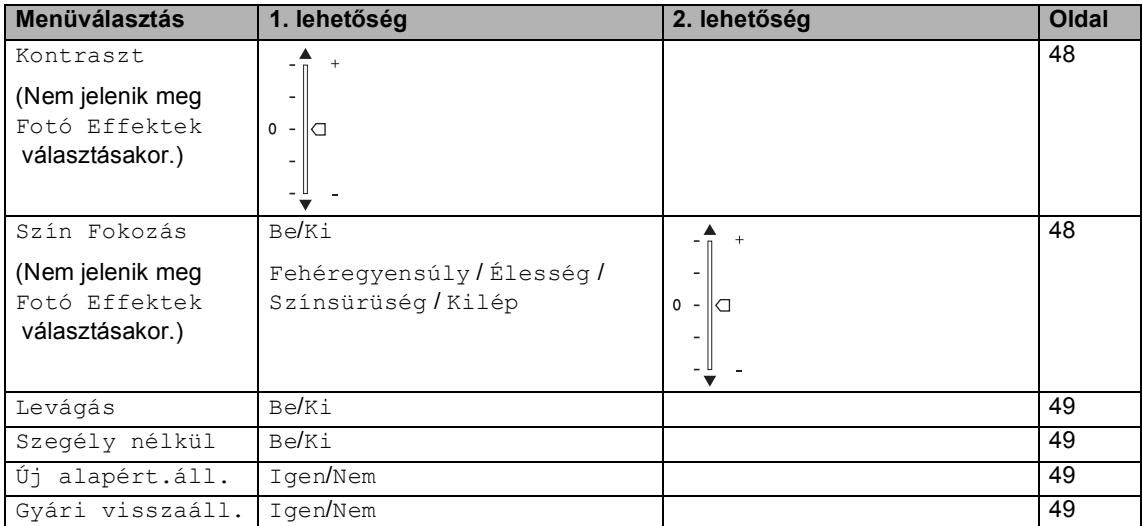

## **NyomtatásSebesség és Minőség5**

- a Használja a **a** vagy a **b** gombot a Nyomt. Minőség opció kiválasztásához. Nyomja meg az **OK** gombot.
- b Használja a **a** vagy a **b** gombot a választáshoz: Normál vagy Fotó. Nyomja meg az **OK** gombot.
- c Ha nem kíván módosítani egyéb beállításokat, nyomja meg a nyomtatáshoz a **Colour Start (Színes Start)** gombot.

## **Papírral kapcsolatos lehetőségek5**

#### **Papírtípus <sup>5</sup>**

- a Használja a **a** vagy a **b** gombot a Papír típus **opció kiválasztásához**. Nyomja meg az **OK** gombot.
- **a** Használja a ▲ vagy a ▼ gombot a használt papírtípus Sima Papír, Tintasu. Papír, Brother Foto vagy Egyéb foto kiválasztásához. Nyomja meg az **OK** gombot.
- $\overline{\mathbf{c}}$  Ha nem kíván módosítani egyéb beállításokat, nyomja meg a nyomtatáshoz a **Colour Start (Színes Start)** gombot.

#### **Papír- és nyomtatási méret <sup>5</sup>**

- a Használja a **a** vagy a **b** gombot a Papír méret opció kiválasztásához. Nyomja meg az **OK** gombot.
- **b** Használja a **∆** vagy a **v** gombot a használni kívánt papír méretének a kiválasztásához: Letter, 10x15cm, 13x18cm vagy A4. Nyomja meg az **OK** gombot.
- c Letter vagy A4 választása esetén a **<sup>a</sup>** vagy a **b** megnyomásával választhat nyomtatási méretet. Nyomja meg az **OK** gombot.

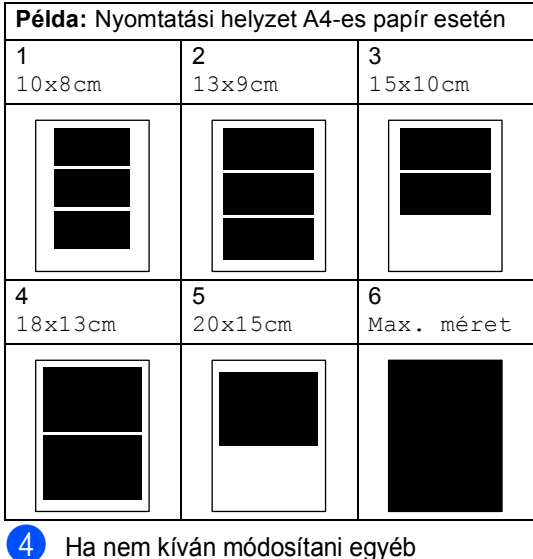

beállításokat, nyomja meg a nyomtatáshoz a **Colour Start (Színes Start)** gombot.

#### **Fényerő, kontraszt és szín beállítása <sup>5</sup>**

#### **Fényerő <sup>5</sup>**

- **b** Használja a **∆** vagy a **v** gombot a Világosság opció kiválasztásához. Nyomja meg az **OK** gombot.
- $\blacksquare$  Használja a  $\blacktriangle$  gombot a világosításhoz, a **b** gombot a sötétítéshez. Nyomja meg az **OK** gombot.
- $\blacksquare$  Ha nem kíván módosítani egyéb beállításokat, nyomja meg a nyomtatáshoz a **Colour Start (Színes Start)** gombot.

#### **Kontraszt <sup>5</sup>**

Megválaszthatja a kontraszt beállítását. A kontraszt növelésével a kép élesebbnek és élénkebbnek látszik.

- a Használja a **a** vagy a **b** gombot a Kontraszt opció kiválasztásához. Nyomja meg az **OK** gombot.
- b Használja a **a** gombot a kontraszt növeléséhez, a **b** gombot a kontraszt csökkentéséhez. Nyomja meg az **OK** gombot.
- c Ha nem kíván módosítani egyéb beállításokat, nyomja meg a nyomtatáshoz a **Colour Start (Színes Start)** gombot.

#### **Szín Fokozás <sup>5</sup>**

Élénkebb képek nyomtatásához bekapcsolhatja a színmélység fokozása funkciót. A nyomtatási idő megnő.

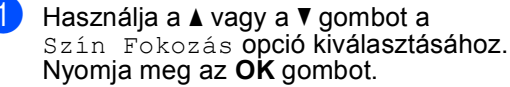

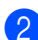

b Válasszon az alábbi lehetőségek közül.

- Ha módosítani kíván a fehér egyensúlyon, az élességen vagy a szín mélységén, a **d** vagy a **c** megnyomásával válassza az Be-t és térjen át a  $\bigcirc$  lépésre.
- $\blacksquare$  Ha további beállításokat nem kíván módosítani, nyomja meg a **d** vagy a **▶ gombot a Ki kiválasztásához.**

Nyomja meg az **OK** gombot majd ugorjon a  $\odot$  lépéshez.

- c Használja a **a** vagy a **b** gombot a Fehéregyensúly, Élesség vagy Színsürüség gombot. Nyomja meg az **OK** gombot.
- d A beállítás mértékét módosítsa a **a** vagy a **b** megnyomásával. Nyomja meg az **OK** gombot.
- **b** Válasszon az alábbi lehetőségek közül.
	- Ha egy másik szín mélységét szeretné módosítani, a **a** vagy a **b** megnyomásával választhat egy másik lehetőséget.
	- $\blacksquare$  Ha további beállításokat kíván módosítani, nyomja meg a **a** vagy a **b** gombot a Kilépkiválasztásához, majd nyomja meg az **OK**-t.
- Ha nem kíván módosítani egyéb beállításokat, nyomja meg a nyomtatáshoz a **Colour Start (Színes Start)** gombot.

## **Megjegyzés**

#### • **Fehér egyensúly**

Ezzel állíthatja a kép fehér területeinek az árnyalatait. A megvilágítás, a fényképezőgép beállításai és más hatások befolyásolják a fehér megjelenését. A kép fehér részei lehetnek enyhén rózsaszínűek, sárgásak és más színűek. Ezzel a beállítással javíthatja ezt az effektust és a fehér területeket tiszta fehérré változtathatja.

• **Élesség**

Ezzel a beállítással a kép részleteit emelheti ki, hasonlóan ahhoz, mint amikor a fényképezőgép finom fókuszát állítja. Ha a kép nincs teljesen fókuszban és nem látja annak finom részleteit, állítson az élességén.

#### • **Szín Mélység**

Ezzel állíthatja be a képen lévő szín teljes mennyiségét. A szín mennyiségének növelésével vagy csökkentésével javíthat egy elmosódott vagy gyengén látszó képet.

## **Körülvágás <sup>5</sup>**

Ha a fénykép túl hosszú vagy széles ahhoz, hogy elférjen a kiválasztott elrendezésben, a kép egy részét a rendszer automatikusan körülvágja.

A gyári beállítás Be. Ha az egész képet ki szeretné nyomtatni, állítsa ezt a beállítást Ki-ra.

- a Használja a **a** vagy a **b** gombot a Levágás **opció kiválasztásához.** Nyomja meg az **OK** gombot.
- **2** Használja a ▲ vagy a ▼ gombot a Ki (vagy Be) választáshoz. Nyomja meg az **OK** gombot.
- **3** Ha nem kíván módosítani egyéb beállításokat, nyomja meg a nyomtatáshoz a **Colour Start (Színes Start)** gombot.

**Levágás: Be <sup>5</sup>**

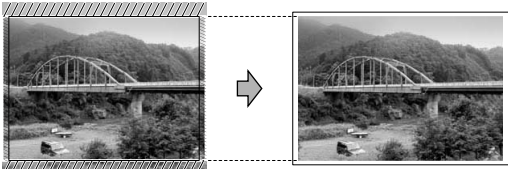

**Levágás: Ki <sup>5</sup>**

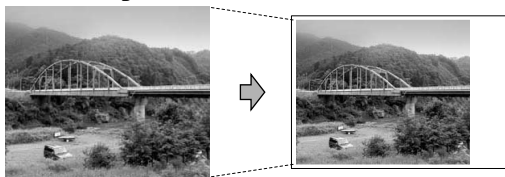

## **Szegély nélküli nyomtatás <sup>5</sup>**

Ez a funkció a nyomtatható területet megnöveli a papír széléig. A nyomtatási idő valamivel megnő.

- a Használja a **a** vagy a **b** gombot a Szegély nélkül opció kiválasztásához. Nyomja meg az **OK** gombot.
- **2** Használja a ▲ vagy a ▼ gombot a Ki (vagy Be) választáshoz. Nyomja meg az **OK** gombot.
- **3** Ha nem kíván módosítani egyéb beállításokat, nyomja meg a nyomtatáshoz a **Colour Start (Színes Start)** gombot.

### **Módosítások megadása új alapbeállításként <sup>5</sup>**

A leggyakrabban használt nyomtatási beállításokat elmentheti, ha beállítja őket alapbeállításként. Ezek a beállítások mindaddig megmaradnak, amíg nem módosítja őket ismét.

- a Használja a **a** vagy a **b** gombot az új beállítás kiválasztásához. Nyomja meg az **OK** gombot. A lépést minden egyes módosítani kívánt beállítással hajtsa végre.
- 2 Az utolsó beállítás módosítását követően nyomja meg a **a** vagy a **b** gombot a Új alapért.áll. kiválasztásához. Nyomja meg az **OK** gombot.
- c Nyomja meg a **+** gombot az Igen válaszhoz.
- Nyomja meg a **Stop/Exit (Stop/Kilépés)** gombot.

## **Minden beállítás visszaállítása gyári alapbeállításra <sup>5</sup>**

Minden módosított beállítást visszaállíthat gyári alapbeállításra. Ezek a beállítások mindaddig megmaradnak, amíg nem módosítja őket ismét.

a Használja a **a** vagy a **b** gombot a Gyári visszaáll. opció kiválasztásához.

Nyomja meg az **OK** gombot.

b Nyomja meg a **+** gombot az Igen válaszhoz.

c Nyomja meg a **Stop/Exit (Stop/Kilépés)** gombot.

## **Szkennelés memóriakártyára vagy USB Flash memóriameghajtóra <sup>5</sup>**

#### **Belépés szkennelési üzemmódba <sup>5</sup>**

Ha memóriakártyára vagy USB Flash memória-meghajtóra kíván szkennelni, nyomja meg a

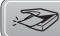

(**Scan (Szkennel)**) gombot.

Az LCD üzenete:

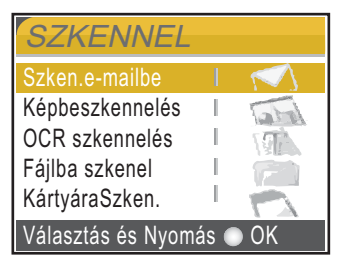

Használja a **a** vagy a **b** gombot a KártyáraSzken. opció kiválasztásához.

Nyomja meg az **OK** gombot.

Ha nem csatlakozik a számítógépéhez, akkor az LCD-n csak a szkennelés adathordozóra választás jelenik meg.

## **Hogyan szkenneljünk memóriakártyára vagy USB Flash memória-meghajtóra <sup>5</sup>**

Egyszínű és színes dokumentumait memóriakártyára vagy USB Flash memóriameghajtóra szkennelheti. Egyszínű dokumentumokat PDF (\*.PDF) vagy TIFF (\*.TIF) formátumban tárolhat. Színes dokumentumokat PDF (\*.PDF) vagy JPEG (\*.JPG) formátumban rögzíthet. A gyári alapbeállítás 150dpi Szín és az alapértelmezett fájlformátum a PDF. A készülék automatikusan létrehozza a fájlok nevét az adott dátum alapján.(A részleteket lásd a Gyors telepítési útmutatóban.) Például a 2007. június 1-jén szkennelt 5. kép neve 01060705.PDF lesz. Módosíthatja a színt és a minőséget.

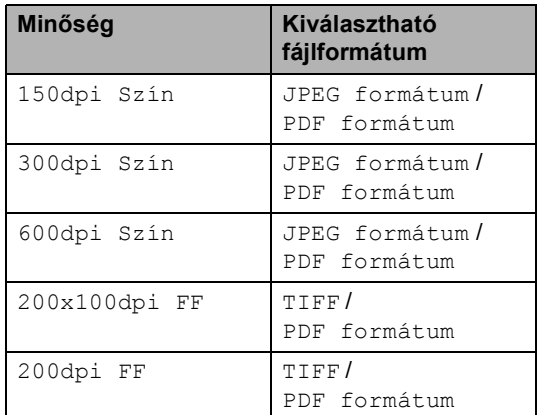

Helyezzen be egy CompactFlash<sup>®</sup>, Memory Stick®, Memory Stick Pro™, SecureDigital™, MultiMediaCard™, xD-Picture Card™ kártyát vagy USB Flash memória-meghajtót a készülékbe.

#### **FIGYELEM**

Ne vegye ki a memóriakártyát miközben **PhotoCapture** villog, hogy elkerülje a kártya, az USB Flash memória-meghajtó károsodását és az adatvesztést.

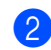

- **2** Helyezze be a dokumentumot.
- **3** Nyomja meg a  $\gg$  gombot (**Scan (Szkennel)**).
- Használja a **▲** vagy a ▼ gombot a KártyáraSzken. opció kiválasztásához. Nyomja meg az **OK** gombot.
- **b** Válasszon az alábbi lehetőségek közül.
	- A minőség módosításához térjen át a **@** lépéshez.
	- További beállítások módosítása nélküli szkenneléshez nyomja meg a **Mono Start** vagy a **Colour Start (Színes Start)** gombot.

**6** A **A** vagy a **v** megnyomásával válassza a 150dpi Szín, 300dpi Szín, 600dpi Szín, 200x100dpi FF vagy a 200dpi FF pontot.

Nyomja meg az **OK** gombot.

- 7 Válasszon az alábbi lehetőségek közül.
	- A fájltípus módosításához térjen át a **a** lépésre.
	- További beállítások módosítása nélküli szkenneléshez nyomja meg a **Mono Start** vagy a **Colour Start (Színes Start)** gombot.
- **8** Használja a **▲** vagy a ▼ gombot a JPEG formátum, PDF formátum vagy TIFF választáshoz. Nyomja meg az **OK** gombot.

#### **Megjegyzés**

- Ha a színes beállítást választotta a képfelbontás megadásánál, nem választhatja a TIFF opciót.
- Ha az egyszínű beállítást választotta a képfelbontás megadásánál, nem választhatja a JPEG formátum opciót.
- **9** Nyomja meg a Mono Start vagy a **Colour Start (Színes Start)** gombot.

# **A hibaüzenetek jelentése5**

Ha ismeri a PhotoCapture Center™ használata során előforduló hibákat, könnyen észlelheti és elháríthatja őket.

A HUB használhatatlan

Ez az üzenet akkor jelenik meg, ha az USB közvetlen interfészébe elosztót vagy elosztóval ellátott USB Flash memóriameghajtót helyezett.

Média hiba

Ez az üzenet akkor jelenik meg, ha a behelyezett memóriakártya rossz vagy nincs megformázva, illetve ha az adathordozó meghajtójával gond támadt. A hiba elhárításához vegye ki a memóriakártyát.

Nincs fájl

Ez az üzenet akkor jelenik meg, ha olyan memóriakártyát vagy USB Flash memória-meghajtót próbál elérni a meghajtóból (nyílásból), amelyen nincs .JPG fájl.

Memória megtelt

Ez az üzenet akkor jelenik meg, ha a készülék memóriájához túl nagy képekkel dolgozik. Ez az üzenet akkor is megjelenik, ha a használatos memóriakártyán vagy USB Flash memória-meghajtón nincs elég hely a szkennelt dokumentum számára.

Kártya tele

Ez az üzenet akkor jelenik meg, ha 999 nél több fájlt próbál memóriakártyára vagy USB Flash memória-meghajtóra menteni.

Egység haszn. kívül

Ez az üzenet akkor jelenik meg, ha nem támogatott USB-eszközt vagy USB Flash memória-meghajtót csatlakoztatott a közvetlen USBinterfészhez. (Bővebb információkért látogasson el weboldalunkra: http://solutions.brother.com.)

Ez az üzenet akkor jelenik, ha sérült eszközt csatlakoztat a közvetlen USBinterfészhez.

# **Fotók nyomtatása fényképezőgépről <sup>6</sup>**

## **Fotók nyomtatása közvetlenül PictBridge fényképezőgépről <sup>6</sup>**

**6**

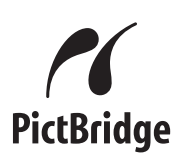

Brother készüléke támogatja a PictBridge szabványt, így bármely PictBridgekompatibilis digitális fényképezőgépre rácsatlakozhat és arról közvetlenül nyomtathat fényképeket.

Ha fényképezőgépe támogatja az USB Mass Storage szabványt, PictBridge nélkül is nyomtathat fényképeket egy digitális fényképezőgépről. Lásd: *Fotók nyomtatása közvetlenül digitális fényképezőgépről (PictBridge nélkül)* című részt a(z) 54. oldalon!.

## **PictBridge követelmények <sup>6</sup>**

A hibák elkerülése érdekében figyeljen az alábbiakra:

- A készülékhez a digitális fényképezőgépet a megfelelő USB kábellel csatlakoztassa.
- A fájlformátum kizárólag .JPG lehet (más fájlformátumokat, mint pl. .JPEG, .TIF, .GIF stb. a készülék nem ismer fel).
- A PhotoCapture Center™ műveletek nem használhatók a PictBridge funkcióval egyszerre.

## **A digitális fényképezőgép beállítása <sup>6</sup>**

Ellenőrizze, hogy fényképezőgépe PictBridge üzemmódban van-e. Az alábbi PictBridge beállításokat érheti el PictBridgekompatibilis fényképezőgépe LCD-jéről.

Fényképezőgépétől függően egyes beállítások esetleg hiányozhatnak.

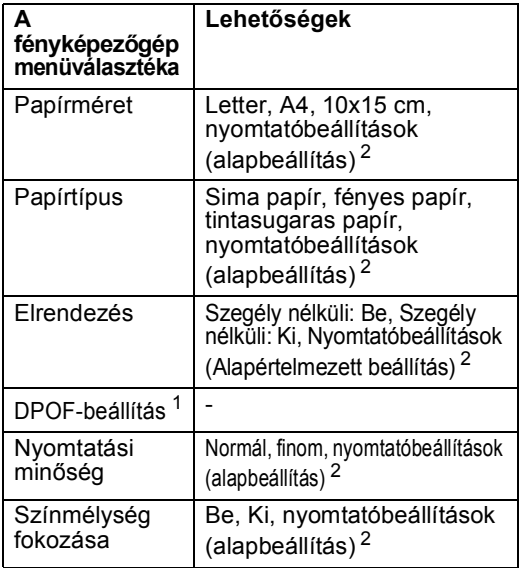

- <sup>1</sup> A további részleteket lásd: *DPOF-nyomtatás* című részt a(z) 53. oldalon!.
- <sup>2</sup> Ha fényképezőgépe a nyomtatóbeállítások (alapbeállítás) használatára van beállítva, a készülék a fényképet az alábbi beállítások szerint nyomtatja ki.

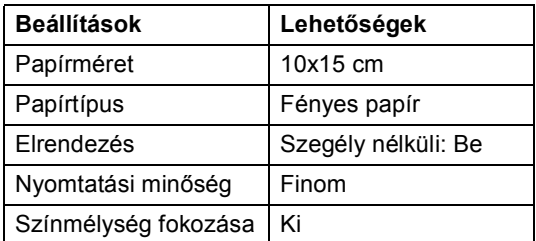

- Ha fényképezőgépén nincsenek menüválasztási lehetőségek, akkor ez a beállítás használatos.
- Az egyes beállítások neve és használhatósága a fényképezőgép specifikációjától függ.

A PictBridge beállítások módosításának további részleteit lásd a fényképezőgéphez adott dokumentációban.

Fotók nyomtatása fényképezőgépről

## **Képek nyomtatása <sup>6</sup>**

#### **Megjegyzés**

Távolítson el minden memóriakártyát vagy USB Flash memória meghajtót a készülékből, mielőtt a digitális fényképezőgépet csatlakoztatja.

Bizonyosodion meg, hogy a fényképezőgép ki van kapcsolva. Csatlakoztassa a fényképezőgépet a készüléken található USB direkt interfész porthoz (1) az USB kábelt használva.

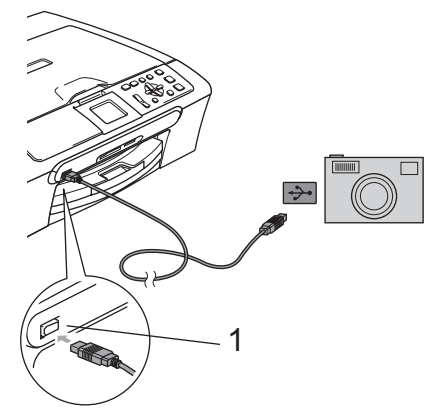

## **DPOF-nyomtatás <sup>6</sup>**

A DPOF jelentése "digitális nyomtatási elrendezés formátuma".

A digitális fényképezőgépek főbb gyártói (Canon Inc., Eastman Kodak Company, Fuji Photo Film Co. Ltd., Matsushita Electric Industrial Co. Ltd. és Sony Corporation) ezt a szabványt képek digitális fényképezőgépekről való nyomtatásának az elősegítésére dolgozták ki.

Ha digitális fényképezőgépe támogatja a DPOF-nyomtatást, akkor a digitális fényképezőgép kijelzőjén kiválaszthatja a képeket és megadhatja, hány példányt kíván nyomtatni.

**1 USB direkt interfész**

- 2 Kapcsolja be a fényképezőgépet. Ha a készülék felismerte a fényképezőgépet, az LCD-n a következő üzenet jelenik meg: Gép Csatlakozott.
- 8 A fényképezőgép utasításait követve válassza ki a nyomtatni kívánt fotót. Ha a készülék megkezdi a fotó nyomtatását, az LCD-n a következő üzenet jelenik meg: Nyomtatás.

#### **FIGYELEM**

A készülék megsérülésének megelőzése érdekében csakis digitális fényképezőgépet vagy USB Flash memóriameghajtót csatlakoztasson a közvetlen USBinterfészhez.

**6**

## **Fotók nyomtatása közvetlenül digitális fényképezőgépről (PictBridge nélkül) <sup>6</sup>**

Ha fényképezőgépe támogatja az USB háttértár szabványt, Ön háttértár üzemmódban csatlakoztathatja gépét. Ez lehetővé teszi a fotók nyomtatását a fényképezőgépről.

Fotók PictBridge üzemmódban való nyomtatásához lásd: *Fotók nyomtatása közvetlenül PictBridge fényképezőgépről* című részt a(z) 52. oldalon!.

## **Megjegyzés**

A megnevezések, a hozzáférhetőség és a műveletek digitális fényképezőnkként eltérhetnek. Részletes információkért kérjük, olvassa el a fényképezőgéphez mellékelt ismertetőt, pl. arra vonatkozóan hogyan lehet PictBridge üzemmódból háttértár üzemmódba váltani.

## **Képek nyomtatása <sup>6</sup>**

#### **Megjegyzés**

Távolítson el minden memóriakártyát vagy USB Flash memória meghajtót a készülékből, mielőtt a digitális fényképezőgépet csatlakoztatja.

Bizonyosodjon meg, hogy a fényképezőgép ki van kapcsolva. Csatlakoztassa a fényképezőgépet a készüléken található USB direkt interfész porthoz (1) az USB kábelt használva.

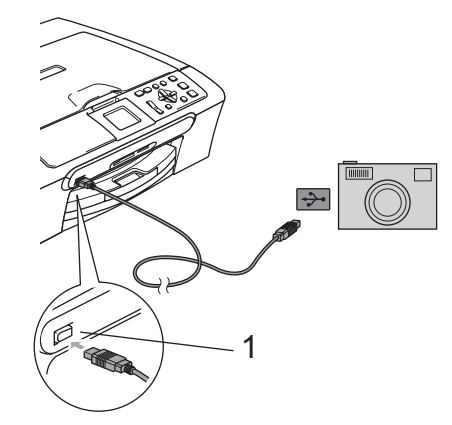

**1 USB direkt interfész**

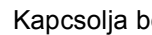

b Kapcsolja be a fényképezőgépet.

c Kövesse a *Képek nyomtatása* című részt a(z) 39. oldalon! részben található lépéseket.

#### **FIGYELEM**

A készülék megsérülésének megelőzése érdekében csakis digitális fényképezőgépet vagy USB Flash memóriameghajtót csatlakoztasson a közvetlen USBinterfészhez.

# **A hibaüzenetek jelentése <sup>6</sup>**

Ha már ismeri a PictBridge használata során előforduló hibákat, könnyen azonosíthatja és elháríthatja azokat.

Memória megtelt

Ez az üzenet akkor jelenik meg, ha a készülék memóriájához túl nagy képekkel dolgozik.

Egység haszn. kívül

Ez az üzenet akkor jelenik meg, ha egy nem PictBridge üzemmódban működő és az USB Mass Storage szabványt sem használó fényképezőgépet csatlakoztat. Ez az üzenet akkor is megjelenhet, ha hibás eszközt csatlakoztat az USB direkt interfészhez.

További részletes információkat lásd: *Hibaüzenetek* című részt a(z) 73. oldalon!. 6. fejezet

# **IV. bekezdés**

# **Szoftver**

**Szoftverrel és hálózattal kapcsolatos funkciók** 58

# **Szoftverrel és hálózattal kapcsolatos funkciók <sup>7</sup>**

A CD-ROM lemezen megtalálja a Szoftverhasználati útmutatót és a Hálózathasználati útmutatót (csak DCP-560CN), melyekből megtudhatja, mely funkciókat használhat, ha számítógépre csatlakozik (például nyomtatás vagy szkennelés).

#### **Hogyan olvashatja el a HTML-formátumú Használati útmutatót**

Alább egy rövid ismertetőt talál a HTMLformátumú használati útmutató használatáról.

(Windows® esetén)

**7**

#### **Megjegyzés**

Ha még nem telepítette a szoftvert, lásd: *A dokumentáció megtekintése* című részt a(z) 3. oldalon!.

- a <sup>A</sup>**Start** menüből a programcsoportból válassza ki a **Brother**, DCP-XXXX pontot (ahol az **XXXX** a modell száma), majd válassza ki a **Használati útmutatók** HTML-formátumban pontot.
- 2 A felső menüből kattintson a **SZOFTVER HASZNÁLATI ÚTMUTATÓ** (vagy a **HÁLÓZATI HASZNÁLATI ÚTMUTATÓ**) pontra.

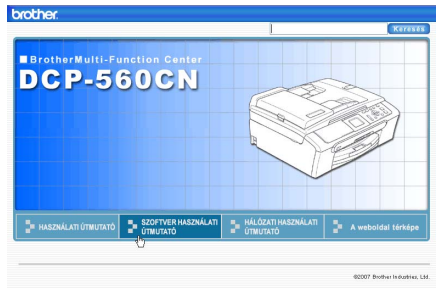

**3** Kattintson az ablak bal oldalán lévő listán a megtekintenikívánt címsorra.

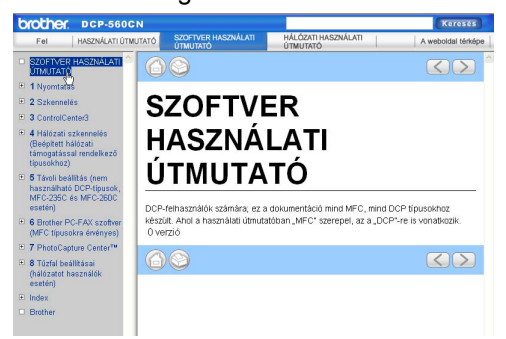

#### (Macintosh® esetén)

- **Ellenőrizze**, be van-e kapcsolva a Macintosh®. Helyezze be a Brother CD-ROM-ot a CD-ROM-meghajtóba.
- b Kattintson kétszer a **Dokumentáció** ikonra.
- 8 Kattintson kétszer a nyelvi mappára, majd kétszer az oldal felső fájljára.
- 4 Kattintson a felső menüben a **SZOFTVER HASZNÁLATI ÚTMUTATÓ** (vagy a **HÁLÓZATI HASZNÁLATI ÚTMUTATÓ**) pontra, majd kattintson az ablak bal oldalán lévő listában a megtekinteni kívánt címsorra.

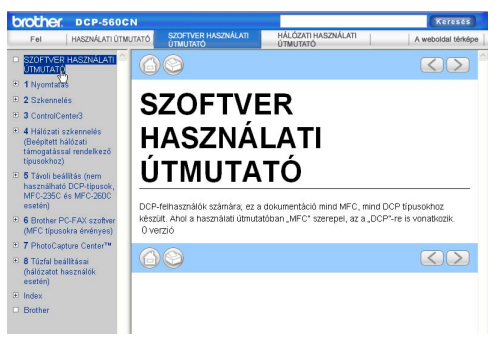

# **V. bekezdés**

# **Függelékek <sup>V</sup>**

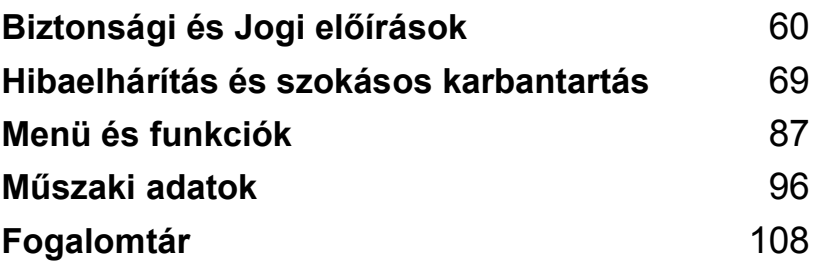

**A**

# **Biztonsági és Jogi előírások <sup>A</sup>**

# **A készülék megfelelő elhelyezése <sup>A</sup>**

Helyezze el készülékét egy vízszintes, stabil felületen, amely rezgéstől és rázkódástól mentes (pl. egy asztalon). Helyezze a készüléket szabványos, földelt konnektor közelébe. Olyan helyet válasszon, ahol a hőmérséklet 10°C és 35°C között van.

#### **VIGYÁZAT**

- Kerülje a készülék forgalmas zónába helyezését.
- Ne helyezze a készüléket szőnyegre.
- NE helyezze a készüléket radiátor vagy más hőkibocsátó eszköz, légkondicionáló, hűtőszekrény, egészségügyi berendezés, víz vagy kémiai anyagok közelébe.
- NE tegye ki a készüléket közvetlen napfénynek, túlzott hőnek, párának vagy pornak.
- NE csatlakoztassa készülékét olyan konnektorba, amely fali kapcsoló vagy automata időzítő által vezérelt.
- Áramszünet esetén az információk törlődhetnek a készülék memóriájából.
- NE csatlakoztassa készülékét olyan konnektorba, ahol ugyanazon az áramkörön nagy gép vagy más eszköz van, ami áramkimaradást okozhat.
- Kerülje az interferenciát okozó forrásokat, például a hangszórókat vagy a nem Brother típusú vezeték nélküli telefonok alapegységeit.

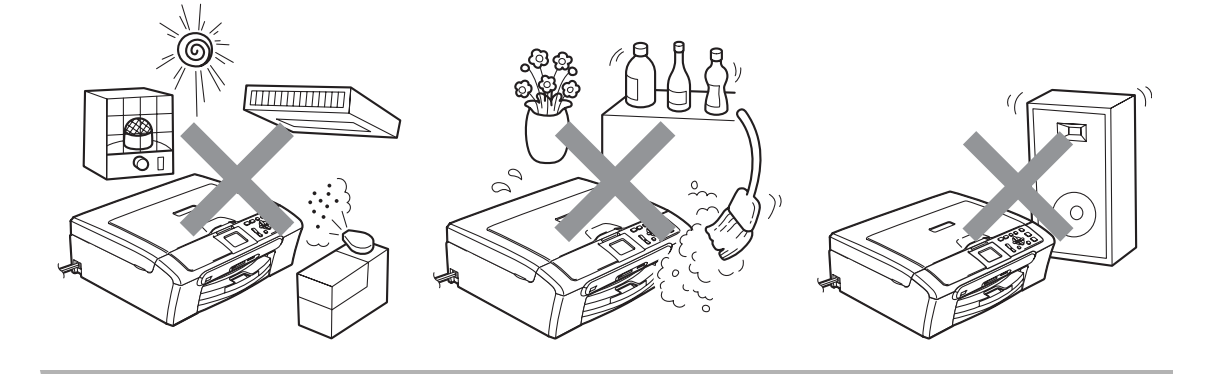

Biztonsági és Jogi előírások

# **A készülék biztonságos használata <sup>A</sup>**

Kérjük, tartsa meg ezeket az utasításokat későbbi hivatkozásra, és mindig olvassa át őket, mielőtt bármilyen karbantartással próbálkozik.

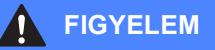

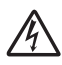

A készülékben nagyfeszültségű elektródák találhatók. Mindig ellenőrizze, hogy áramtalanítottae a készüléket (azaz kihúzta-e a konnektorból), mielőtt a belsejében bármilyen tisztítást végezne. Ezzel elkerülhető az áramütés.

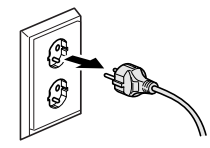

NE érjen a csatlakozódugóhoz vizes kézzel. Ez áramütést okozhat.

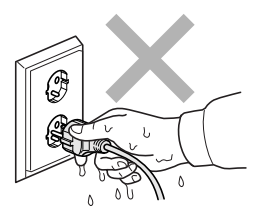

NE húzza meg a hálózati kábelt a közepénél fogva. Ez áramütést okozhat.

NE tegye a kezét a készülék szélére a szkenner üveg fedele vagy a felnyitott szkenneregység alá. Ez sérülést okozhat.

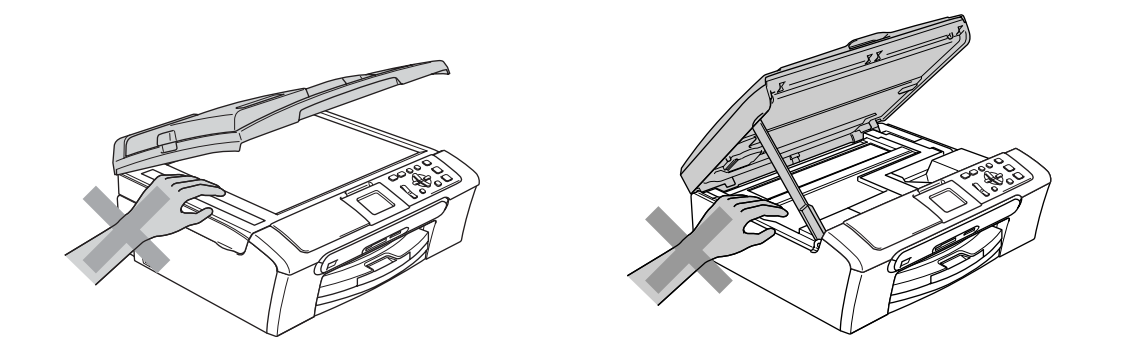

Ne tegye a kezét a papírtálca szélére, a kimeneti papírtálca alá. Ez sérülést okozhat.

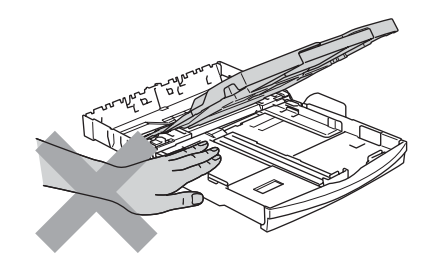

NE érintse meg a papíradagoló kereket. Ez sérülést okozhat.

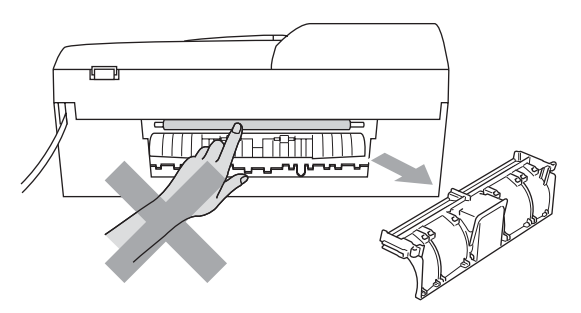
# Az ábrán szürkében feltüntetett felületeket NE érintse meg. Ez sérülést okozhat.

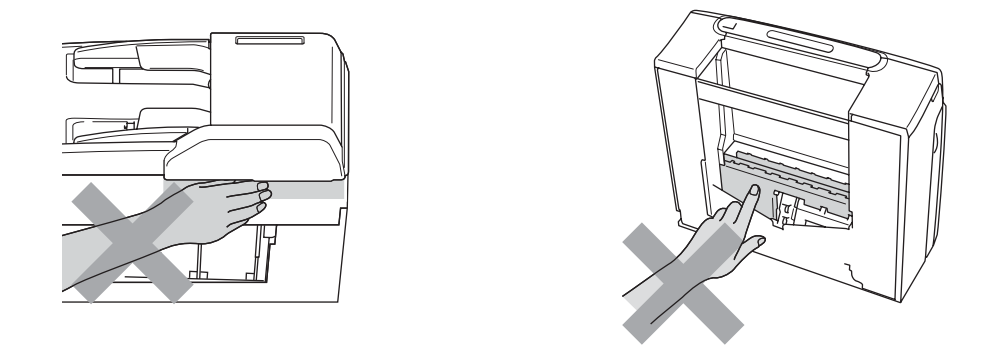

Áthelyezéskor a készüléket az alapjánál fogva kell elmozdítani a készülék mindkét oldalát megragadva, az ábrán bemutatott módon. Áthelyezéskor a készüléket NE a szkenner fedelénél fogva tartsa.

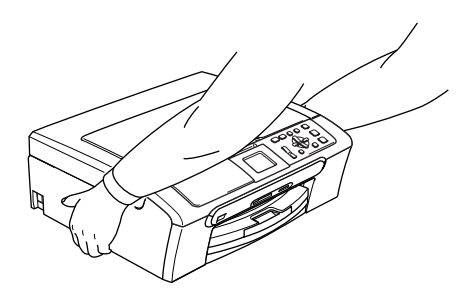

NE használjon gyúlékony anyagokat vagy bármilyen spray-t a készülék belsejének vagy külsejének tisztításához. Ez tüzet és/vagy áramütést okozhat.

Ha a készülék felforrósodik, füstöl vagy bármilyen erős szagot áraszt, azonnal kapcsolja le, és húzza ki a konnektorból. Kérje Brother viszonteladója vagy a Brother ügyfélszolgálat segítségét.

Ha fémtárgyak, víz vagy más folyadék kerül a készülékbe, azonnal kapcsolja le és húzza ki a készüléket a konnektorból. Kérje Brother viszonteladója vagy a Brother ügyfélszolgálat segítségét.

#### **FIGYELEM**

- Ezt a terméket könnyen hozzáférhető konnektor közelében kell elhelyezni. Vészhelyzet esetén húzza ki a hálózati kábelt a konnektorból, hogy teljesen áramtalanítsa a készüléket.
- Minden esetben ellenőrizze, hogy a csatlakozódugó teljesen be van-e nyomva.

#### **Fontos biztonsági utasítások <sup>A</sup>**

- 1 Olvassa el valamennyi utasítást.
- 2 Őrizze meg őket.
- 3 Vegye figyelembe a készüléken található összes figyelmeztető jelzést és instrukciót.
- 4 A gép belsejének tisztítása előtt húzza ki a termék kábelét a fali csatlakozóaljzatból. NE használjon folyékony vagy aeroszolos tisztítószert. Használjon a tisztításhoz nedves ruhát.
- 5 Víz közelében NE használja a készüléket.
- 6 NE helyezze a gépet nem teljesen stabil görgős tartóra, konzolra vagy asztalra. A készülék leeshet, és súlyosan megrongálódhat.
- 7 A készülékházon, annak hátoldalán vagy alján található nyílások a szellőzést segítik elő. A készülék megfelelő működésének biztosítása érdekében és a túlhevülés elkerülésére ezeket a nyílásokat ne takarja el. A nyílások akkor is elzáródnak, ha a készüléket ágyra, kanapéra, takaróra vagy egyéb hasonló felületre helyezi. Soha ne tegye a készüléket radiátorra vagy fűtőtestre, illetve annak közelébe. Soha ne helyezze beépített rendszerbe a készüléket, csak akkor, ha a megfelelő szellőzés biztosított.
- 8 A terméket csak a címkén jelzett áramforrás típusról szabad üzemeltetni. Ha nem biztos abban, hogy az elérhető áramforrás megfelelő-e, keresse fel a készülék forgalmazóját vagy a helyi áramszolgáltatót.
- 9 Csak a készülékhez tartozó hálózati csatlakozó kábelt használja.
- 10 Ez a termék háromvezetékes földelt csatlakozódugóval van ellátva, azaz a dugó egy harmadik (földelt) érintkezéssel rendelkezik. Ez a csatlakozódugó csak földelt hálózati csatlakozóaljzatba illik. Ez a jellemző biztonsági célokat szolgál. Ha nem tudja a csatlakozót az aljzatba dugni, keressen fel egy villanyszerelőt, aki kicseréli a nem megfelelő konnektort. TARTSA BE a földelt csatlakozóra vonatkozó biztonsági előírásokat.
- 11 NE tegyen semmit a hálózati kábelre. NE helyezze a készüléket olyan helyre, ahol valaki ráléphet a kábelre vagy azon áteshet.
- 12 NE helyezzen semmit a készülék elé, ami akadályozhatná a nyomtatást. NE helyezzen semmit a nyomtatás útvonalába.
- 13 Várja meg, amíg a készülék teljesen kiadja a papírt, mielőtt azokat kivenné.
- 14 Húzza ki a hálózati kábelt a csatlakozóaljzatból, és kérje a Brother cég által elismert szakképzett szerelő segítségét az alábbi esetekben:
	- Ha a hálózati kábel megrongálódott vagy megkopott (valószínűleg nem szigetel).
	- Ha folyadék ömlött a termékbe.
	- Ha eső vagy víz érte a készüléket.
	- Ha a termék nem működik megfelelően a használati útmutatóban leírt utasítások és feltételek mellett, kizárólag a használati útmutatóban bemutatott szabályzókon próbáljon állítani. Az Ön által ismeretlen szabályzókon történő nem megfelelő módosítások következtében a gép megrongálódhat, és sokszor egy szakképzett műszerész számára is nehéz feladat a készüléket visszaállítani a normális működésre.
	- Ha a termék leesett vagy a készülékház megrongálódott.
	- Ha jelentősen megváltozik a készülék teljesítménye, ami szakképzett karbantartás szükségességét jelzi.
- 15 Az áramingadozás elleni védelem érdekében használjon áramvédelmi eszközt (túlfeszültségvédőt).
- 16 Tűz, áramütés, és személyi sérülés veszélyének elkerülése érdekében tartsa be az alábbi utasításokat:
	- NE használja ezt a terméket vízzel működő készülékek, úszómedence közelében vagy nedves alagsorban.
	- Vihar idején ne használja a készüléket (kis mértékben ugyan, de fennáll az áramütés veszélye). Gázszivárgás közelében se használja a terméket (semmilyen elektromos terméket). Azonnal jelentse, ha gázszivárgást tapasztal.

### **FONTOS – Az Ön biztonsága érdekében <sup>A</sup>**

A biztonságos üzemeltetés érdekében a mellékelt 3 csatlakozótűs dugót a szabványos, megfelelően földelt 3 tűs csatlakozóaljzathoz kell csatlakoztatni.

A gép megfelelő működése nem biztosíték a megfelelő a földelés meglétére, továbbá arra sem, hogy a gépet biztonságosan összeszerelték. A saját biztonsága érdekében, ha bármilyen kétsége van az áramkör megfelelő földelésével kapcsolatban, hívjon villanyszerelőt.

### **LAN csatlakozás (csak DCP-560CN) <sup>A</sup>**

#### **VIGYÁZAT**

NE csatlakoztassa ezt a készüléket olyan LAN-ra, amelyen túlfeszültség keletkezhet.

### **Rádióinterferencia**

Ez a termék eleget tesz az EN55022 (CISPR 22)/ B Osztály előírásainak. Amikor a készüléket a számítógéphez csatlakoztatja, olyan USB kábelt használjon, amely nem hosszabb 2 méternél.

### **EU 2002/96/EC és EN50419 irányelvek <sup>A</sup>**

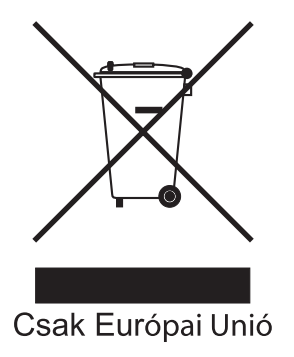

A készülék a fenti újrafelhasználási szimbólummal van megjelölve. Ez azt jelenti, hogy a készüléket a élettartama végén külön kell a megfelelő gyűjtőponton elhelyezni nem pedig a normál háztartási hulladékkal együtt. Ez mindnyájunk környezetének a javára válik. (Csak Európai Unió)

# **A másolás jogi korlátai <sup>A</sup>**

Bizonyos iratok és dokumentumok csalási szándékkal végrehajtott lemásolása bűntettnek minősül. A jelen tájékoztatót útmutatónak, nem pedig teljes felsorolásnak szánjuk. Ha valamely irat vagy dokumentum kapcsán kételye támad, javasoljuk, kérje ki az illetékes jogi hatóság véleményét.

Például az alábbiakban felsorolt dokumentumokat tilos másolni:

- Bankjegy
- Kötvények és egyéb adósságot igazoló iratok
- Letétigazolások
- Fegyveres testületek szolgálati iratai és tervdokumentumai.
- Útlevelek
- Postai bélyegek (akár érvénytelenítve vannak, akár nem)
- Bevándorlási iratok
- Szociális juttatások dokumentumai
- Állami szervek csekkjei és váltói
- Azonosító okiratok, jelvények és emblémák
- Engedélyek és gépjárműtulajdon-igazolások

Tilos szerzői jogvédelem alatt álló műveket másolni. Szerzői jogvédelem alatt álló művekből részeket 'méltányos okból' lehet másolni. A több példányban való lemásolás helytelen felhasználásra utal.

A művészeti alkotások a szerzői jogvédelem alatt álló művekkel azonos elbírálás alá esnek.

Egyes állami/tartományi törvények tiltják engedélyek és gépjárműtulajdon-igazolások lemásolását.

# **Védjegyek**

A Brother logó a Brother Industries Ltd. bejegyzett védjegye.

A Brother a Brother Industries Ltd. bejegyzett védjegye.

A Multi-Function Link a Brother International Corporation bejegyzett védjegye.

© 2007 Brother Industries Ltd. Minden jog fenntartva.

A Microsoft és a Windows a Microsoft Corporation bejegyzett védjegyei az Egyesült Államokban és más országokban.

A Windows Vista a Microsoft Corporation (bejegyzett) védjegye az Egyesült Államokban és/vagy más országokban.

A Macintosh és a TrueType az Apple Inc bejegyzett védjegyei.

A Nuance, a Nuance logó, PaperPort és ScanSoft a Nuance Communications Inc.-nek vagy annak leányvállalatainak (bejegyzett) védjegyei az Egyesült Államokban és/vagy más országokban.

A Presto! PageManager a NewSoft Technology Corporation bejegyzett védjegye.

A Microdrive az International Business Machine Corporation védjegye.

A CompactFlash a SanDisk Corporation bejegyzett védjegye.

A Memory Stick a Sony Corporation bejegyzett védjegye.

A SecureDigital a Matsushita Electric Industrial Co. Ltd., a SanDisk Corporation és a Toshiba Corporation védjegye.

A SanDisk az SD és a miniSD védjegyek licenc alá tartozik.

A MultiMediaCard az Infineon Technologies védjegye és a MultiMediaCard Association licencével rendelkezik.

Az xD-Picture Card a Fujifilm Co. Ltd., a Toshiba Corporation és Olympus Optical Co. Ltd. védjegye.

A PictBridge védjegy.

A Memory Stick Pro, Memory Stick Pro Duo, Memory Stick Duo és a MagicGate a Sony Corporation védjegyei.

A FaceFilter Studio a Reallusion Inc. védjegye.

Mindazon cégek, amelyek szoftverei szerepelnek a kézikönyvben, rendelkeznek a bejegyzett programhoz tartozó szoftverlicenc szerződéssel.

**Minden más a jelen Használati útmutatóban, a Szoftverhasználati útmutatóban és a Hálózathasználati útmutatóban (csak DCP-560CN esetében) szereplő márka- és terméknév az adott cég, vállalat bejegyzett védjegye.**

# **Hibaelhárítás és szokásos karbantartás <sup>B</sup>**

# **Hibaelhárítás B**

**B**

Ha úgy véli, gond van a készülékkel, olvassa el az alábbi táblázatot és kövesse a hibaelhárítási ötleteket.

A legtöbb problémát egyedül is könnyen elháríthatja. Ha egyéb segítségre van szüksége, a Brother Solutions Center honlapon megtalálja a legfrissebb gyakran feltett kérdéseket és hibaelhárítási ötleteket. Látogasson el a http://solutions.brother.com honlapra.

### **Ha további problémája van a készülékkel <sup>B</sup>**

#### **Nyomtatás**

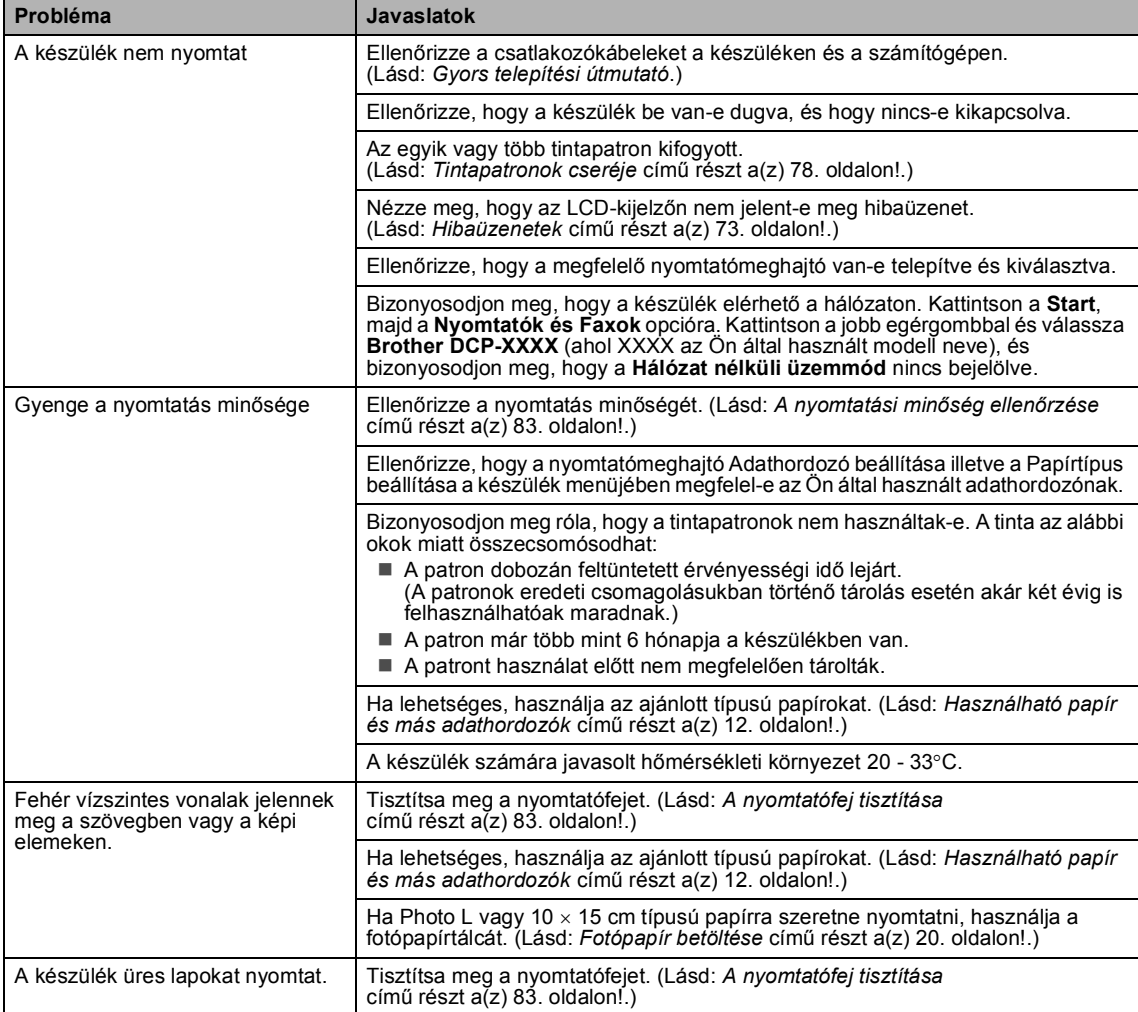

#### **Nyomtatás (folytatás)**

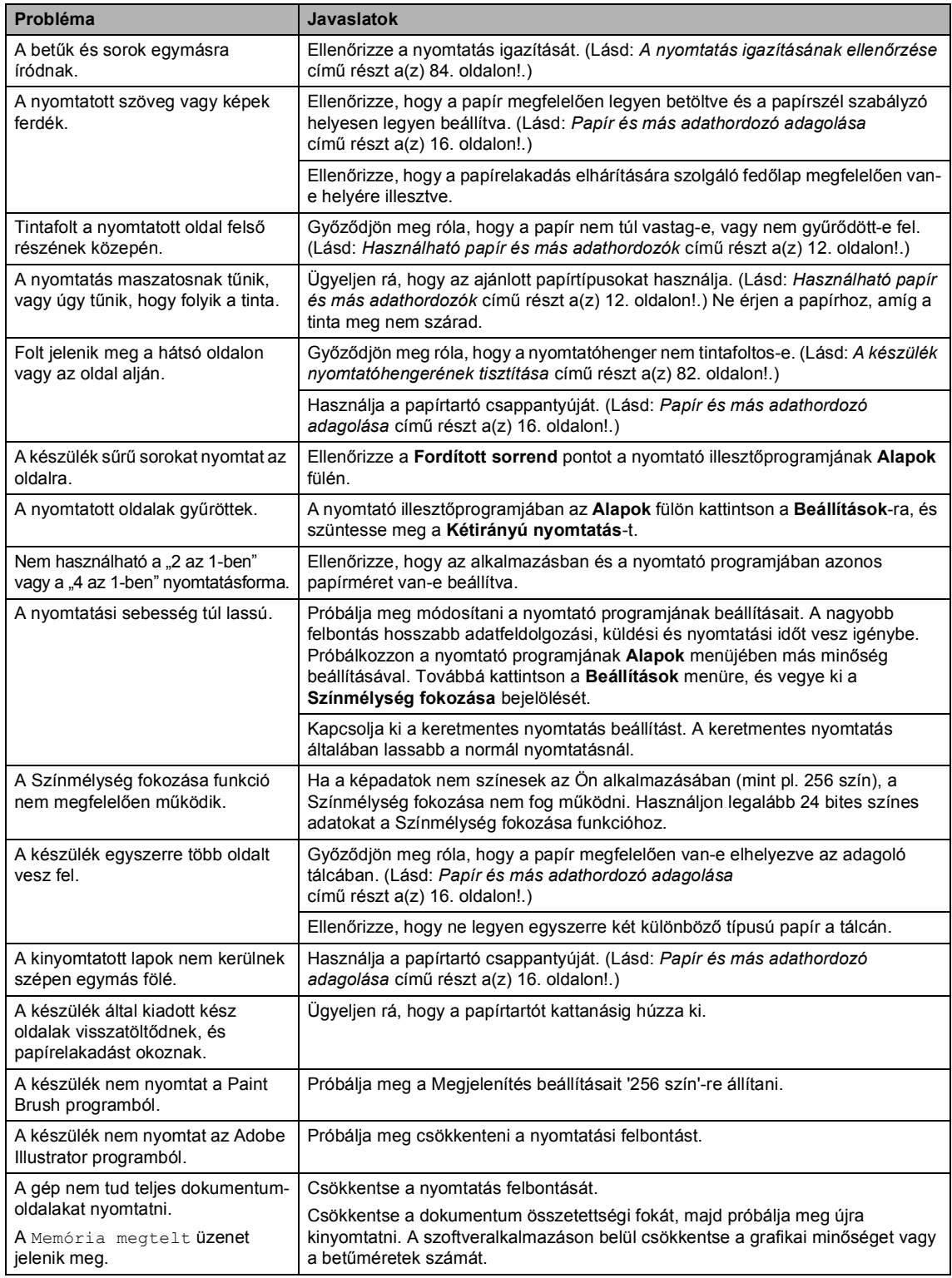

#### **Másolási problémák**

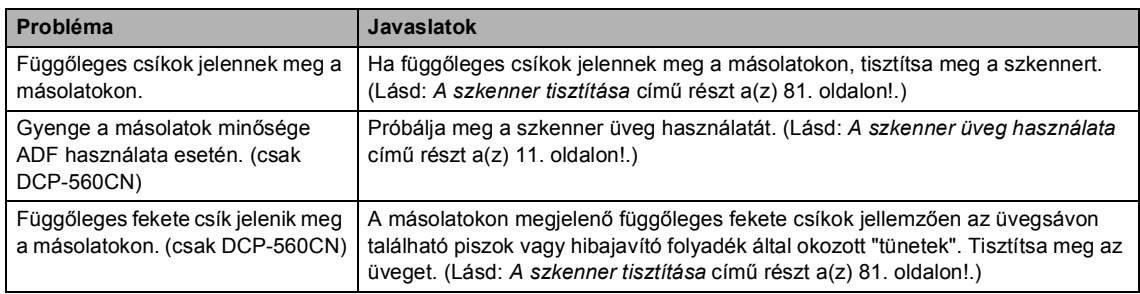

#### **Szkennelési problémák**

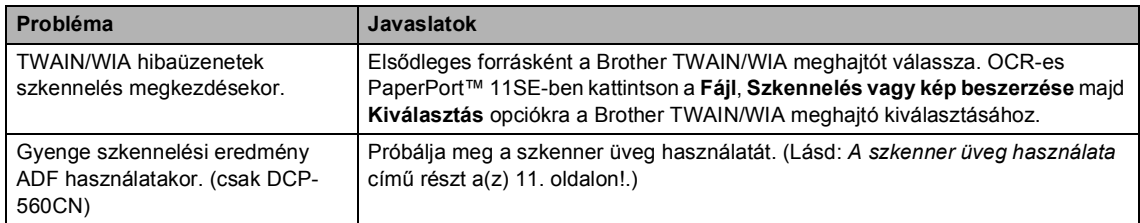

#### **Szoftverproblémák**

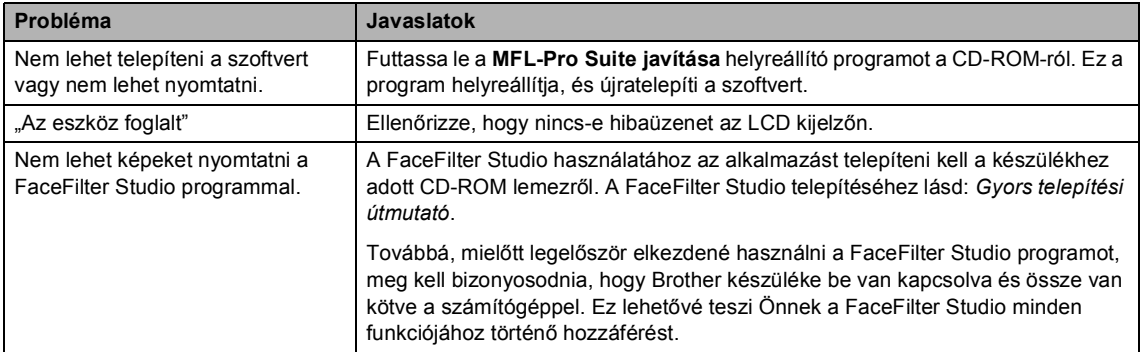

#### **A PhotoCapture Center™ problémák**

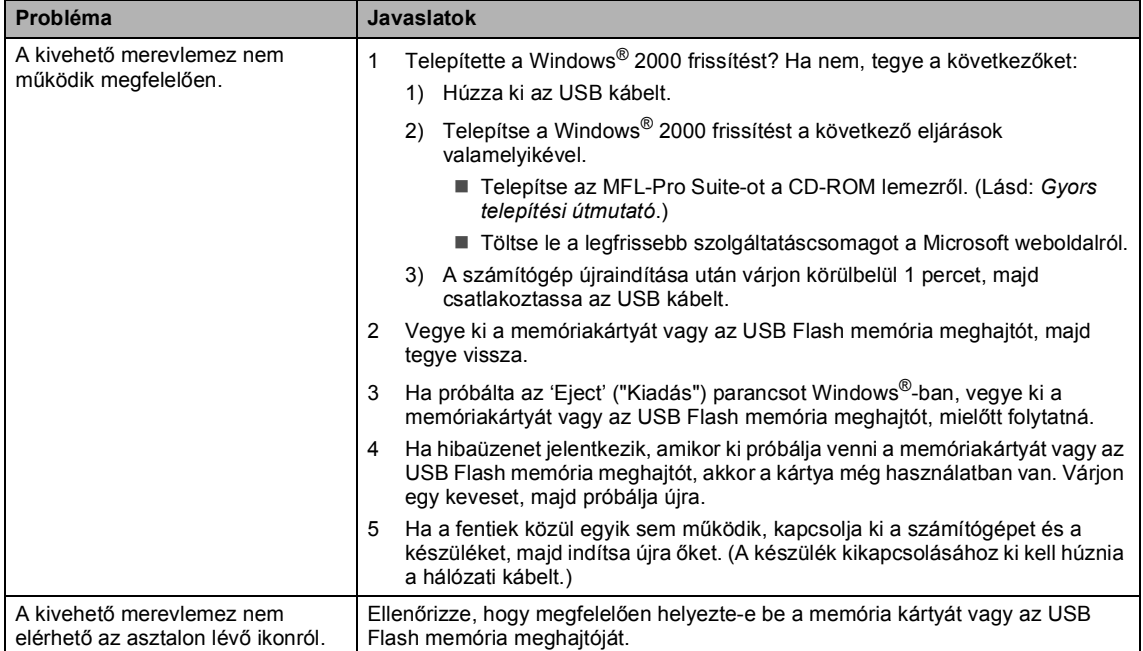

#### **Hálózati problémák**

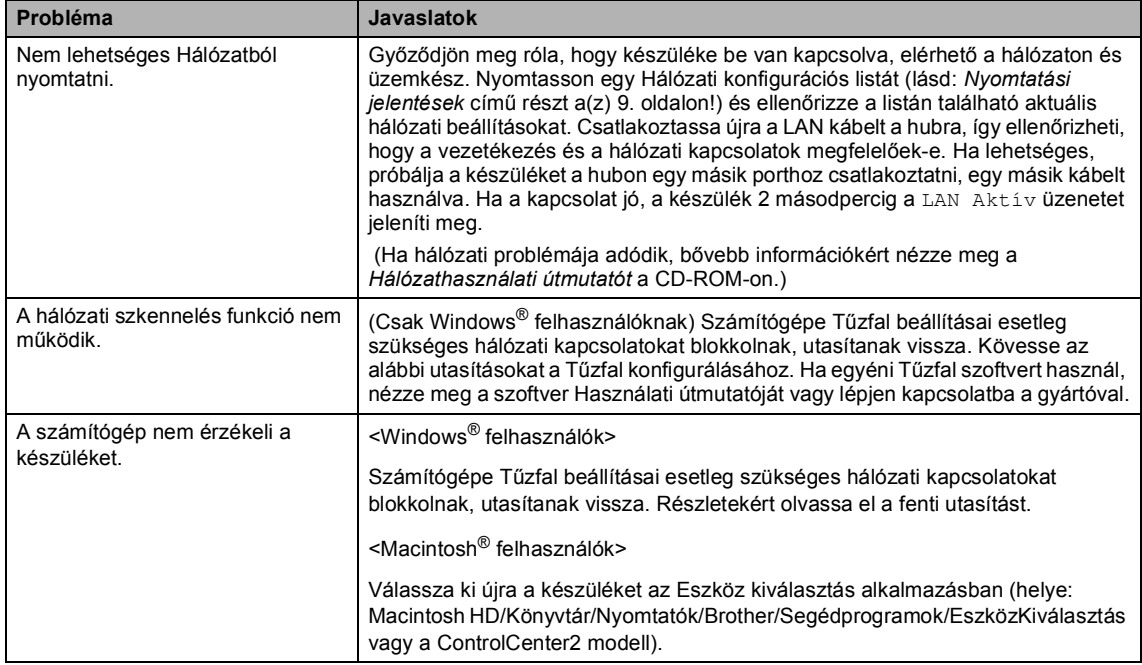

# **Hibaüzenetek <sup>B</sup>**

Mint minden bonyolult irodai termék esetén, előfordulhatnak hibák. Ilyen esetben a készülék észleli a hibát és egy hibaüzenetet jelenít meg. A leggyakrabban előforduló hibákat lásd alább.

A legtöbb problémát egyedül is elháríthatja. Ha egyéb segítségre van szüksége, a Brother Solutions Center honlapon megtalálja a legfrissebb gyakran feltett kérdéseket és hibaelhárítási ötleteket.

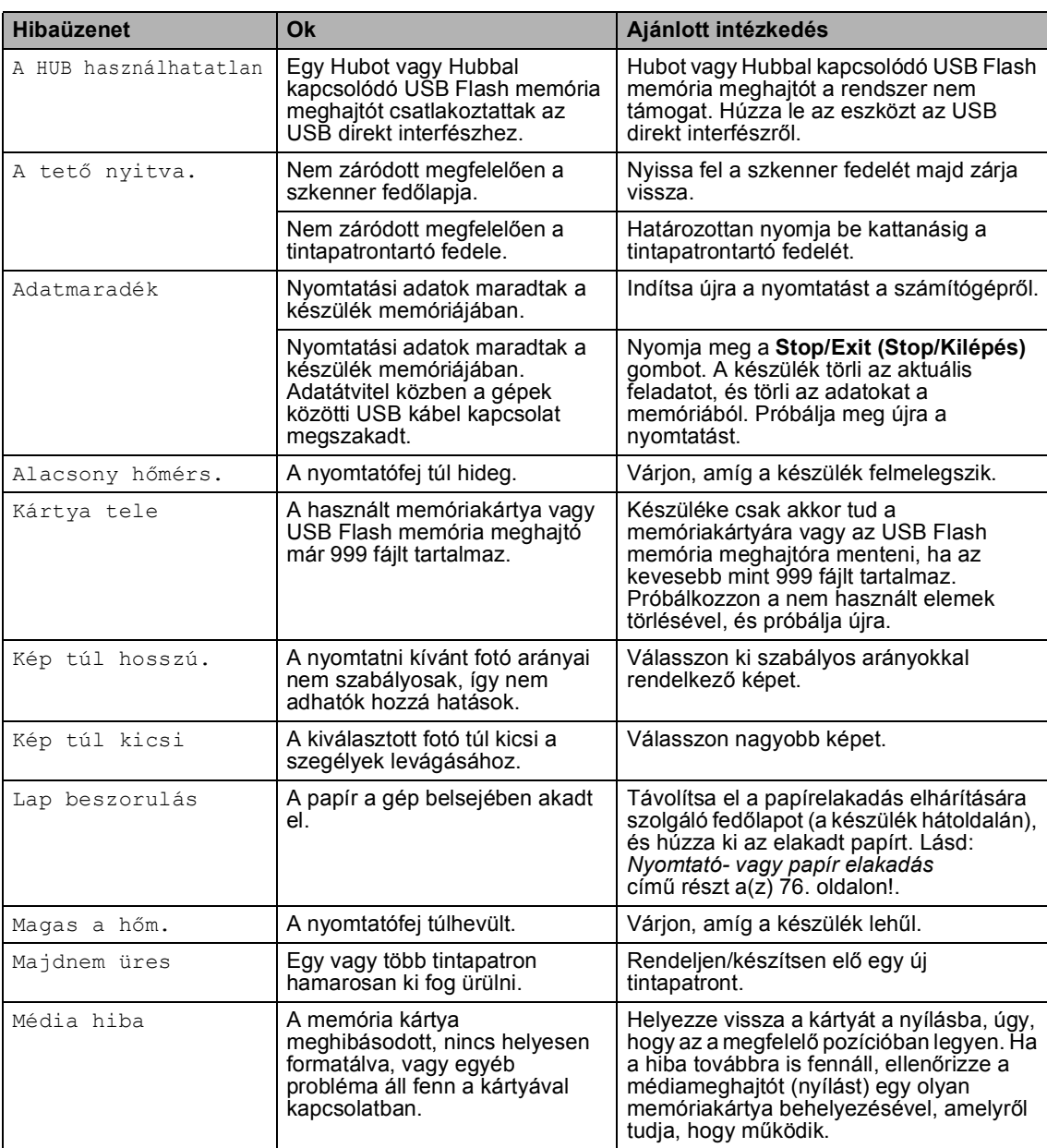

Látogasson el a http://solutions.brother.com honlapra.

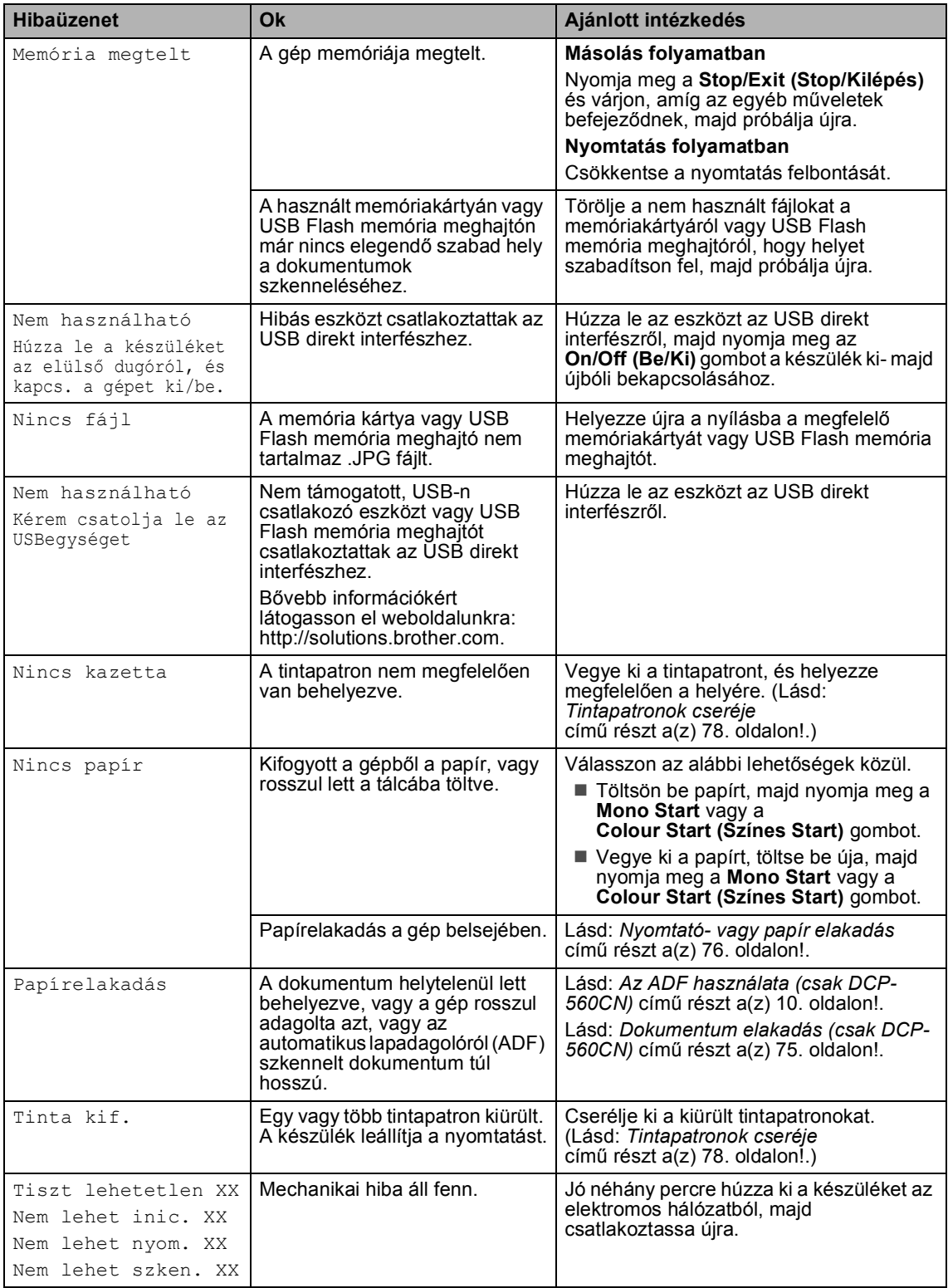

#### **Az LCD nyelvének módosítása <sup>B</sup>**

Az LCD által használt nyelv megváltoztatható.

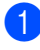

a Nyomja meg a **Menu (Menü)** gombot.

- Használja a  $\blacktriangle$  vagy a  $\nabla$  gombot a Alapbeáll. opció kiválasztásához. Nyomja meg az **OK** gombot.
- **3** Használja a  $\triangle$  vagy a  $\nabla$  gombot a Nyelv opció kiválasztásához. Nyomja meg az **OK** gombot.
- 4 Használja a **A** vagy a **▼** gombot a kívánt nyelv kiválasztásához. Nyomja meg az **OK** gombot.
- **6** Nyomja meg a **Stop/Exit (Stop/Kilépés)** gombot.

### **Hibaelhárítási animáció <sup>B</sup>**

A Hibaelhárítási animáció lépésről lépésre kijelzi az instrukciókat abban az esetben, ha beszorul a papír vagy kiürülnek a tintapatronok. Az egyes lépéseket Ön a saját ritmusában olvashatja végig, a  $\blacktriangleright$  gomb megnyomásával előre, a ◀ gomb megnyomásával visszafelé lapozva. Ha 1 percig nem nyom meg gombot, az animáció újra automatikusan fut.

#### **Megjegyzés**

A **►, 4** vagy **OK** gomb megnyomásával Ön megállíthatja az automatikus animációt, és visszatérhet a lépésről-lépésre üzemmódba.

#### **Dokumentum elakadás (csak DCP-560CN) <sup>B</sup>**

A dokumentum elakadhat az ADF-ben, ha nincs megfelelően behelyezve vagy adagolva, illetve ha túl hosszú. Az alábbi lépések végrehajtásával hárítsa el a dokumentum-elakadást.

#### **Dokumentum szorult be az ADF egység felső részébe <sup>B</sup>**

Vegyen ki minden olyan papírt az ADFből, ami nincs beszorulva.

- b Nyissa az ADF fedelét.
- c Húzza az elakadt dokumentumot felfelé és balra.

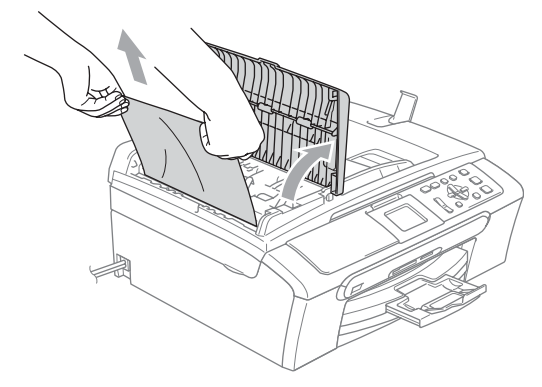

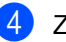

- Zárja az ADF fedelét.
- e Nyomja meg a **Stop/Exit (Stop/Kilépés)** gombot.

#### **Megjegyzés**

További papírelakadást elkerülendő, zárja helyesen az ADF fedelét: nyomja meg óvatosan a közepén.

#### **Dokumentum szorult az ADF egység belsejébe**

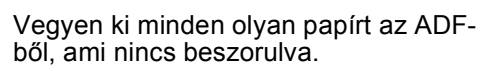

Emelje fel a fedelet.

**3** Húzza az elakadt dokumentumot kifelé és balra.

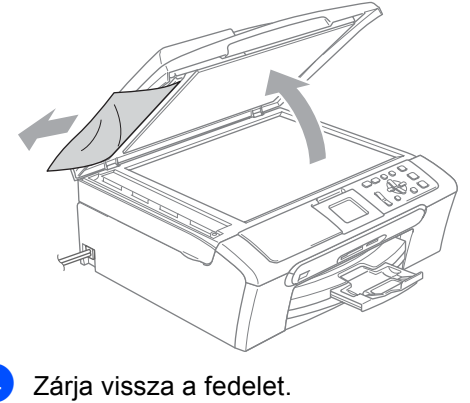

e Nyomja meg a **Stop/Exit (Stop/Kilépés)** gombot.

### **Nyomtató- vagy papír elakadás <sup>B</sup>**

A beszorulás helyétől függően távolítsa el az elakadt papírt a készülékből. A szkenner fedelének felnyitásával és lezárásával hárítsa el a hibát.

- a Húzza ki a papírtálcát (1) a készülékből.
	- b Húzza ki az elakadt papírt (1).

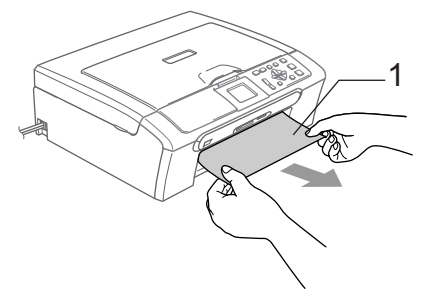

■ Ha nem tudja elölről eltávolítani az elakadt papírt, vagy ha a hibajelzés az elakadt papír eltávolítása után is látszik az LCD-n, térjen át a következő lépésre.

**3** Távolítsa el a papírelakadás-elhárító fedelet (1). Húzza ki a készülékből az elakadt papírt.

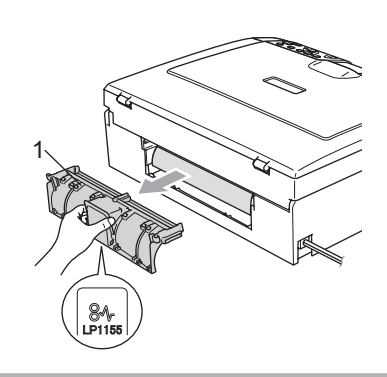

**VIGYÁZAT**  $\mathbf u$ 

A papírelakadás megszüntetésére szolgáló kivehető elemet semmiképpen NE a mellékelt ábrán látható módon tegye le. Az alkatrész tönkremehet, és papírelakadást okozhat.

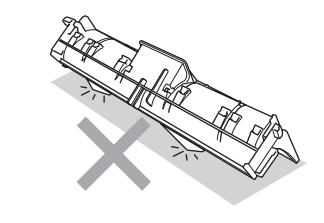

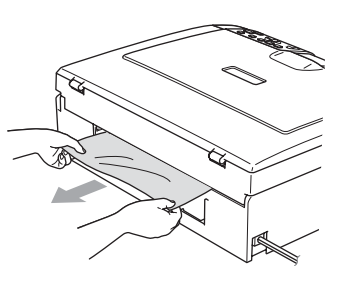

Tegye vissza a papírelakadás tisztító fedelet. Ellenőrizze, hogy megfelelően helyeztee vissza a fedelet.

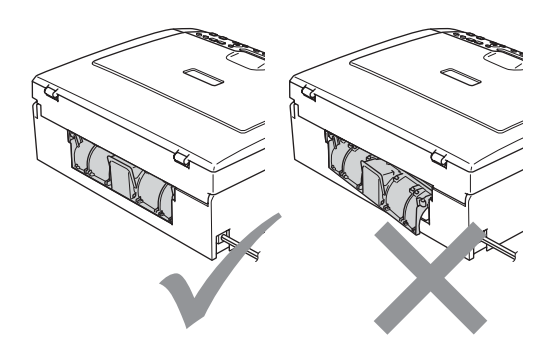

**b** A készülék elülső oldalánál állva emelje fel a szkenner fedelét (1) mindaddig, amíg az biztonságosan teljesen nyitott állapotba nem kattan. Ellenőrizze, hogy nem maradt-e

beszorult papír a készülékben. Ellenőrizze a tintapatron *mindkét* végét.

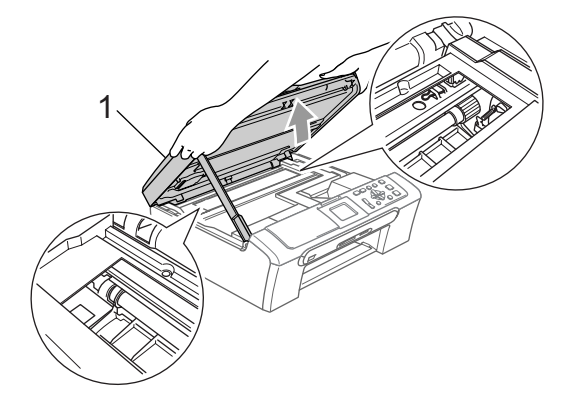

#### **Megjegyzés**

Ha a papír a nyomtatófej alá szorult be, húzza ki a készüléket az elektromos hálózatból, és csak azután mozgassa a nyomtatófejet, hogy a beszorult papírdarab kiszabaduljon.

**6** Emelje fel a szkenner fedelét (1) a zár kioldásához. Óvatosan nyomja lefelé a szkennerfedél-támaszt (2) és zárja a szkenner fedelét (3).

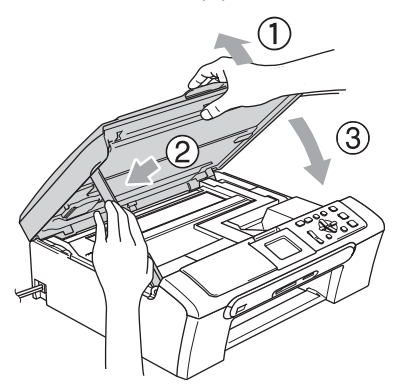

Nyomja vissza határozottan a papírtálcát a készülékbe. Miközben a papírtálcát a helyén tartja, húzza ki a papírtartót egészen addig, amíg kattanást nem hall, majd hajtsa ki a papírtartó csappantyút.

#### **Megjegyzés**

Ügyeljen rá, hogy a papírtartót kattanásig húzza ki.

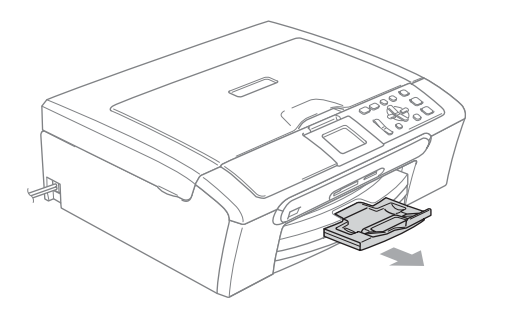

# **Szokásos karbantartás <sup>B</sup>**

## **Tintapatronok cseréje**

A készülék nyomtatópont-számlálóval rendelkezik. A nyomtatópont-számláló automatikusan figyeli a tinta szintjét mind a 4 patronban. Ha a készülék azt észleli, hogy valamelyik tintapatron kifogyóban van, erről az LCD-n megjelenő üzenetben ad tájékoztatást.

Az LCD-ről kiderül, melyik tintapatron van kifogyóban, illetve szorul cserére. Kövesse az LCD üzeneteit a tintapatronok megfelelő sorrendben való cseréjéhez.

Amikor a készülék jelzi, hogy egy tintapatron kiürült, valamennyi tinta még marad a patronban. Valamennyi tintát hagyni kell a patronban ahhoz, hogy a kiszáradás miatt a nyomtatófej meg ne sérüljön.

**1** Nyissa ki a tintapatrontartó fedelét. Ha kiürül egy vagy több tintapatron, például a fekete, akkor az LCD-n Tinta kif. és BK Fekete jelenik meg.

b Húzza lefelé a zárkioldó kart és vegye ki az LCD-n jelzett színnek megfelelő tintapatront.

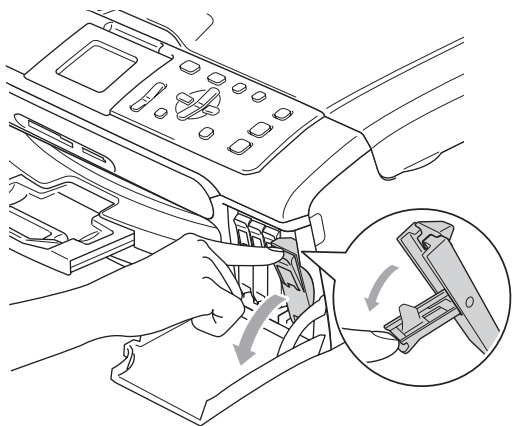

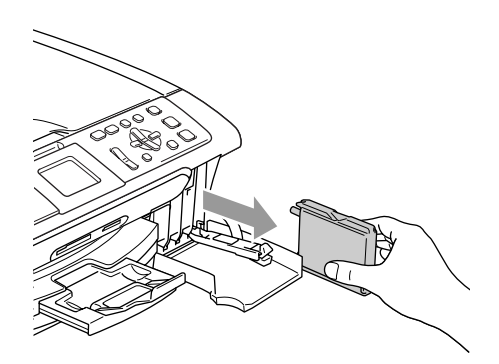

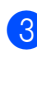

**3** Nyissa ki az LCD-kijelzőn megjelölt színű patron tartóját, majd vegye ki a patront a készülékből.

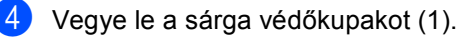

1

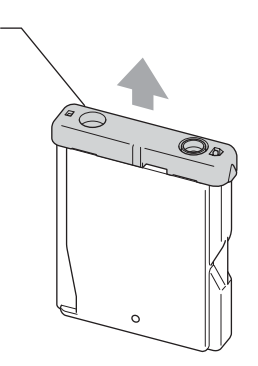

#### $\boldsymbol{\infty}$ **Helytelen beállítás**

Az ábrán feltüntetett felületet NE érintse meg.

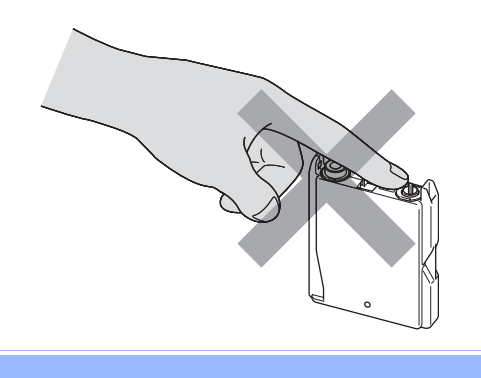

#### **Megjegyzés**

Ha a tartó kinyitása közben lejön a sárga védőkupak, attól a patron nem sérül meg.

**6** Minden színnek megvan a maga megfelelő helyzete. Helyezze be a tintapatront a címkén látható nyíl irányába.

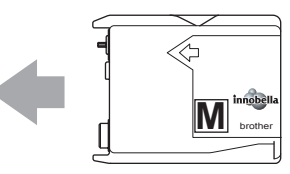

6 Emelje fel a zárkioldó kart és tolja kattanásig, majd zárja le a tintapatron fedelét.

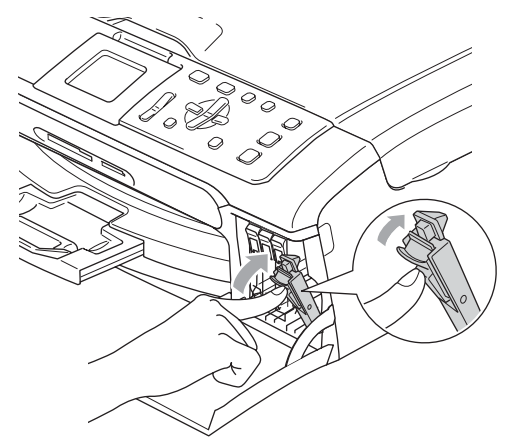

g A készülék automatikusan visszaállítja a nyomtatópont-számlálót.

#### **Megjegyzés**

- Ha kicserélt egy tintapatront, az LCD arra kéri, ellenőrizze, hogy új-e a patron. (Például: Kicserélte? BK Fekete) Minden egyes behelyezett új patron esetén nyomja meg a **+** (Igen) gombot a nyomtatópont-számláló lenullázásához az adott színre vonatkozóan. Ha a beszerelt tintapatron nem teljesen új, ügyeljen rá, hogy a **-** (Nem) gombot nyomja meg.
- Ha az LCD-n Nincs kazetta látszik a tintapatronok beszerelése után, ellenőrizze, hogy megfelelően tette-e be őket.

#### **FIGYELEM**

Ha tinta kerül a szemébe, azonnal mossa ki vízzel, és ha további gond merülne fel, forduljon orvoshoz.

#### **VIGYÁZAT**

NE vegye ki a tintapatronokat, ha nem kell őket cserélni. Ellenkező esetben csökkenhet a tinta mennyisége és a készülék nem fogja tudni, mennyi tinta maradt a patronban.

NE nyúljon a patron behelyező nyílásaihoz. Ellenkező esetben a tinta beszennyezheti a bőrét.

Ha a bőrére vagy a ruhájára tinta kerül, szappannal vagy mosószerrel azonnal mossa le.

Ha felcseréli a színeket a tintapatron rossz helyre szerelése következtében, a helyes beszerelés után néhányszor tisztítsa meg a nyomtatófejet.

Ha kinyitotta a tintapatront, szerelje be a készülékbe, és ezt követően hat hónapon belül használja el. A felnyitatlan tintapatronokat a csomagoláson feltüntetett lejárati időn belül használja fel.

NE szerelje szét vagy bontsa fel a tintapatront, mert az a tinta patronból való kiömlésével járhat.

A Brother többfunkciós készülékek speciális tintával működnek, és akkor nyújtják a legoptimálisabb teljesítményt, ha eredeti Brother tintapatronnal használják őket. A Brother nem tudja garantálni a tinta vagy a patron optimális teljesítményét, ha Ön más márkájú tintapatront használ. Éppen ezért a Brother cég nem ajánlja más, az eredeti Brother márkától eltérő márkájú patronok használatát vagy a kiürült patronok más forrásból történő újratöltését. A garancia nem vonatkozik a nyomtatófej vagy egyéb alkatrészek olyan hibáinak javítására, amely a készülékkel nem kompatibilis eszközök használata miatt következett be.

#### **A készülék külső részének megtisztítása <sup>B</sup>**

#### **VIGYÁZAT**

Használjon semleges tisztítószereket. Az illékony folyadékokkal, például hígítóval vagy benzinnel végzett tisztítás károsítja a készülék külső felszínét.

NE használjon ammóniát tartalmazó tisztítószereket.

A vezérlőpulton lévő szennyeződés eltávolítására NE használjon izopropilalkoholt. A szertől a panel elrepedhet.

#### **A készülék külsejét az alábbiak szerint tisztítsa meg: <sup>B</sup>**

a Teljesen húzza ki a papírtálcát (1) a készülékből.

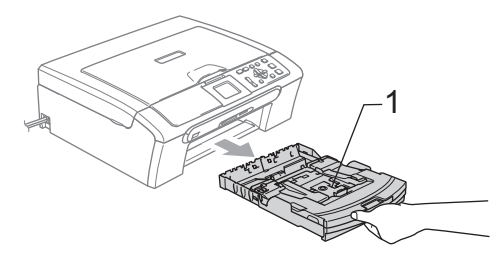

b A készülék külsejét puha ruhával tisztítsa meg a portól.

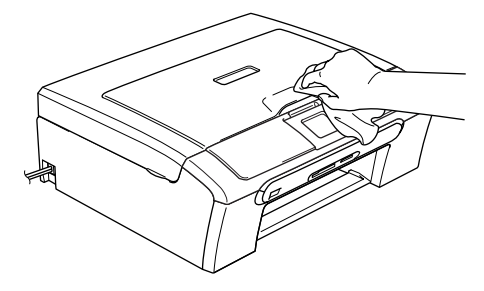

Emelje fel a kimeneti papírtálca fedelét és távolítson el mindent, ami a tálca belsejébe szorult.

d A papírtálca belsejét és külsejét puha ruhával tisztítsa meg a portól.

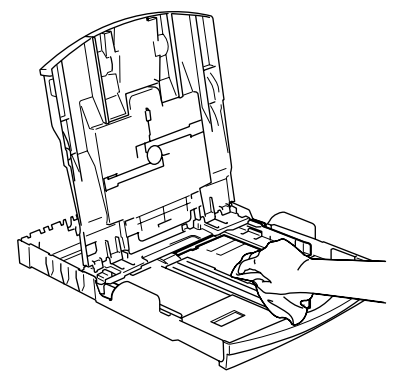

**5** Zárja a kimeneti papírtálca fedelét és teljesen tolja vissza a papírtálcát a készülékbe.

#### **A szkenner tisztítása <sup>B</sup>**

Emelje fel a dokumentumfedelet. (1). A szkennerüveget (2) és a fehér műanyagot (3) tisztítsa meg szöszmentes puha, nem gyúlékony üvegtisztítóval átitatott ruhával.

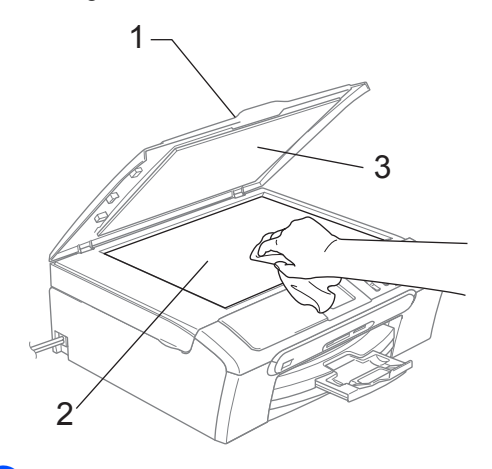

2 (csak DCP-560CN) Az ADF-egységben a fehér rudat (1) és az üvegcsíkot (2) szöszmentes, puha, nem gyúlékony üvegtisztítóval átitatott ruhával tisztítsa meg.

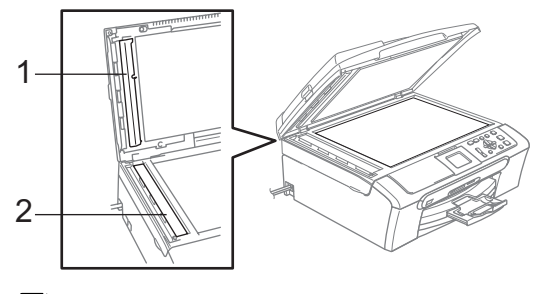

#### **Megjegyzés**

Az üveg nem gyúlékony üvegtisztítóval való megtisztításán túl ujjával tapogassa végig az üveg felületét, nem érez-e rajta valamit. Ha szennyeződést vagy törmeléket érez rajta, az adott területre koncentrálva ismét tisztítsa meg az üveget. A tisztítási műveletet adott esetben háromszor-négyszer kell elvégezni. Ellenőrzésként az egyes tisztítások után készítsen egy másolatot.

### **A készülék nyomtatóhengerének tisztítása <sup>B</sup>**

### **FIGYELEM**

A nyomtatóhenger (1) tisztítása előtt mindig húzza ki a készüléket az elektromos hálózatból.

- **1** Két kézzel, a készülék két oldalán található műanyagpántokat használva, emelje fel a szkenner fedelét, amíg az biztonságosan nyitott pozícióba nem jut.
- 2 Tisztítsa meg a készülék nyomtatóhengerét (1) és annak környezetét, letörölve minden szétkenődött tintafoltot egy puha, száraz, szöszmentes ruhával.

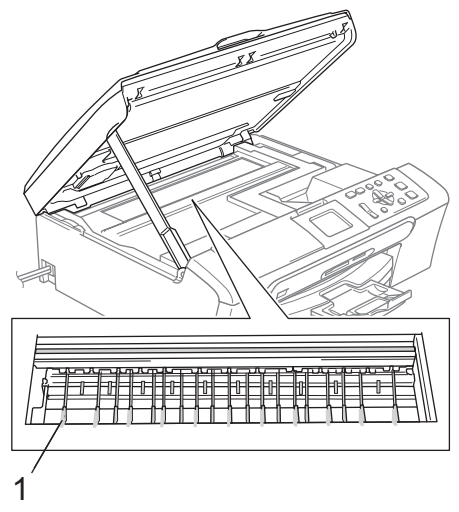

### **A papírfelvevő henger tisztítása <sup>B</sup>**

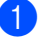

a Teljesen húzza ki a papírtálcát a készülékből.

b A készüléket húzza ki a az elektromos aljzatból és távolítsa el a papírelakadáselhárító fedelet (1).

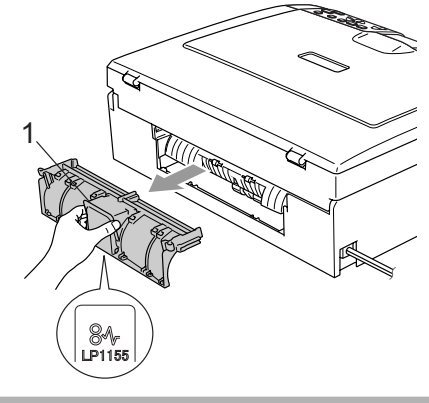

#### **VIGYÁZAT**

A papírelakadás megszüntetésére szolgáló kivehető elemet semmiképpen NE a mellékelt ábrán látható módon tegye le. Az alkatrész tönkremehet, és papírelakadást okozhat.

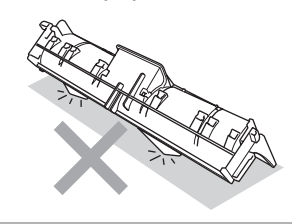

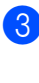

**3** A papírfelvevő hengert (1) pamut törlőruhára felvitt izopropil-alkohol oldattal tisztítsa meg.

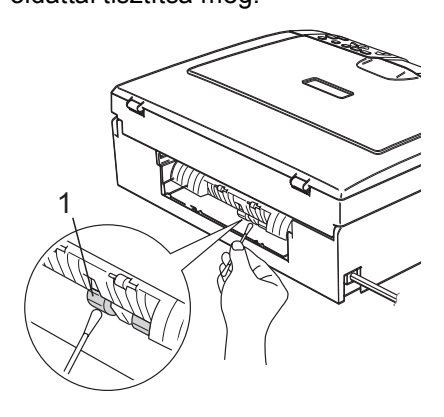

Tegye vissza a papírelakadás tisztító fedelet.

Ellenőrizze, hogy megfelelően helyeztee vissza a fedelet.

e Dugja vissza a hálózati kábelt.

Lassan nyomja vissza teljesen a papírtálcát a készülékbe.

### **A nyomtatófej tisztítása <sup>B</sup>**

A nyomtatási minőség fenntartása érdekében a készülék automatikusan meg fogja tisztítani nyomtatófejet, ha szükséges. A tisztítási műveletet Ön is elindíthatja kézi úton, ha probléma adódik a nyomtatási minőséggel.

Tisztítsa meg a nyomtatófejet és a tintapatronokat, ha a nyomatokon, a szövegben vagy a képen, vízszintes vonal látszik. Egyszerre vagy csak a fekete szín, vagy a három szín (Sárga/Cián/Magenta) vagy mind a négy szín tisztítható.

A nyomtatófej tisztítása során tinta használódik el. A túl gyakori tisztítás a tinta szükségtelen felhasználásával jár.

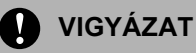

NE érintse meg a nyomtatófejet. A nyomtatófej megérintése maradandó károsodást okozhat, és semmissé teheti a nyomtatófej szavatosságát.

- Nyomja meg a **Ink Management (Tinta vezérlő)** gombot.
- b Használja a **a** vagy a **b** gombot a Tisztítás opció kiválasztásához. Nyomja meg az **OK** gombot.
- **63** Használja a **▲** vagy a ▼ gombot a Fekete, Színes vagy Összes opció kiválasztásához. Nyomja meg az **OK** gombot. A készülék megtisztítja a nyomtatófejet. A tisztítás befejezése után a készülék automatikusan a készenléti üzemmódba tér vissza.
- **Megjegyzés**

Ha a nyomtatófej legalább ötszöri megtisztítása után sem javul a nyomtatás minősége, keresse fel Brother kereskedőjét.

### **A nyomtatási minőség ellenőrzése <sup>B</sup>**

Ha a nyomaton halvány vagy csíkos színek és szöveg látható, a fúvókák némelyike eltömődhetett. Erről meggyőződhet, ha kinyomtatja a nyomtatás minőségét ellenőrző lapot és megnézi a fúvóka ellenőrző mintázatát.

- a Nyomja meg a **Ink Management (Tinta vezérlő)** gombot.
- b Használja a **a** vagy a **b** gombot a Tesztnyomtatás opció kiválasztásához. Nyomja meg az **OK** gombot.
- **3** Használja a **∆** vagy a **▼** gombot a Nyomtat minőség opció kiválasztásához. Nyomja meg az **OK** gombot.
- Nyomja meg a **Colour Start (Színes Start)** gombot. A készülék elkezdi nyomtatni a Nyomtatásminőség ellenőrző oldalt.
- e Ellenőrizze a kinyomtatott oldalon található négy színes négyzet minőségét.
- **6** Válasszon az alábbi lehetőségek közül.
	- Ha minden vonal elkülönül és tisztán látható, nyomja meg a **+** gombot az Igen válaszhoz, és lépjen a  $\circledR$ ponthoz.
	- Ha az oldalon az alábbi képhez hasonló módon hiányzó rövid sorok láthatók, nyomja meg a **-** gombot a Nem válaszhoz.

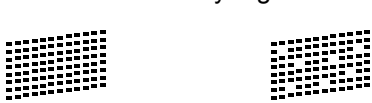

OK Gyenge minőség

g A kijelző megkérdezi, hogy a fekete, valamint a további három szín minősége megfelelő-e. Válasszon a **+** (Igen) vagy **-** (Nem)

gombbal.

h Az LCD-kijelző megkérdezi, hogy el szeretné-e indítani a tisztítást. Nyomja meg a **+** (Igen) gombot. A készülék megtisztítja a nyomtatófejet. **B**

**9** Miután befejeződött a tisztítás, nyomja meg a **Colour Start (Színes Start)** gombot.

A készülék újra kinyomtatja a Nyomtatási minőség ellenőrző oldalt, és visszatér a  $\bigcirc$  lépéshez.

#### 10 Nyomja meg a

**Stop/Exit (Stop/Kilépés)** gombot. Ha a folyamat ötszöri megismétlése után a nyomtatási minőség továbbra is gyenge, cserélje ki az eltömődött szín patronját.

A patron cseréje után ellenőrizze újra a minőséget. Ha a probléma továbbra is fennáll, ismételje meg az új tintapatronnal a tisztítási és tesztelési műveleteket legalább ötször. Ha a tinta továbbra is hiányosan jut a papírra, hívja Brother kereskedőjét.

#### **VIGYÁZAT**

NE érintse meg a nyomtatófejet. A nyomtatófej megérintése maradandó károsodást okozhat, és semmissé teheti a nyomtatófej szavatosságát.

## **Megjegyzés**

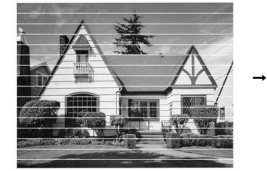

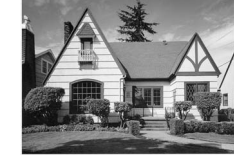

Ha a nyomtatófej szórófeje beszáradt, a kinyomtatott minta hasonlóképpen néz ki.

A nyomtatófej szórófejének megtisztítása után eltűnnek a vízszintes vonalak.

#### **A nyomtatás igazításának ellenőrzése <sup>B</sup>**

Előfordulhat, hogy a készülék szállítása után módosítania kell a nyomat beigazítását, ha a nyomtatott szöveg elmosódottá válik vagy a képek homályosakká válnak.

**Nyomja meg a** 

**Ink Management (Tinta vezérlő)** gombot.

b Használja a **a** vagy a **b** gombot a Tesztnyomtatás opció kiválasztásához. Nyomja meg az **OK** gombot.

- c Használja a **a** vagy a **b** gombot az Oldal igazítás opció kiválasztásához. Nyomja meg az **OK** gombot.
- d Nyomja meg a **Mono Start** vagy a **Colour Start (Színes Start)** gombot. A készülék kinyomtatja a nyomtatás igazítását ellenőrző oldalt.
- **5** Ellenőrizze a 600 dpi és 1200 dpi próbanyomtatáson, hogy az 5-ös szám valóban a 0-hoz legközelebbi-e.
	- Ha az 5. számú minták mind a 600 dpi-s mind az 1200 dpi-s tesztnyomatokon a legjobbak, nyomja meg a **+** (Igen) gombot a nyomtatás igazításának befejezéséhez és ugorjon a @ lépéshez.
	- Ha egy másik számú tesztnyomat jobb akár 600 dpi akár 1200 dpi esetében, nyomja meg a **-** (Nem) gombot annak kiválasztásához.
- **600 dpi esetében használja a ◀ vagy** gombot azon tesztnyomat számának kiválasztásához, amely legközelebb van a 0-s teszthez (1–8). Nyomja meg az **OK** gombot.
- g 1200 dpi esetében használja a **d** vagy a  $\blacktriangleright$  gombot azon tesztnyomat számának kiválasztásához, amely legközelebb van a 0-s teszthez (1–8). Nyomja meg az **OK** gombot.
- 8 Nyomja meg a **Stop/Exit (Stop/Kilépés)** gombot.

## **A tintamennyiség ellenőrzése <sup>B</sup>**

Ellenőrizhető a patronban levő tinta mennyisége.

a Nyomja meg a

**Ink Management (Tinta vezérlő)** gombot.

b Használja a **a** vagy a **b** gombot a Tinta mennyis. opció kiválasztásához. Nyomja meg az **OK** gombot.

Az LCD-n megjelenik a tintamennyiség.

- 
- **3** Nyomja meg a **Stop/Exit (Stop/Kilépés)** gombot.

#### **Megjegyzés**

A tinta mennyiségét ellenőrizheti a számítógépéről.

# **Gépre vonatkozó adatok <sup>B</sup>**

### **A gyári szám ellenőrzése <sup>B</sup>**

A készülék gyári számát az LCD-n látja.

- a Nyomja meg a **Menu (Menü)** gombot.
- Használja a ▲ vagy a ▼ gombot a Gép információ opció kiválasztásához. Nyomja meg az **OK** gombot.
- **3** Használja a  $\triangle$  vagy a  $\triangledown$  gombot a Gyári szám kiválasztásához. Nyomja meg az **OK** gombot.
- 4 Nyomja meg a **Stop/Exit (Stop/Kilépés)** gombot.

# **A készülék csomagolása és szállítása <sup>B</sup>**

A készülék szállítása során használja a hozzá kapott csomagolóanyagokat. Ha nem helyesen csomagolja be a készüléket, elveszítheti a jótállást.

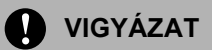

Fontos, hogy a készülék nyomtatófejét hagyja teljesen "leállni" nyomtatás után. Figyeljen, hogy minden mechanikai zaj megszűnt-e, mielőtt kikapcsolná a készüléket. Ha nem hagy időt a teljes leálláshoz, az nyomtatási problémákat eredményezhet, és károsíthatja a nyomtatófejet.

a Nyissa ki a tintapatrontartó fedelét.

- b Húzza le a zár nyitófogantyúit, és vegye ki az összes tintapatront. (Lásd: *Tintapatronok cseréje* című részt a(z) 78. oldalon!.)
	- Helyezze be a sárga védőelemet, emeljen fel minden egyes zárkioldó kart, és tolja azokat kattanásig, majd zárja le

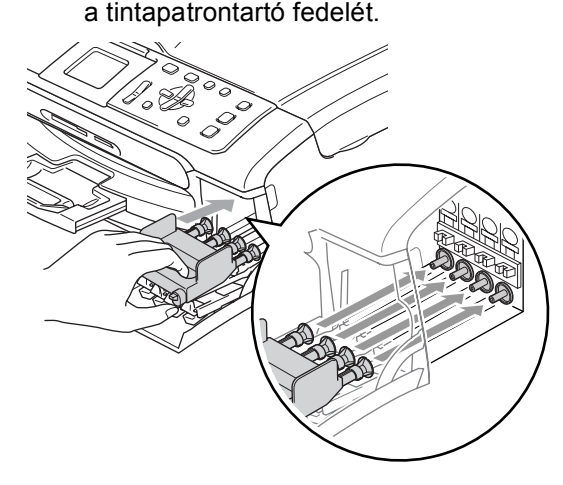

**B**

#### **VIGYÁZAT**

Ha nem sikerül a sárga védőalkatrészt megtalálnia, NE távolítsa el a patronokat szállítás előtt. Fontos, hogy a készüléket kizárólag úgy szállítsák, hogy vagy a sárga védőalkatrész, vagy a tintapatronok a helyükön vannak. Ettől eltérő szállítás kárt tehet a készülékben, és semmissé teheti a jótállást.

- Húzza ki a készüléket az elektromos csatlakozóaljzatból.
- **5** Két kézzel, a készülék két oldalán található műanyagpántokat használva, emelje fel a szkenner fedelét, amíg az biztonságosan nyitott pozícióba nem jut. Majd húzza ki az interfész kábelt, ha van ilyen.
- $\boxed{6}$  Emelje fel a szkenner fedelét a zár (1) kioldásához. Óvatosan nyomja lefelé a szkennerfedél-támaszt (2) és zárja a szkenner fedelét (3).

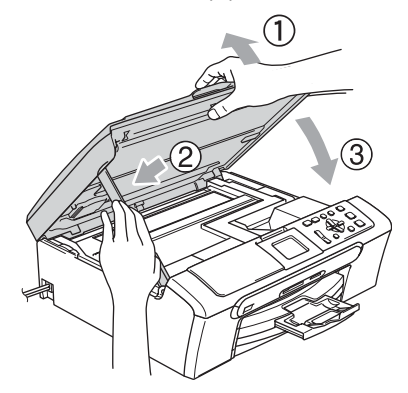

g A készüléket csomagolja be a zsákba és az eredeti csomagolóanyagokkal helyezze az eredeti dobozába.

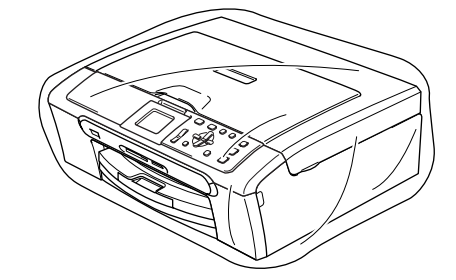

**6** A nyomtatott anyagokat az alább látható módon helyezze az eredeti dobozba. Ne helyezze a használt tintapatronokat a dobozba.

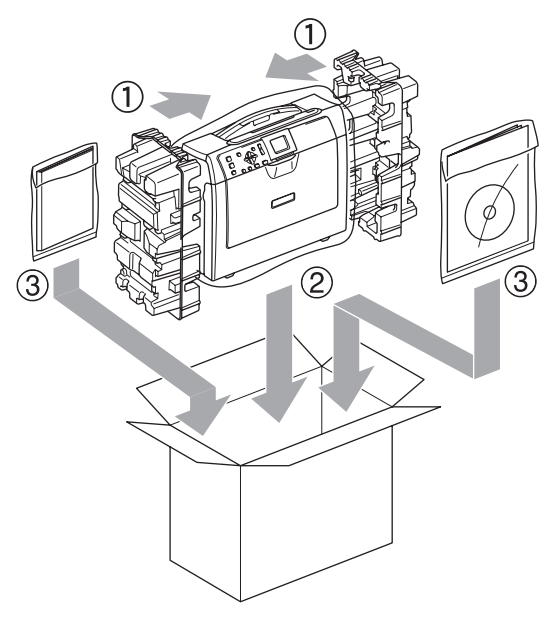

Csukja vissza dobozt, és zárja le.

**C**

# **Menü és funkciók**

# **Képernyőn történő programozás <sup>C</sup>**

A készüléket úgy alakították ki, hogy Ön könnyen programozhassa azt az LCD-kijelző és a menügombok segítségével. A felhasználóbarát programozás lehetővé teszi Önnek, hogy készüléke minden egyes menüopcióját a lehető legteljesebb mértékben kihasználhassa.

Mivel a programozás az LCD-kijelzőn történik, olyan, LCD-kijelzőn megjelenített instrukciókat alkottunk meg Önnek, amelyeket Ön lépésről lépésre követve használhat a készülék programozásához. Semmi mást nem kell tennie, mint követnie az utasításokat, amelyek végigvezetik Önt a menüpontokon és a programozási opciókon.

### **Menütáblázat**

A készüléket programozhatja a 88 oldalon kezdődő menütáblázat segítségével. Az alábbi oldalakon a menüválasztási lehetőségek láthatók.

# **Üzemmód és menügombok**

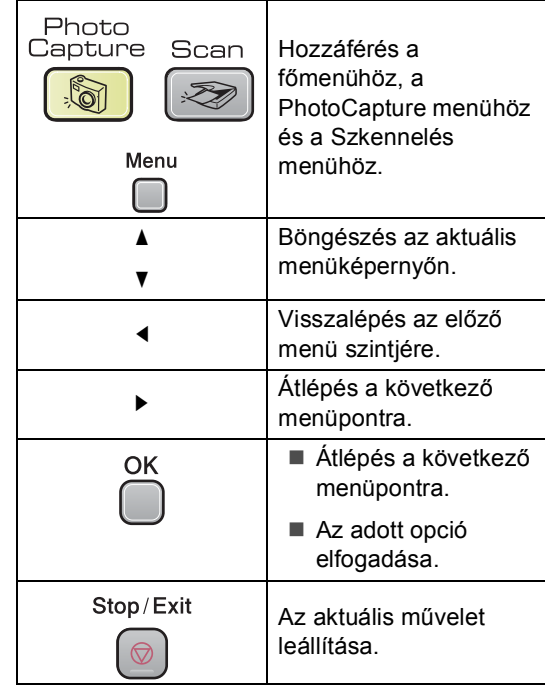

### **Menütáblázat <sup>C</sup>**

A menütáblázatból áttekintheti a készülék programjaiból elérhető menüválasztásokat és lehetőségeket. A gyári beállítások vastag betűvel és csillaggal vannak szedve.

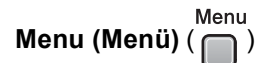

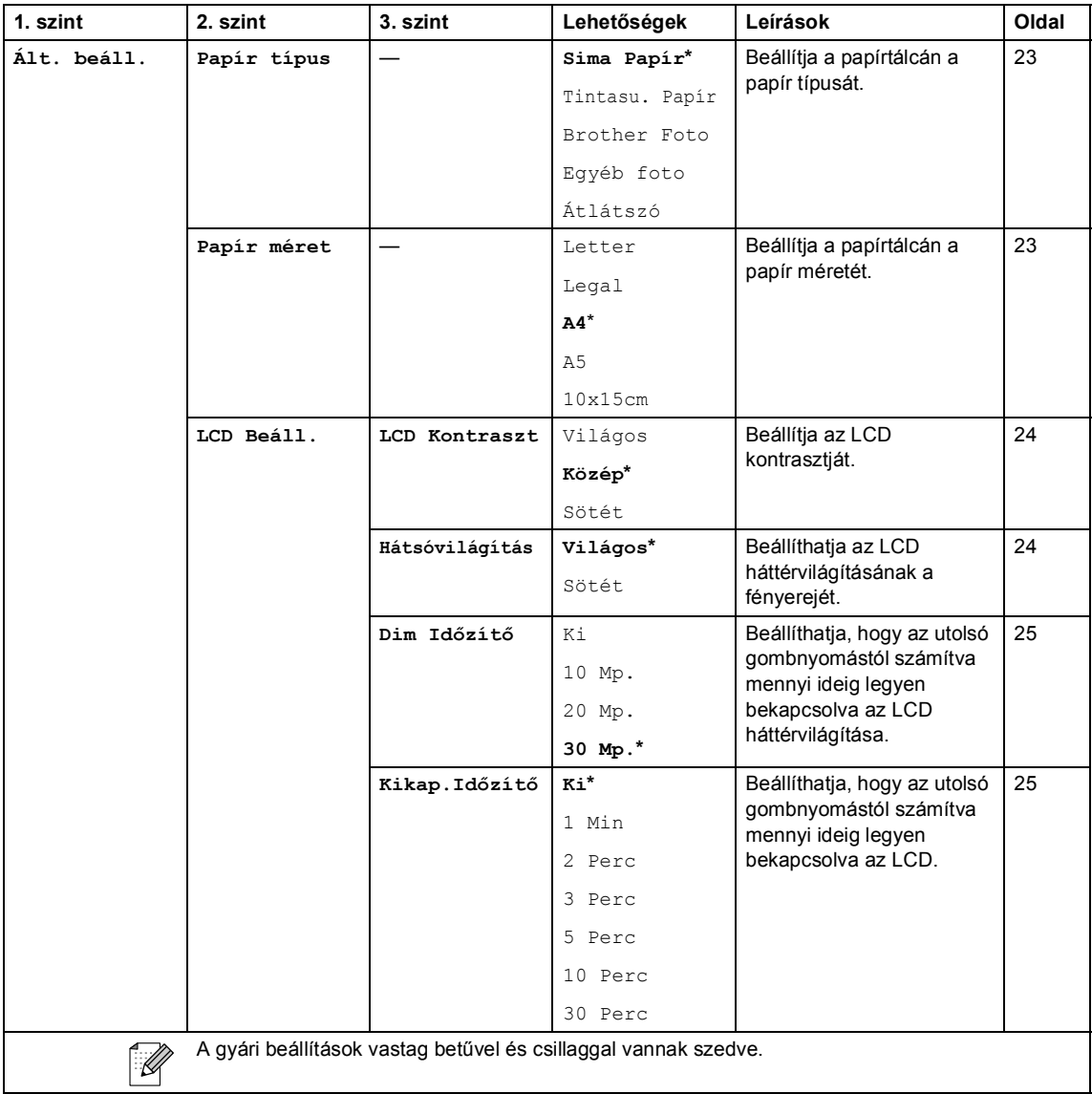

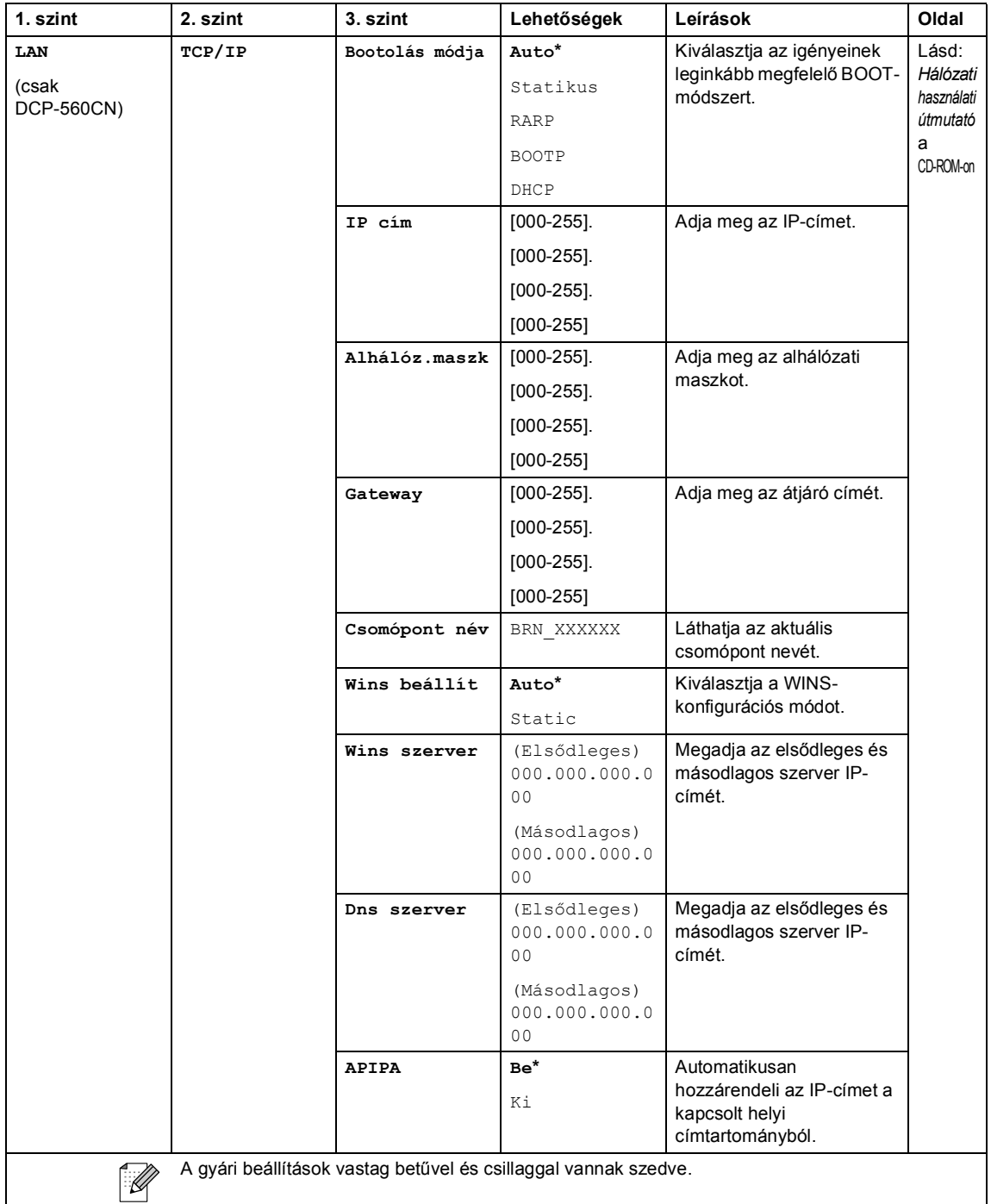

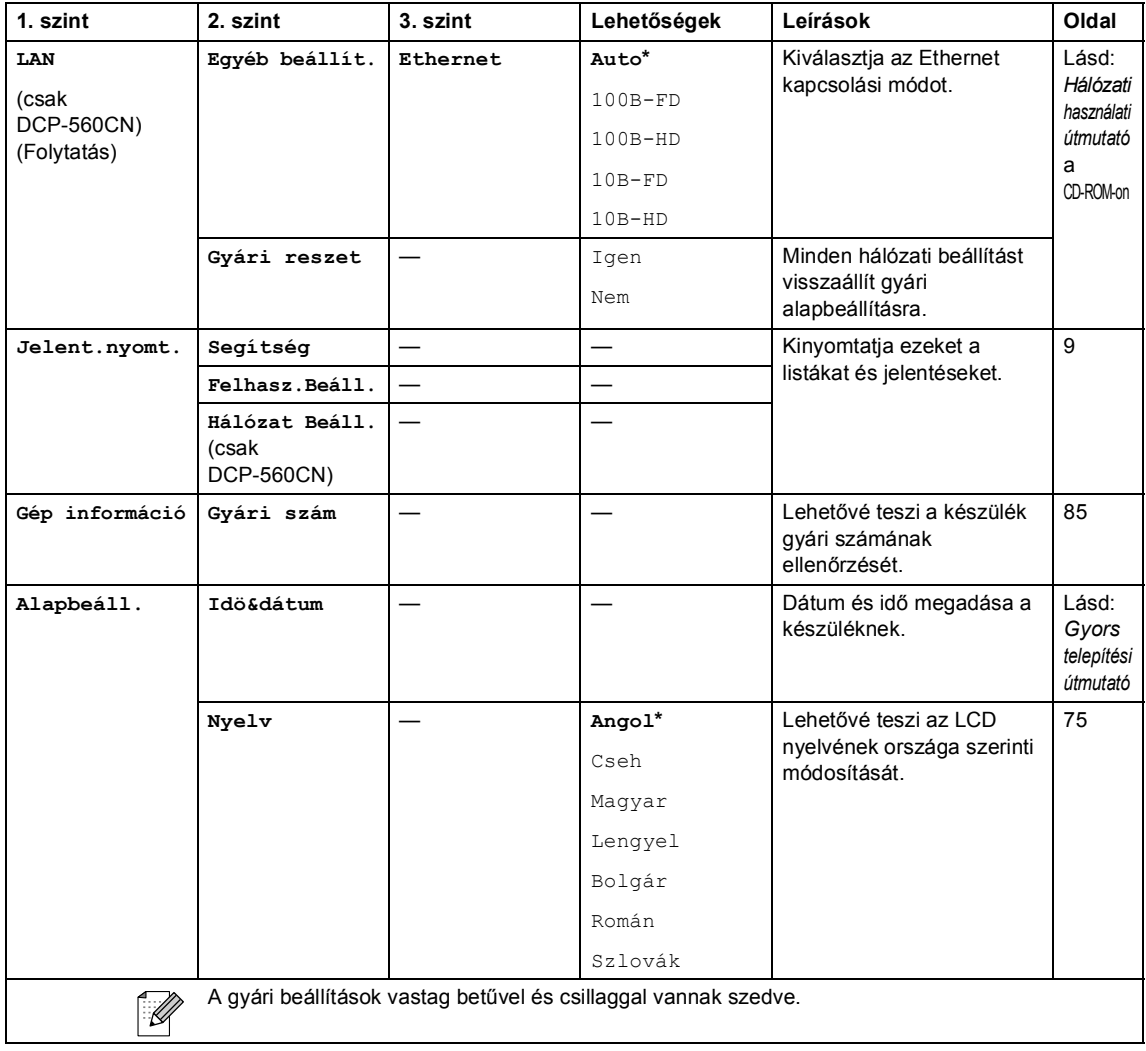

Menü és funkciók

#### **Másolás (Alapértelmezett megjelenés)**

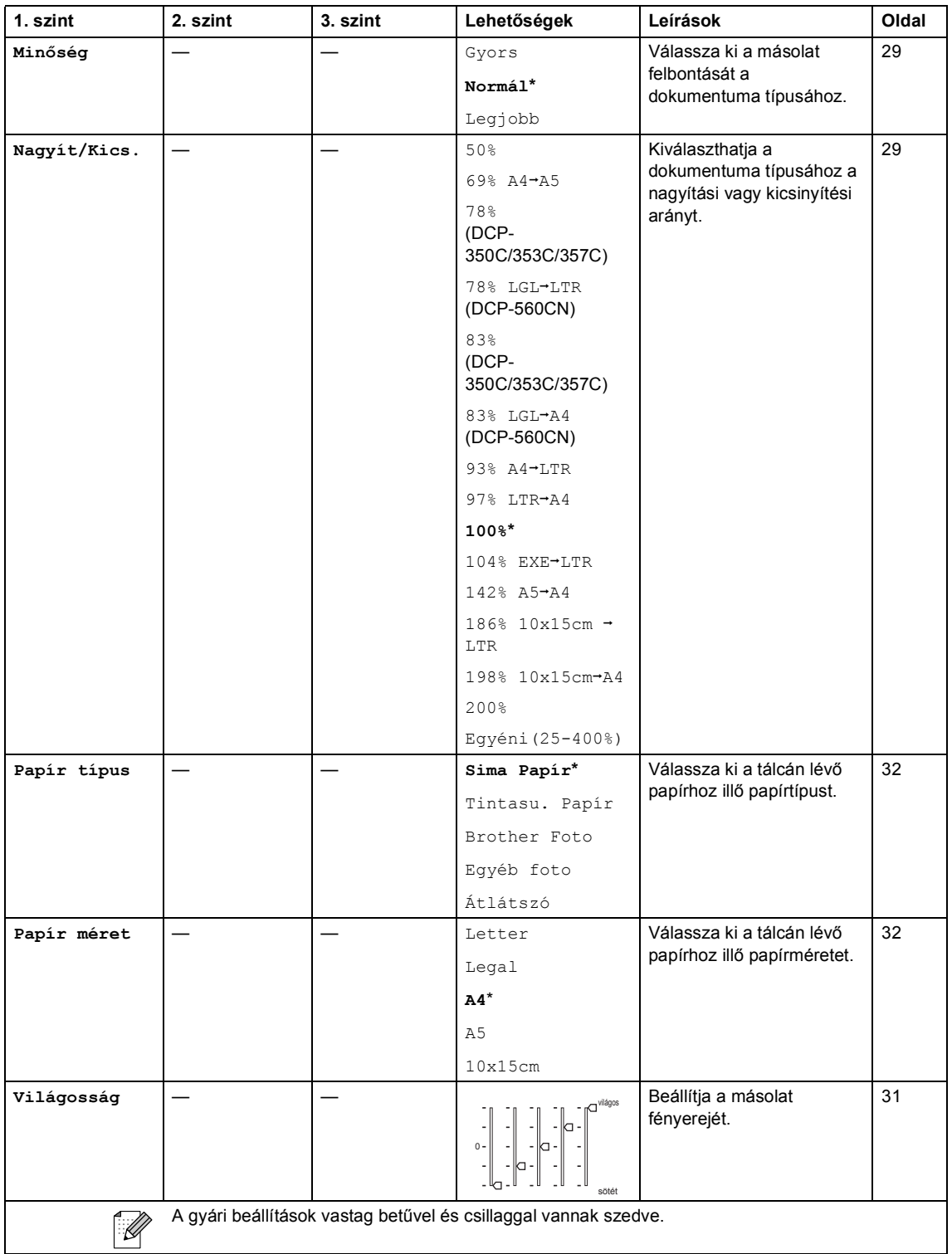

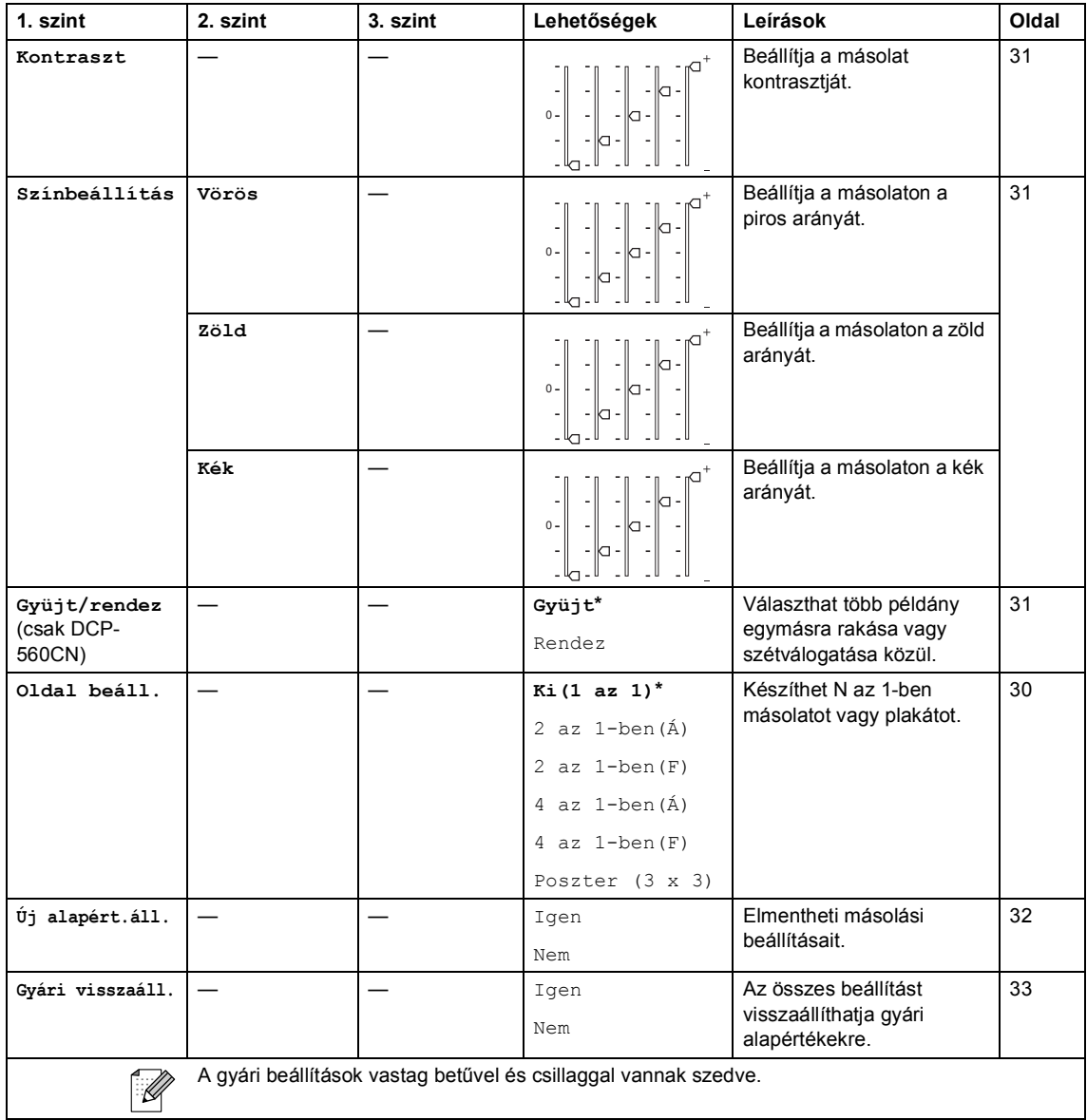

Menü és funkciók

## **PhotoCapture**  $(\circled{})$

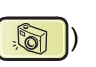

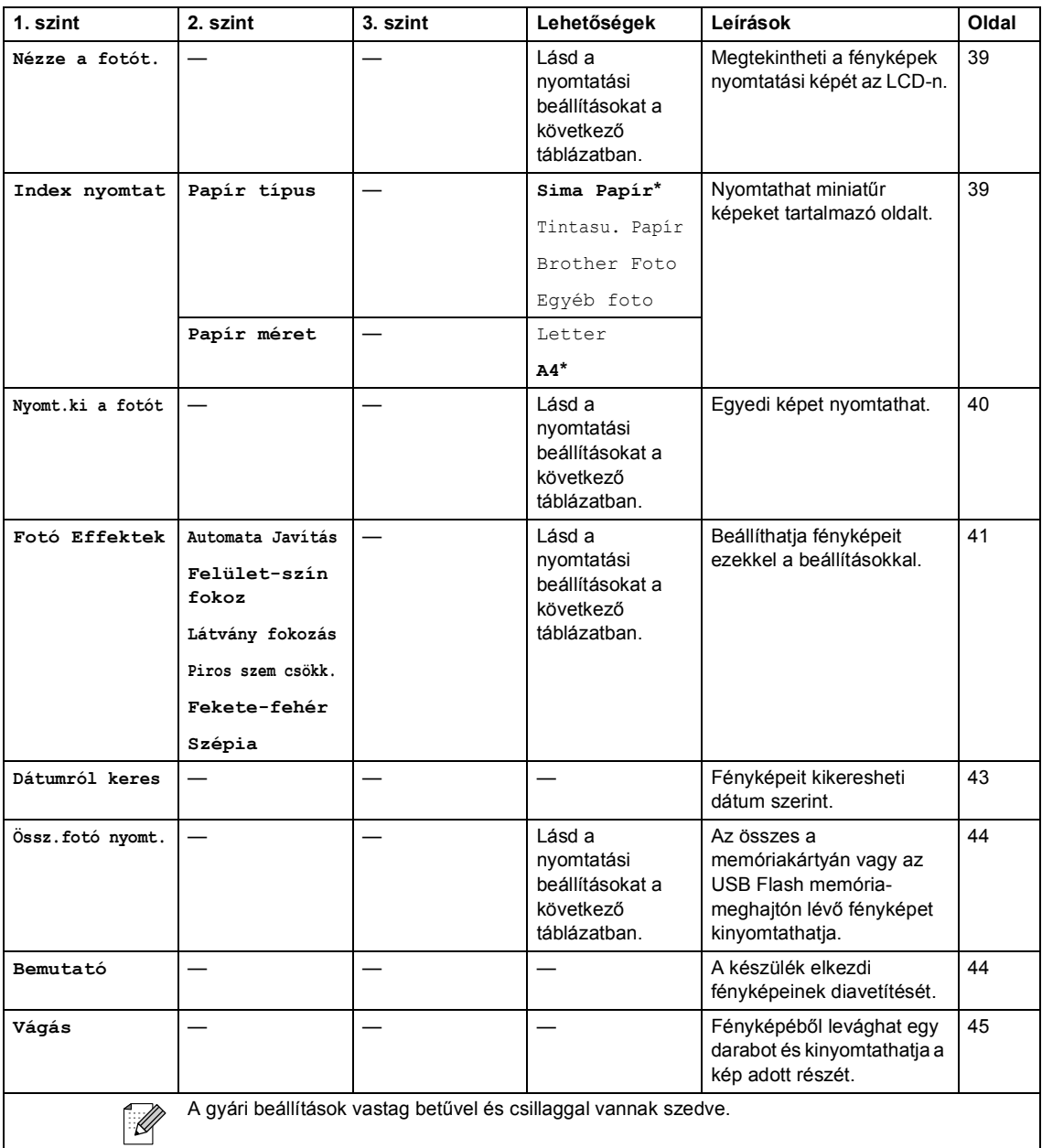

#### **Nyomtatási beállítások**

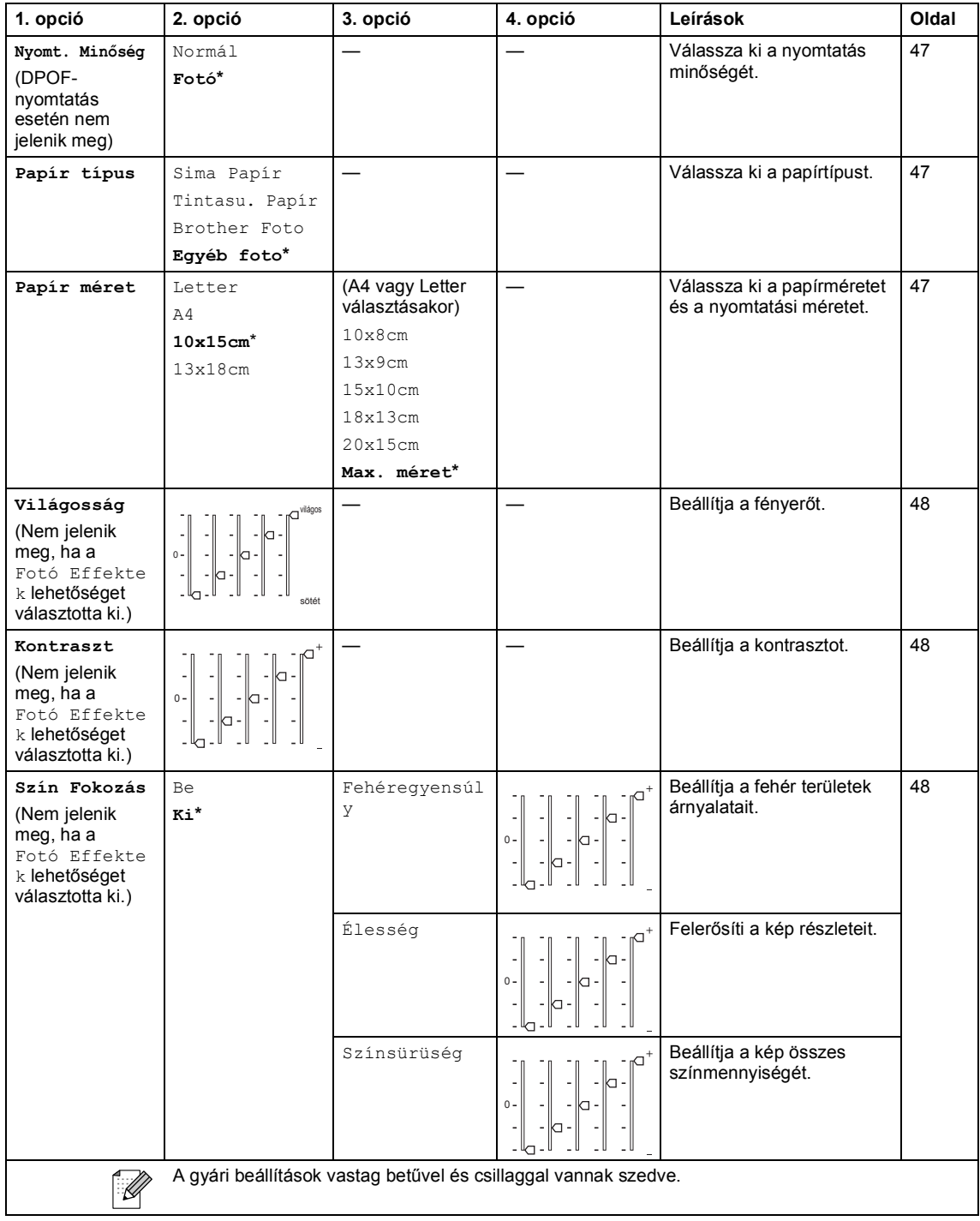

п

l,

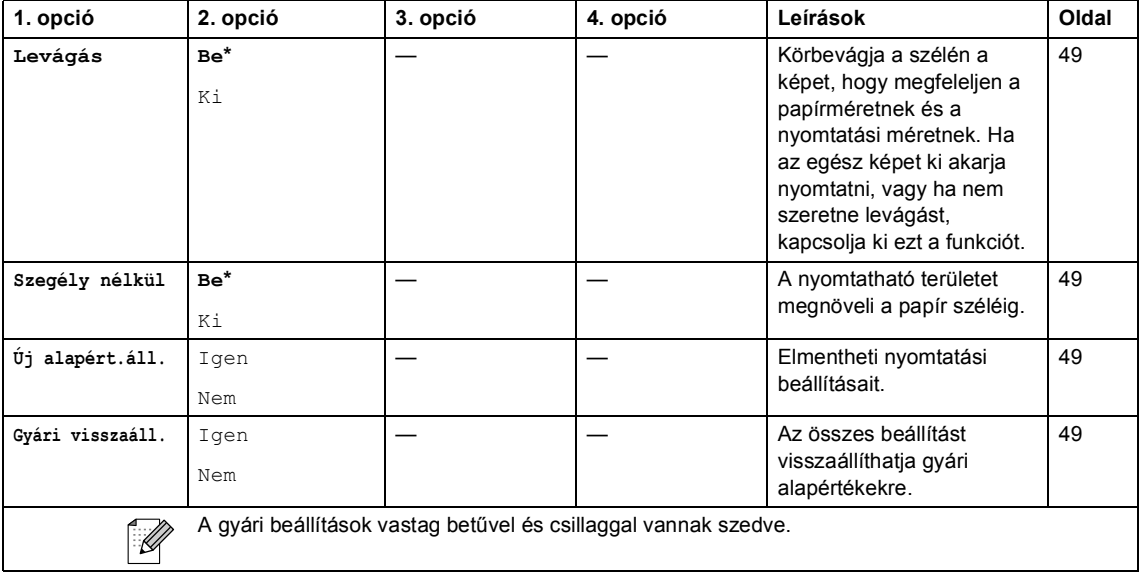

ı

**Szkennelés** ()

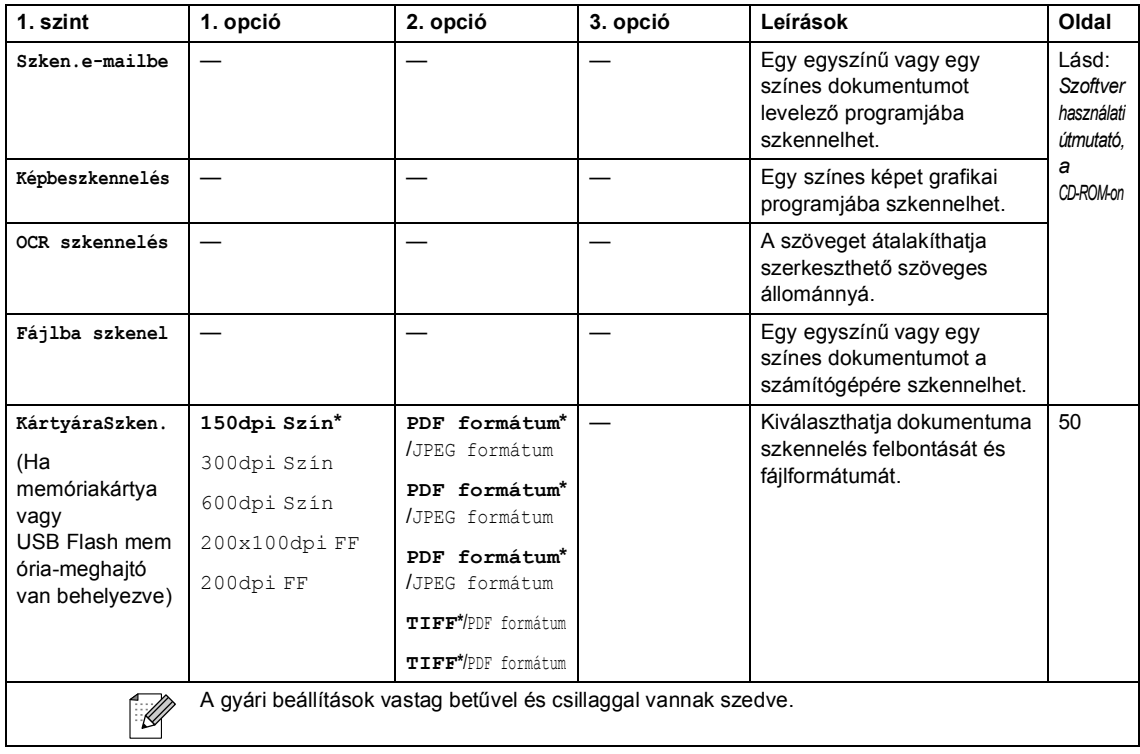

**C**

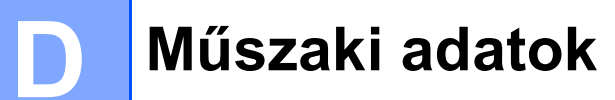

# $A$ Italános

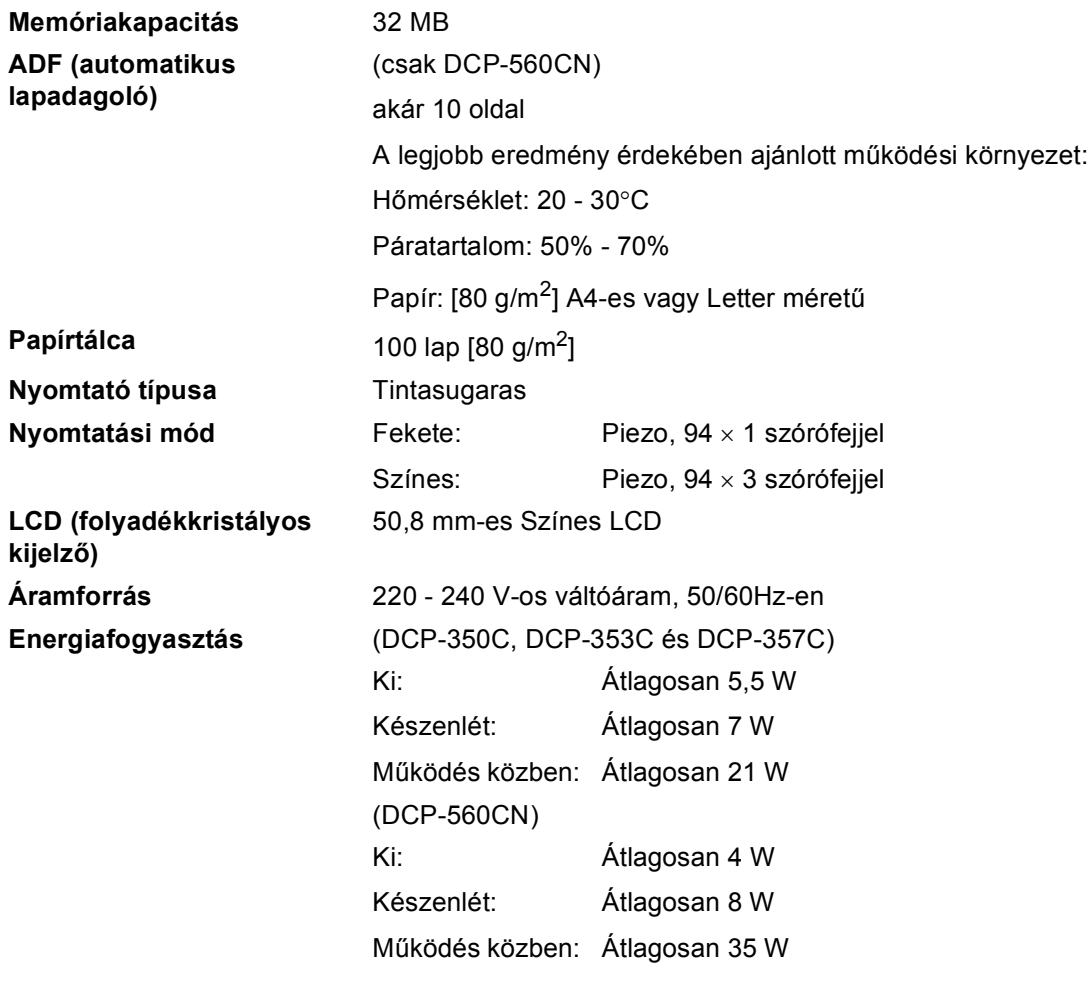

#### **Méretek**

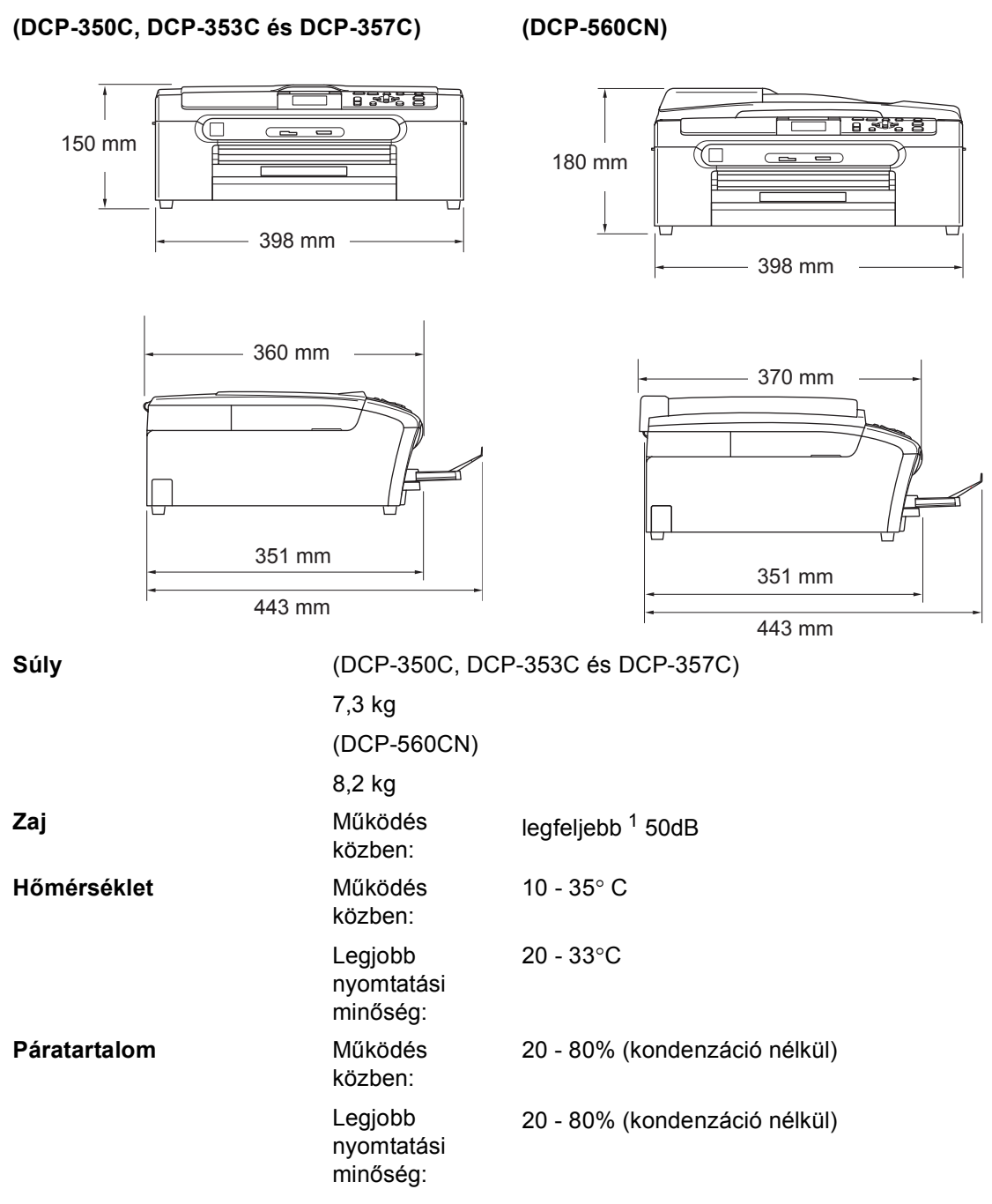

<sup>1</sup> A nyomtatási feltételektől függ.

**D**

# **Nyomtatási adathordozók**

**Papíradagolás Papírtálca**

■ Papírtípus:

Sima papír, tintasugaras papír (bevonattal ellátott papír), fényezett papír<sup>2</sup>, írásvetítő fólia <sup>12</sup> és borítékok

Papírméret:

Letter, Legal, Executive, A4, A5, A6, JIS B5, borítékok (10. számú, DL, C5, Monarch, JE4), Photo 2L, kartoték és levelezőlap<sup>3</sup>.

Szélesség: 89 mm (3,5") - 216 mm (8,5")

Magasság: 127 mm (5,0") - 356 mm (14,0")

További információkat lásd: *Papír súlya, vastagsága és papírkapacitás* című részt a(z) 15. oldalon!.

 $\blacksquare$  Maximális papírtálca-kapacitás: kb. 100 lap 80 g/m<sup>2</sup>-es (20 lb) sima papírból

#### **Fotópapírtálca**

Papírtípus:

Sima papír, tintasugaras papír (bevonattal ellátott papír) és fényezett papír <sup>2</sup>

Papírméret:

Fotó 10×15cm és Fotó L.

Szélesség: 89 mm (3,5") - 101,6 mm (4,0 ")

Magasság: 127 mm (5,0") - 152,4 mm (6,0")

Maximális papírtálca-kapacitás:

kb. 20 lap

**Papírkimenet** Max. 50 lap A4-es sima papír (nyomott oldalával felfelé kerül a kimeneti tálcára)<sup>2</sup>

- Csakis tintasugaras nyomtatáshoz ajánlott fóliát használjon.
- <sup>2</sup> Fényes papír és fólia esetén ajánlott a nyomatot a gépből kilépés után azonnal eltávolítani az árnyékolódás elkerülése érdekében.
- <sup>3</sup> Lásd: *A papír típusa és mérete a felhasználás szerint* című részt a(z) 14. oldalon!.
# **Másolat**

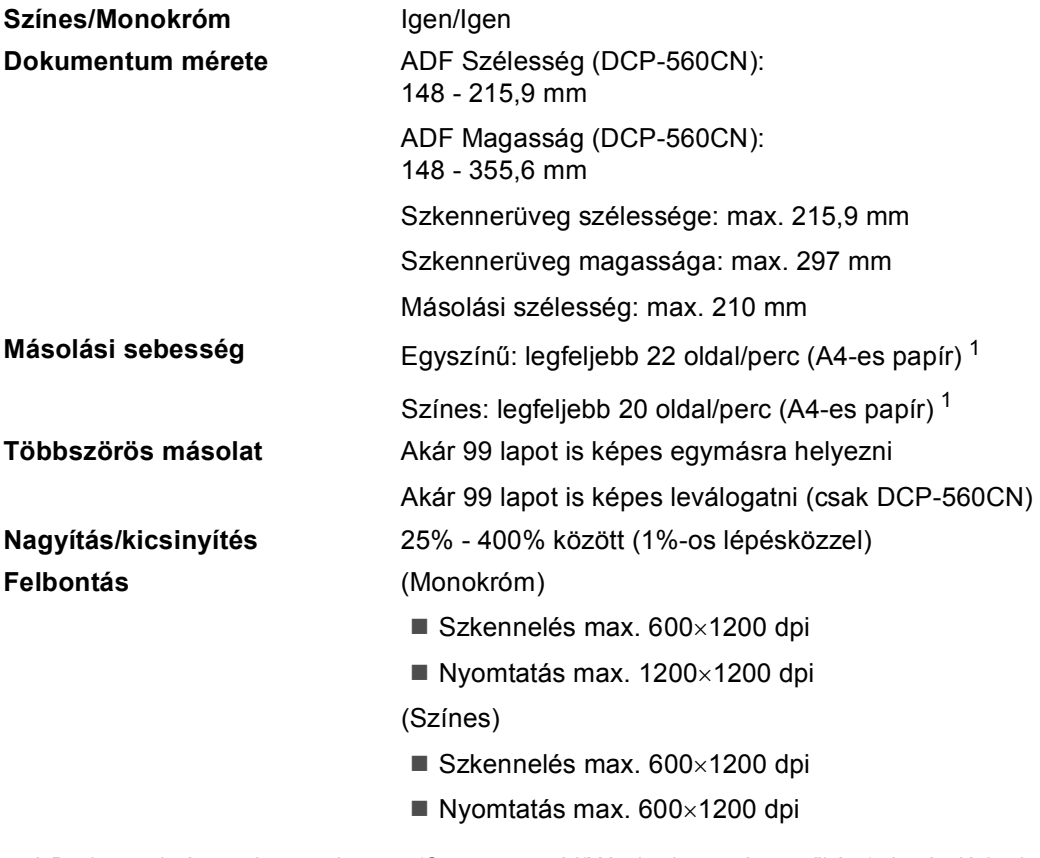

<sup>1</sup> A Brother szabványrendszerre alapozva (Gyors üzemmód/Másolatok egymásra gyűjtése). A másolási sebesség a dokumentum összetettségétől függ.

# **PhotoCapture Center™**

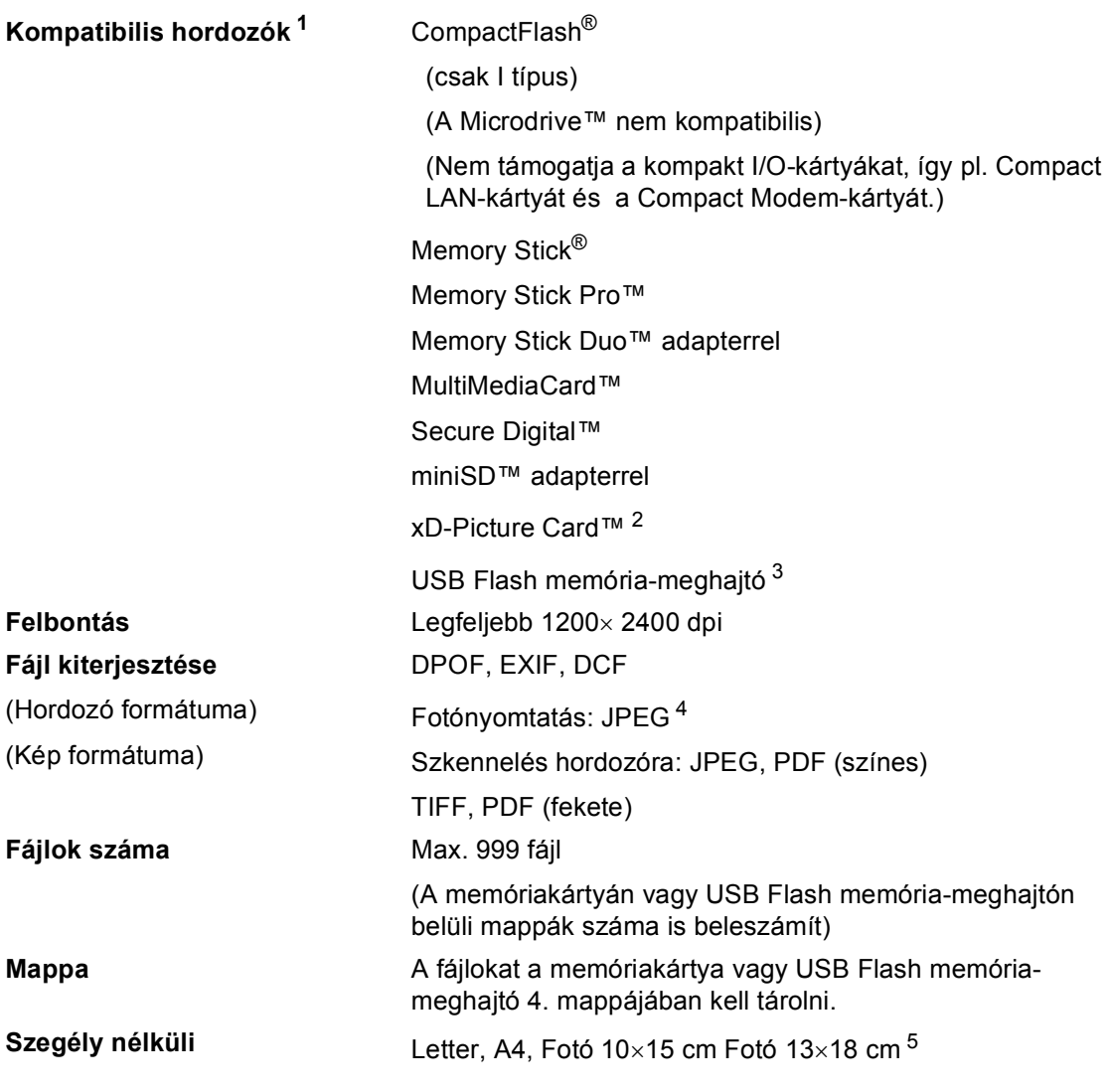

<sup>1</sup> A memóriakártyák, adapterek és USB Flash memória-meghajtók nem tartozékok.

- <sup>2</sup> xD-Picture Card™ szokásos kártya 16 MB 512 MB xD-Picture Card™ M típusú 256 MB - 2 GB xD-Picture Card™ H típusú 256 MB - 2 GB
- <sup>3</sup> USB 2.0 szabvány USB Mass Storage standard 16 MB - 8 GB Támogatott formátum: FAT12/FAT16/FAT32
- <sup>4</sup> A progresszív JPEG-formátumot nem támogatja.
- <sup>5</sup> Lásd: *A papír típusa és mérete a felhasználás szerint* című részt a(z) 14. oldalon!.

Műszaki adatok

# **PictBridge**

**Kompatibilitás** Támogatja a Camera & Imaging Products Association PictBridge CIPA DC-001 szabványt. További információkért látogasson el a http://www.cipa.jp/pictbridge portálra. **Interfész** USB direkt interfész

# **Szkenner**

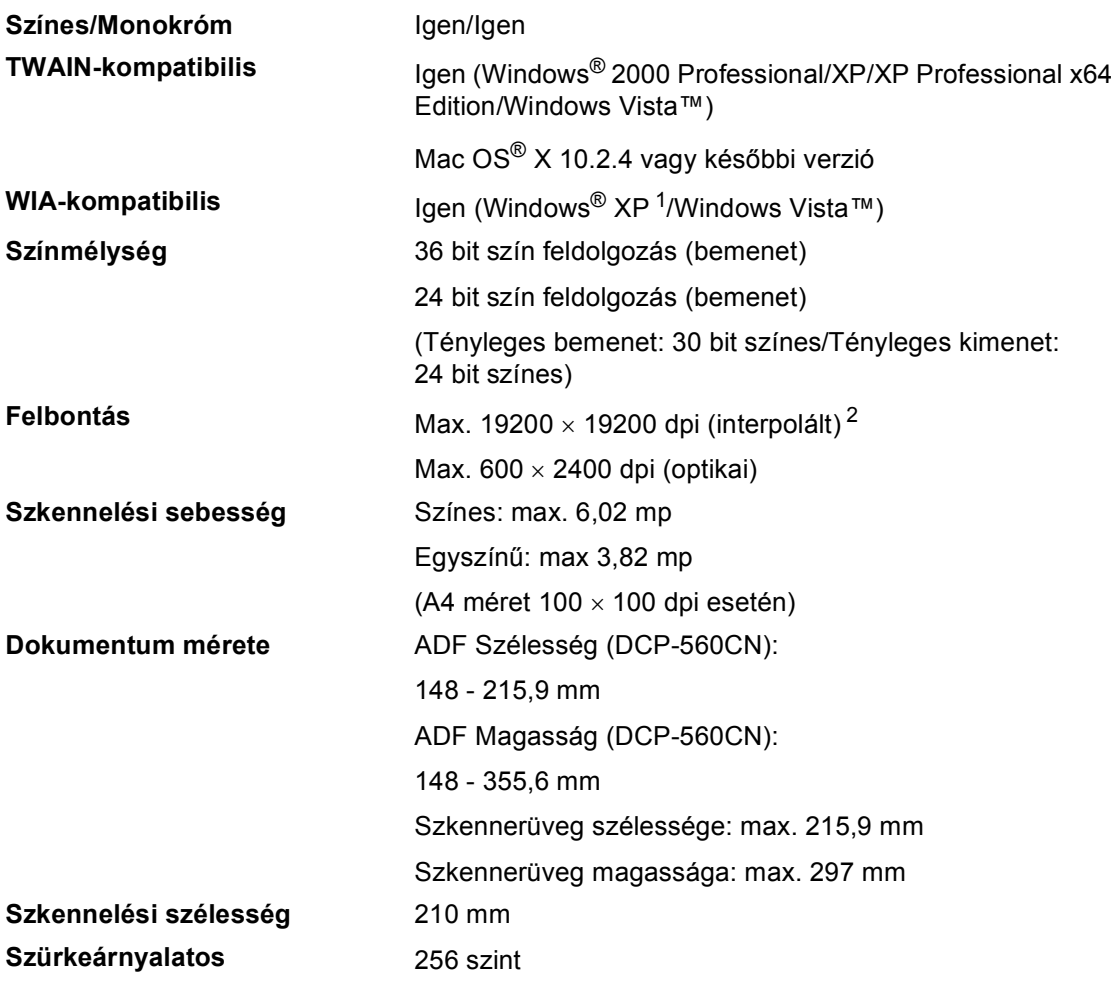

<sup>1</sup> A Windows<sup>®</sup> XP ebben a használati útmutatóban magában foglalja a Windows<sup>®</sup> XP Home Edition, Windows<sup>®</sup> XP Professional és a Windows® XP Professional x64 Edition változatokat.

<sup>2</sup> Maximum 1200 × 1200 dpi-s szkennelés WIA Driverrel Windows® XP és Windows Vista™ használata esetén (de akár 19200 × 19200 dpi-es felbontást is választhat a Brother szkennelő segédprogrammal)

# **Nyomtató**

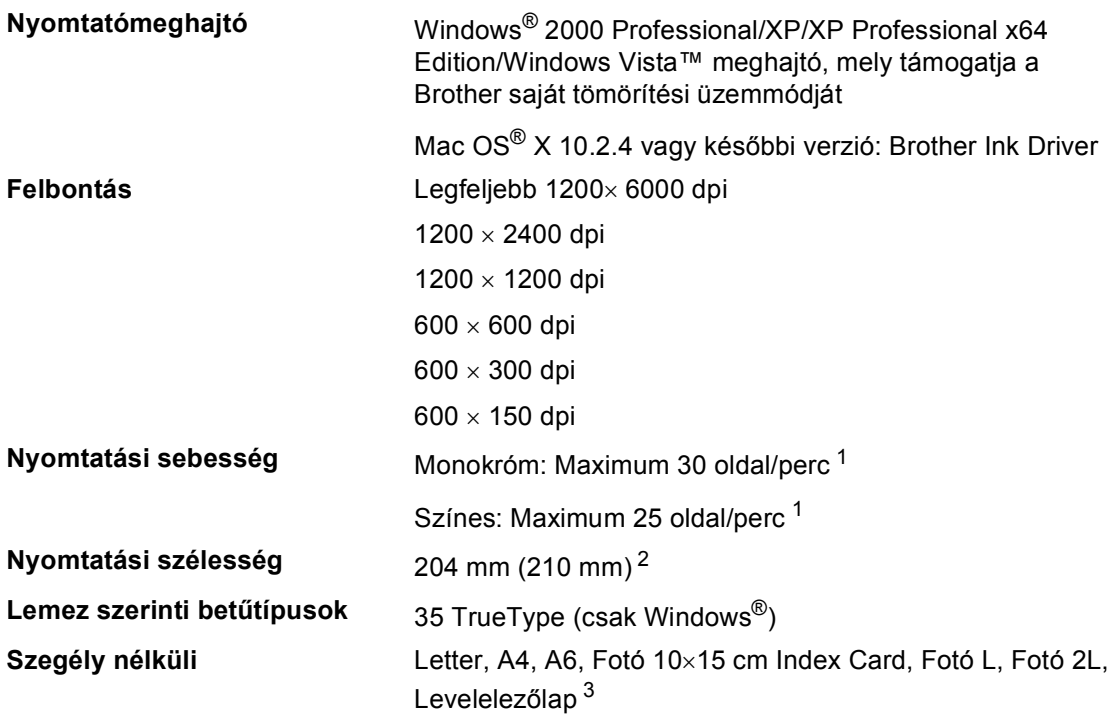

<sup>1</sup> A Brother standard mintája alapján. A4-es méret vázlat üzemmódban.

<sup>2</sup> A szegély nélküli funkció bekapcsolásakor.

<sup>3</sup> Lásd: *A papír típusa és mérete a felhasználás szerint* című részt a(z) 14. oldalon!.

# **Interfészek**

USB Legfeljebb 2,0 m hosszú USB 2.0 interfészkábel. <sup>12</sup>

### **LAN kábel 3 (csak DCP-560CN )** Ethernet UTP 5. kategóriás vagy későbbi kábel.

- <sup>1</sup> Készüléke teljes sebességű USB 2.0 interfésszel rendelkezik. Az interfész kompatibilis a Hi-Speed USB 2.0-val; a maximális adatátviteli sebesség azonban 12 Mbit/s lesz. A készülék csatlakoztatható USB 1.1 interfésszel szerelt számítógépre is.
- $2$  Külső beszállítók USB-portjait a Macintosh® nem támogatja.
- <sup>3</sup> Lásd: *Hálózathasználati útmutató* a CD-ROM-on, részletes hálózati specifikációval.

# **Számítógéppel szembeni követelmények**

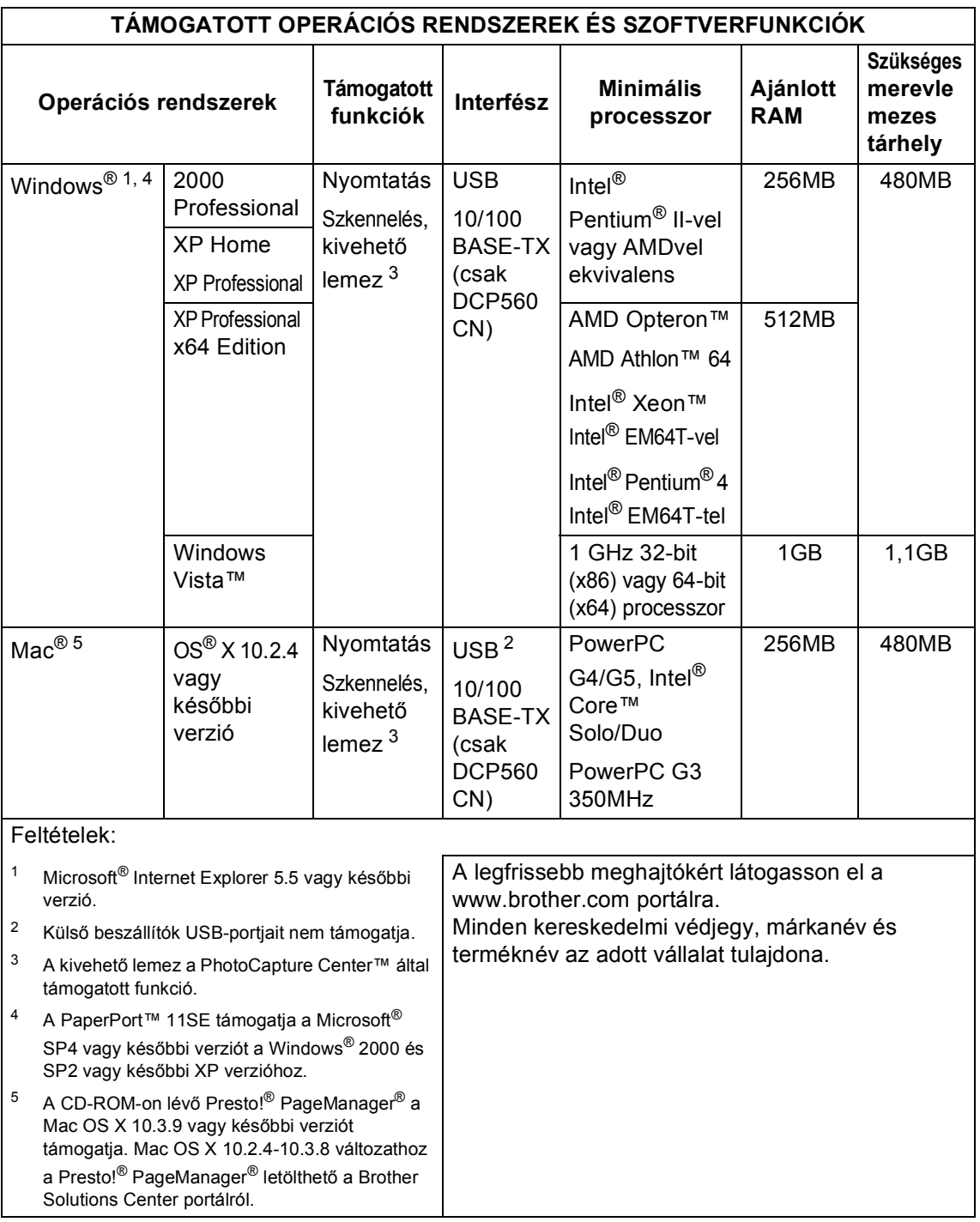

# **Fogyóeszközök**

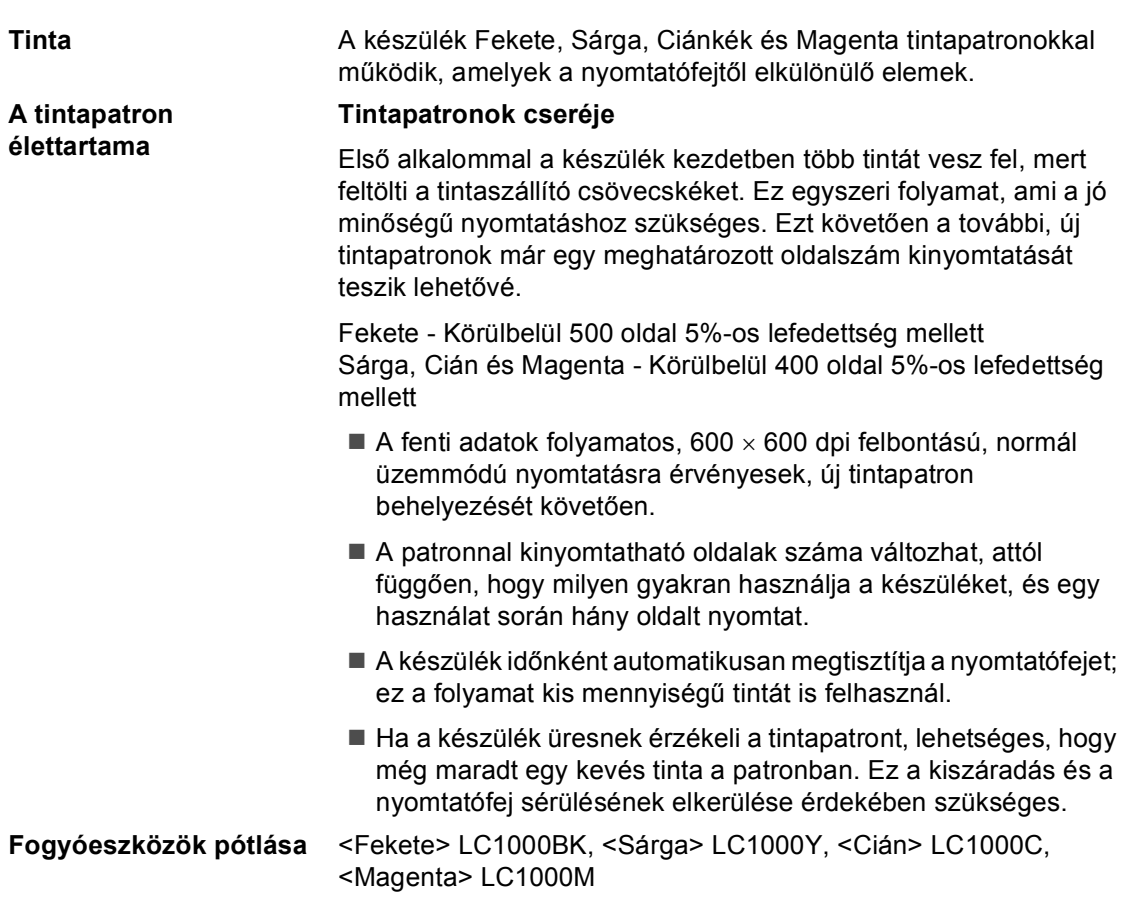

#### **Mi az Innobella™?**

Az Innobella™ a Brother által kínált eredeti fogyókészletek termékcsaládja. Az "Innobella™" az "Innováció" és a "Bella" (olasz nyelven "szép") szavakból származik és "újító" jellegű technológiát képvisel, amely "szép" és "tartós" nyomtatási eredményt biztosít.

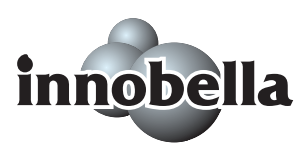

Fényképek nyomtatása során a Brother a kiváló minőség érdekében az Innobella™ fényes fotópapírt ajánlja (BP61GL gyártmánysorozat). A ragyogó nyomatok elkészítése egyszerű Innobella™ tinta és papír felhasználásával.

# **Hálózat (LAN) (csak DCP-560CN)**

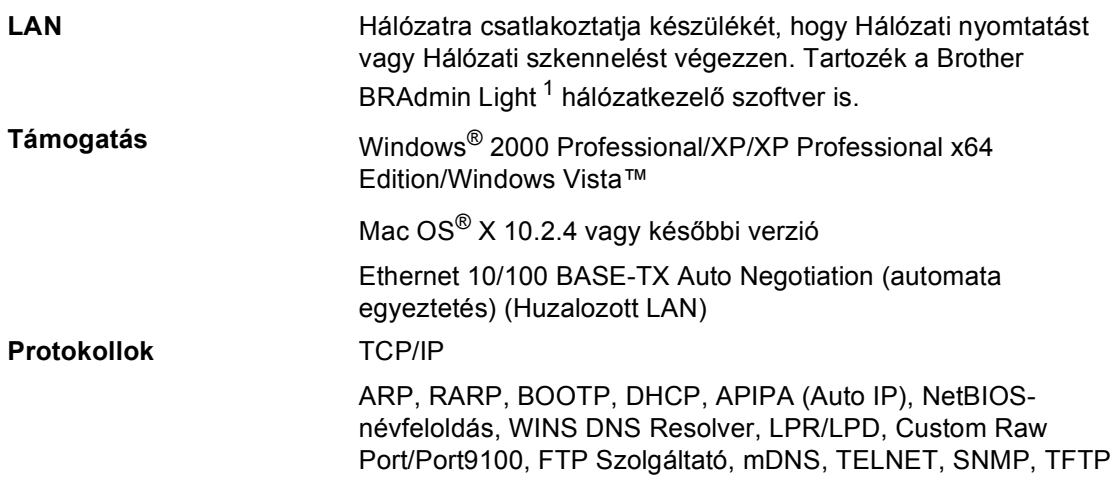

<sup>1</sup> Ha különleges nyomtatókezelésre van szüksége, használja a legfrissebb Brother BRAdmin Professional segédeszközt, melyet letölthet a http://solutions.brother.com portálról.

**D**

**Fogalomtár <sup>E</sup>**

Ez a jellemzők és kifejezések egy minden részletre kiterjedő listája, ami Brother kézikönyvekben található. Ezen tulajdonságok érvényessége a vásárolt modell fajtájától függ.

#### **ADF (automatikus dokumentum-adagoló)**

A dokumentumot az ADF-be helyezheti és egymás után automatikusan szkennelheti az oldalakat.

#### **Felhasználói beállítások**

Nyomtatott jelentés a készülék pillanatnyi beállításairól.

#### **Fényerő**

**E**

A fényerő megváltoztatásával az egész kép világosítható vagy sötétíthető.

#### **Ideiglenes beállítások**

Bizonyos lehetőségeket az egyes dokumentumok másolásakor kiválaszthat anélkül, hogy az alapértelmezett beállítások módosulnának.

#### **Innobella™**

Az Innobella™ a Brother által kínált eredeti fogyókészletek termékcsaládja. A legjobb minőségű eredményhez a Brother az Innobella™ tintát és papírt ajánlja.

#### **Kontraszt**

Sötét vagy világos dokumentumok kiegyenlítését szolgáló beállítás, melynek eredményeként a sötét dokumentumokról készült másolat világosabb, a világos dokumentumoké pedig sötétebb lesz.

#### **LCD (folyadékkristályos kijelző)**

A készülék kijelző képernyője, amely képernyőn keresztüli programozás során interaktív (párbeszédes) üzeneteket jelez ki.

#### **Menü üzemmód**

A készülék beállításainak módosítására való programozási üzemmód.

#### **OCR (optikai karakterfelismerés)**

A ScanSoft™ PaperPort™ 11SE az OCRrel, vagy a Presto!® PageManager® szoftver átalakítja a kép szövegét oly módon, hogy az szerkeszthető legyen.

#### **PhotoCapture Center™**

Lehetővé teszi digitális fényképek nagy felbontásban való nyomtatását digitális fényképezőgépről fotóminőségű nyomatok készítéséhez.

#### **PictBridge**

Lehetővé teszi digitális fényképek nagy felbontásban való közvetlen nyomtatását digitális fényképezőgépről fotóminőségű nyomatok készítéséhez.

#### **Súgólista**

A komplett menütáblázat kinyomtatása, melyet a készülék programozására használhat, ha nincs Önnél a használati útmutató.

#### **Színmélység fokozása**

A jobb nyomtatási minőség érdekében beállítja a kép színét, javítva annak élességét, fehér egyensúlyát és színmélységét.

#### **Szkennelés**

Papír alapú dokumentum elektronikus kép formájában való számítógépre küldésének a folyamata.

#### **Szkennelés adathordozóra**

Egyszínű vagy színes dokumentumát memóriakártyára vagy USB Flash memóriameghajtóra szkennelheti. Az Monokróm képek fájlformátuma lehet TIFF vagy PDF, a színes képeké pedig lehet PDF vagy JPEG.

#### **Szürke árnyalat**

A másoláshoz és szkenneléshez rendelkezésre álló szürkeárnyalatok.

# **Index**

### **A**

**F**

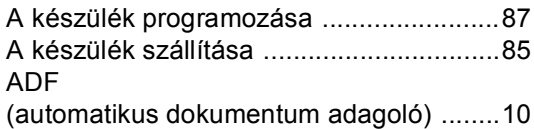

### **B**

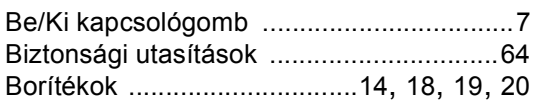

### **D**

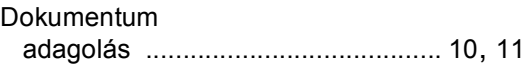

### **E**

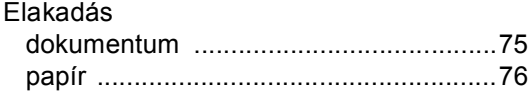

### **F**

#### Felbontás

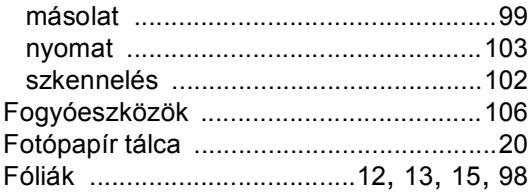

# **GY**

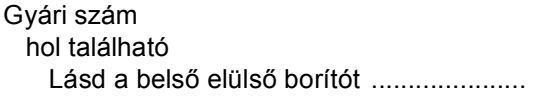

### **H**

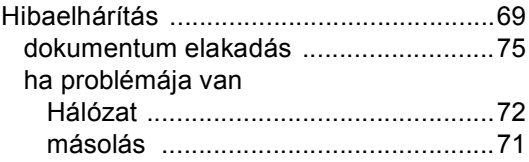

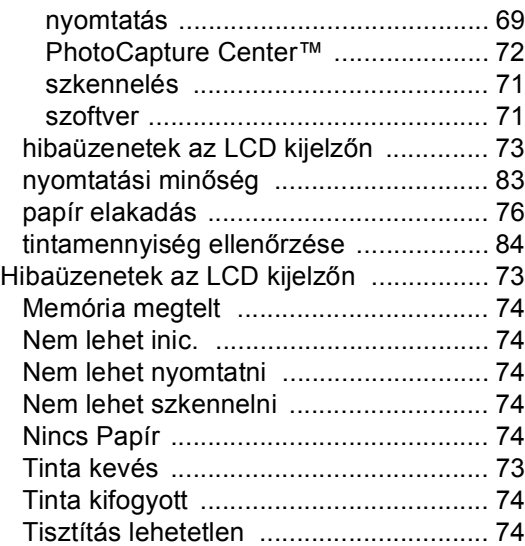

### **I**

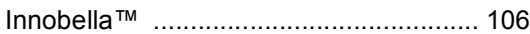

### **J**

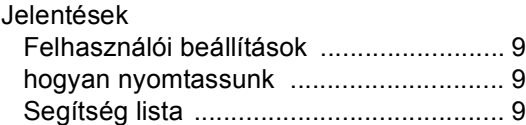

### **K**

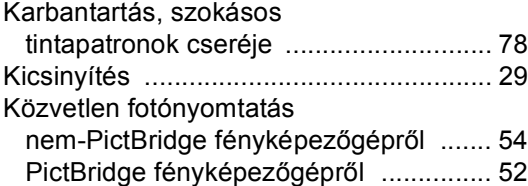

### **L**

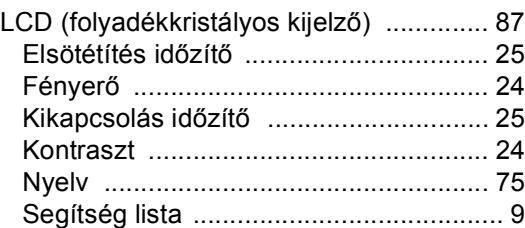

### **M**

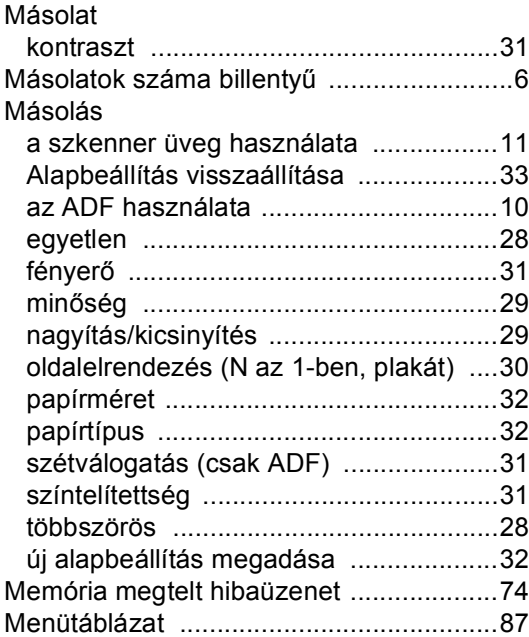

# **NY**

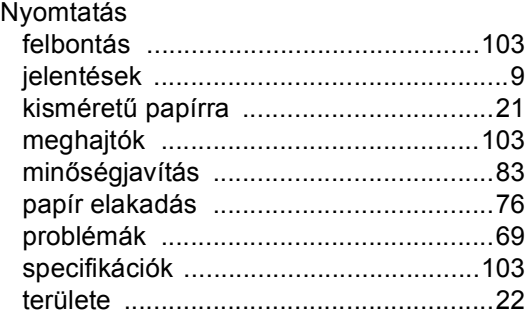

### **P**

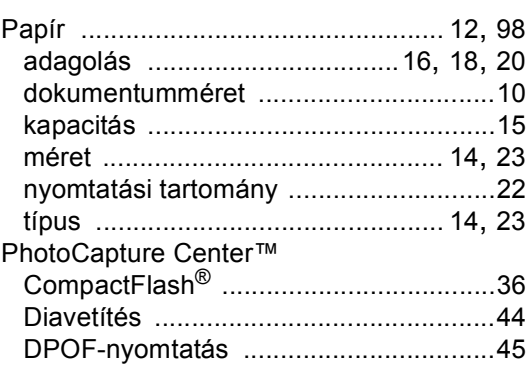

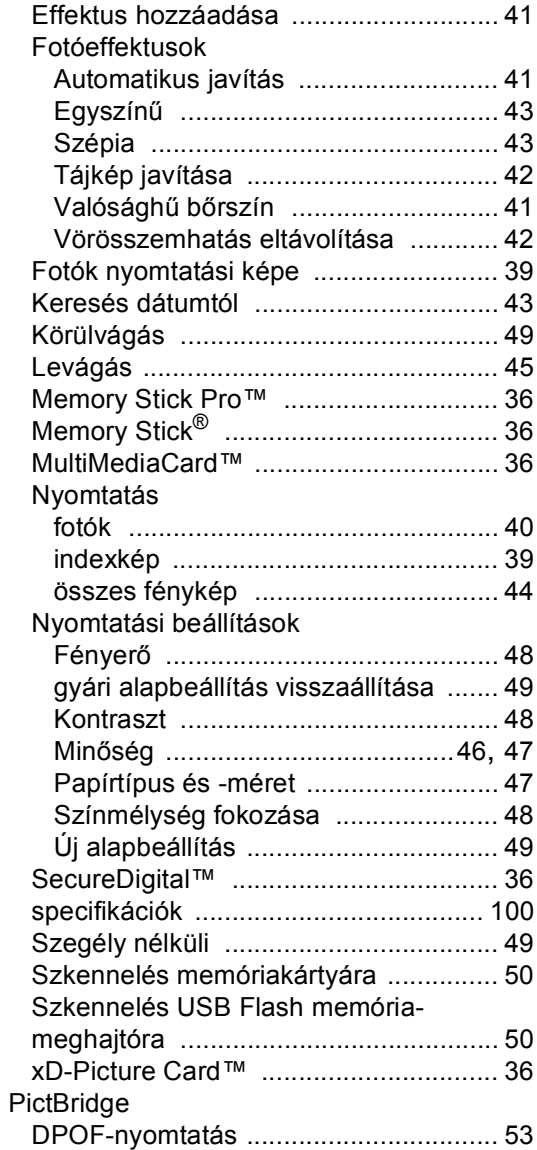

### **S**

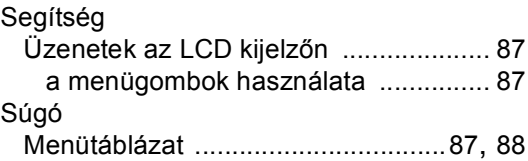

# **SZ**

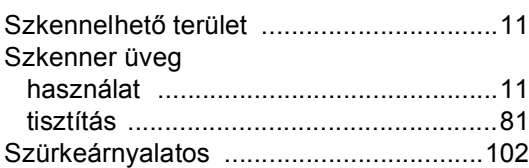

## **T T T T T T T**

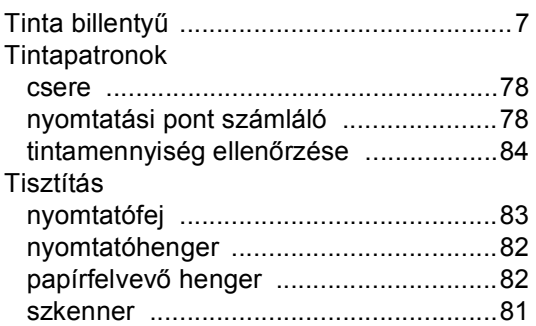

# **Ü**

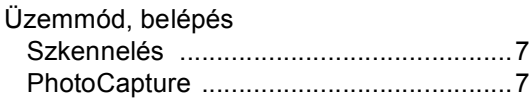

### **V**

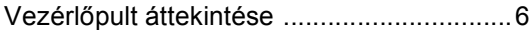

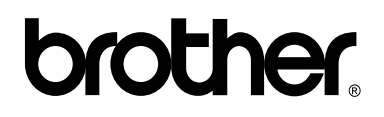

### **Látogasson meg bennünket a világhálón http://www.brother.com**

E készülék használata kizárólag abban az országban jóváhagyott, ahol megvásárolták. Helyi Brother vállalatok vagy viszonteladóik kizárólag az adott országban megvásárolt készülékekhez nyújtanak műszaki szolgáltatást.